## **Dell C2423H Dell C2723H Moniteur de visioconférence Dell** Guide d'utilisation

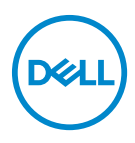

**Modèle : C2423H/C2723H Modèle réglementaire : C2423Hb/C2723Hb**

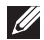

**REMARQUE : Une REMARQUE indique des informations importantes qui vous aideront à mieux utiliser votre ordinateur.**

**AVERTISSEMENT : Un AVERTISSEMENT indique un dommage potentiel matériel ou une perte de données si les instructions ne sont pas suivies.**

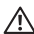

**MISE EN GARDE : Une MISE EN GARDE attire votre attention sur un risque potentiel vis-à-vis de vos biens, sur des dommages corporels voire sur un danger de mort.**

**Copyright © 2022 Dell Inc. ou ses filiales. Tous droits réservés.** Dell, EMC et les autres marques de commerce sont des marques de commerce de Dell Inc. ou de ses filiales. Microsoft et Windows sont des marques ou des marques déposées de Microsoft Corporation aux États-Unis et/ou dans d'autres pays. Les autres marques de commerce peuvent être des marques de commerce de leurs propriétaires respectifs.

2022 - 02

# **Table des matières**

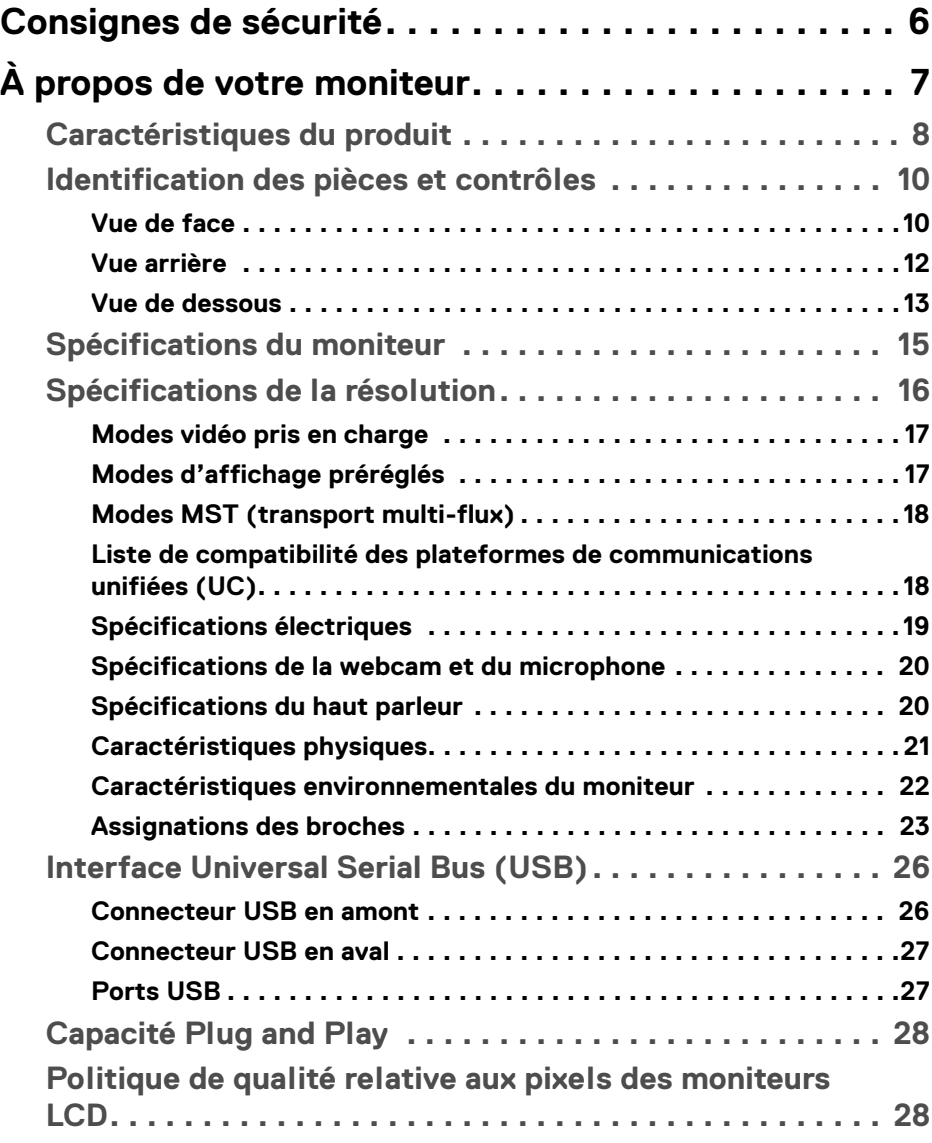

(dell

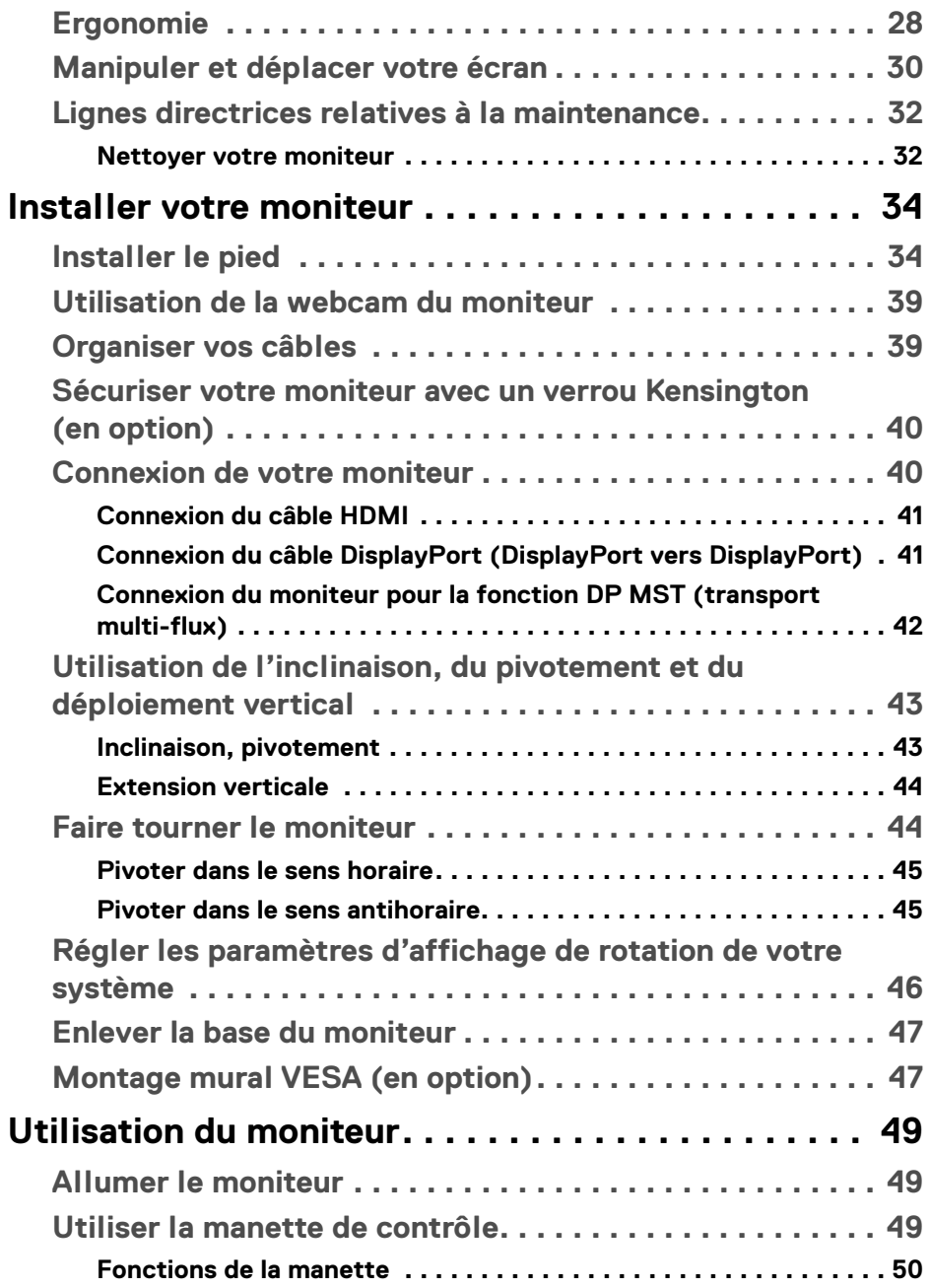

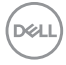

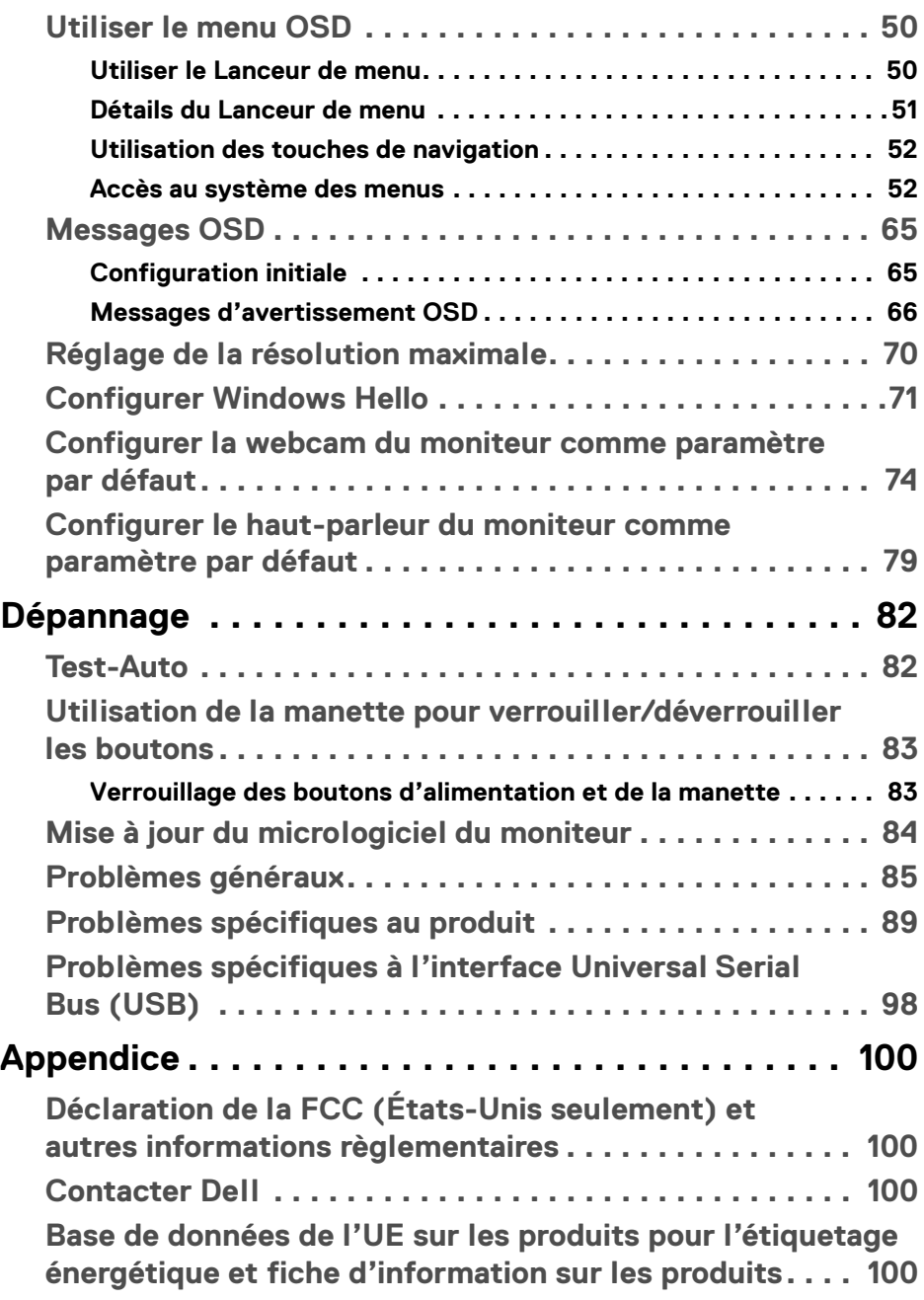

 $(\overline{DEL}$ 

## <span id="page-5-1"></span><span id="page-5-0"></span>**Consignes de sécurité**

- **MISE EN GARDE : L'utilisation de commandes, réglages ou procédures autres que spécifiés dans cette documentation peut causer l'exposition à un choc, à des risques électriques, et/ou à des risques mécaniques.**
	- Placez le moniteur sur une surface solide et manipulez-le avec soin. L'écran est fragile et peut être endommagé en cas de chute ou de choc violent.
	- Assurez-vous toujours que l'alimentation requise pour votre moniteur correspond à l'alimentation secteur dans la zone géographique où vous vous trouvez.
	- Maintenez le moniteur à température ambiante. Des conditions excessivement froides ou chaudes peuvent avoir un effet néfaste sur les cristaux liquides de l'écran.
	- Ne soumettez pas le moniteur à de fortes vibrations ou à des chocs importants. Par exemple, ne placez pas le moniteur à l'intérieur du coffre d'une voiture.
	- Débranchez le moniteur lorsqu'il ne sera pas utilisé pendant une période prolongée.
	- Pour éviter les chocs électriques, n'essayez pas de retirer de couvercle ou de toucher l'intérieur du moniteur.

Pour des informations sur les consignes de sécurité, voir le document des *Informations relatives à la sécurité, à l'environnement et à la réglementation* qui est livré avec votre moniteur.

# <span id="page-6-0"></span>**À propos de votre moniteur**

## **Contenu de l'emballage**

Votre moniteur est livré avec les éléments indiqués dans le tableau ci-dessous. En cas d'absence d'un composant, contactez l'assistance technique Dell. Pour plus d'information, voir [Contacter Dell](#page-99-4).

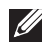

**REMARQUE : Certains éléments sont en option et peuvent ne pas être expédiés avec votre moniteur. Certaines fonctionnalités peuvent ne pas être disponibles dans certains pays.**

**REMARQUE : Si vous fixez un pied que vous avez acheté d'une autre source, suivez les instructions d'installation fournies avec le pied.**

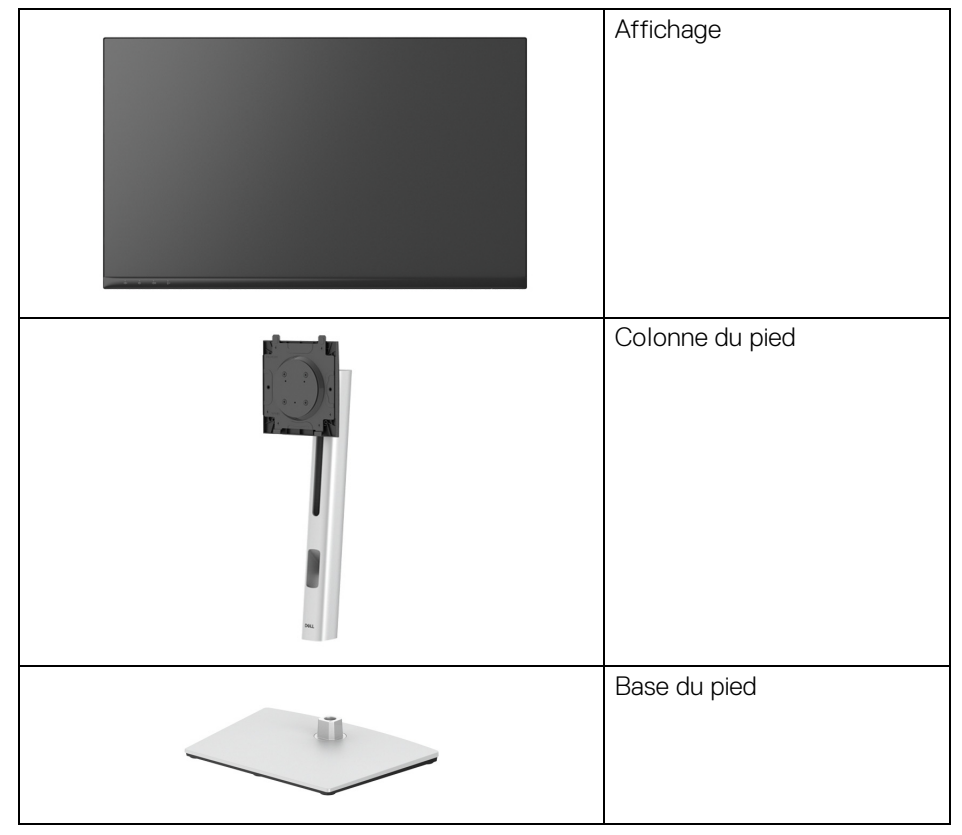

DØL

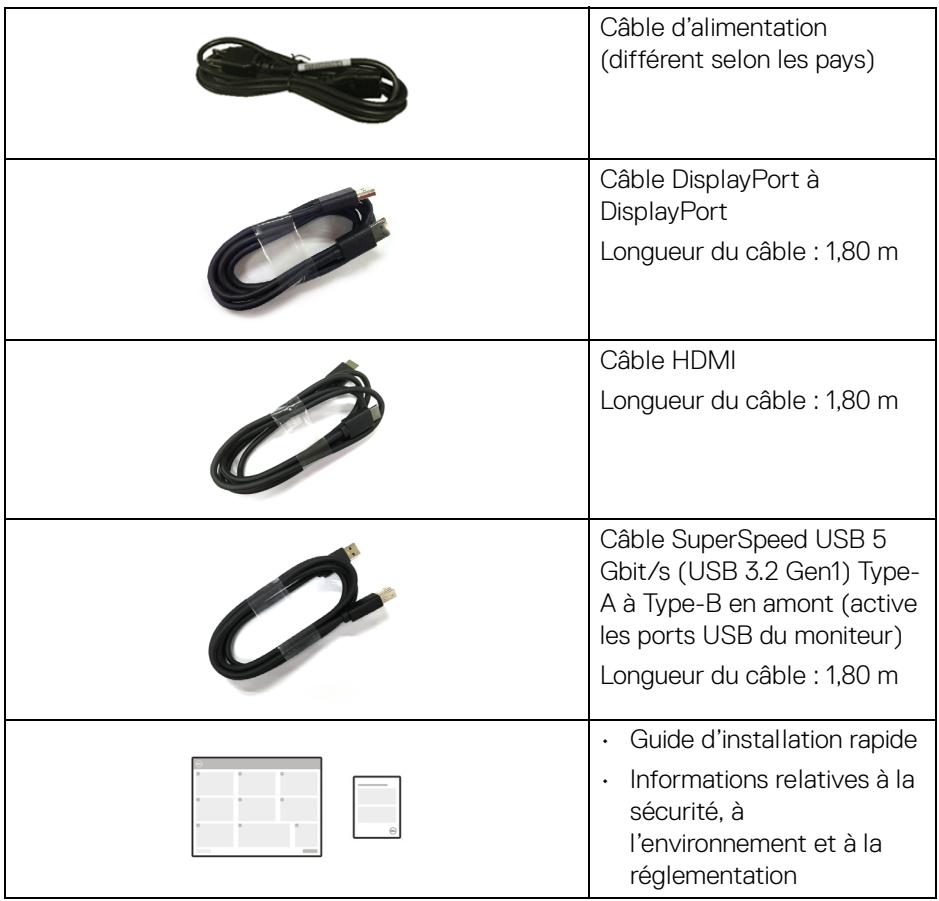

## <span id="page-7-0"></span>**Caractéristiques du produit**

Le moniteur **Dell C2423H**/**C2723H** a une matrice active, un transistor en couche mince (TFT), un affichage à cristaux liquides (ACL) et rétroéclairage à DÉL. Les principales caractéristiques du moniteur sont les suivantes :

- **C2423H** : Zone visible de 60,47 cm (23,80 po) (mesurée en diagonale). Résolution de 1920 x 1080 (16:9), plus une prise en charge plein écran pour les résolutions plus faibles.
- **C2723H**: Zone visible de 68,58 cm (27,00 po) (mesurée en diagonale). Résolution de 1920 x 1080 (16:9), plus une prise en charge plein écran pour les résolutions plus faibles.

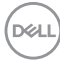

- Haut-parleurs intégrés (2 x 5 W).
- Angle de vision large pour permettre une visibilité depuis une position assise ou debout.
- Gamme de couleur de sRGB 99%.
- Connectivité numérique DisplayPort et HDMI.
- Possibilité d'incliner, pivoter, tourner et ajuster la hauteur du moniteur.
- Le cadre ultra-mince minimise l'espace dû aux cadres lors de l'utilisation d'écrans multiples, ce qui facilite la mise en place d'une expérience visuelle élégante.
- Une gamme de solutions de montage avec des orifices de fixation à écartement de 100 mm VESA™ (Video Electronics Standards Association) et pied amovible.
- Équipé avec 1 port SuperSpeed USB 5 Gbit/s (USB 3.2 Gen1) Type-B en amont, 2 ports SuperSpeed USB 5 Gbit/s (USB 3.2 Gen1) Type-A en aval, et 2 ports de charge SuperSpeed USB 5 Gbit/s (USB 3.2 Gen1) Type-A en aval (BC 1.2).
- Capacité Plug and play si votre système la prend en charge.
- Réglages de l'affichage de l'écran (OSD) pour une facilité de configuration et l'optimisation de l'écran.
- Verrouillage des boutons OSD et d'alimentation.
- Orifice de verrouillage de sécurité.
- Verrou du pied.
- $\cdot$  < 0,3 W en mode veille.
- Certifié pour Windows Hello<sup>®</sup> (authentification du visage) et prend en charge Microsoft Cortana<sup>®</sup>
- Le moniteur utilise un panneau à faible lumière bleue et est conforme à la norme TUV Rheinland (solution matérielle) en mode réinitialisation/réglage par défaut.
- Diminue le niveau de la lumière bleue dangereuse émise par l'écran pour rendre la visualisation plus confortable pour vos yeux.
- Le moniteur adopte la technologie sans scintillement, qui supprime le scintillement visible par l'œil, apporte une expérience visuelle confortable et empêche aux utilisateurs de souffrir de fatigue oculaire.
- Optimisez le confort des yeux avec un écran sans scintillement et la fonctionnalité de faible lumière bleue.

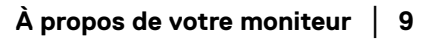

**D**<sup></sup>

**MISE EN GARDE : Les effets à long terme possibles de l'émission de lumière bleue du moniteur peuvent causer des dommages aux yeux, y compris la fatigue oculaire, la fatigue oculaire numérique, et ainsi de suite. La fonction ComfortView Plus est conçue pour réduire la quantité de lumière bleue émise par le moniteur pour optimiser le confort de l'œil. Les moniteurs utilisent un panneau à faible lumière bleue et est conforme à la norme TUV Rheinland (solution matérielle) en mode réinitialisation/réglage par défaut (Luminosité : 75%, Contraste : 75%, Mode de préréglage : Standard).**

#### <span id="page-9-0"></span>**Identification des pièces et contrôles**

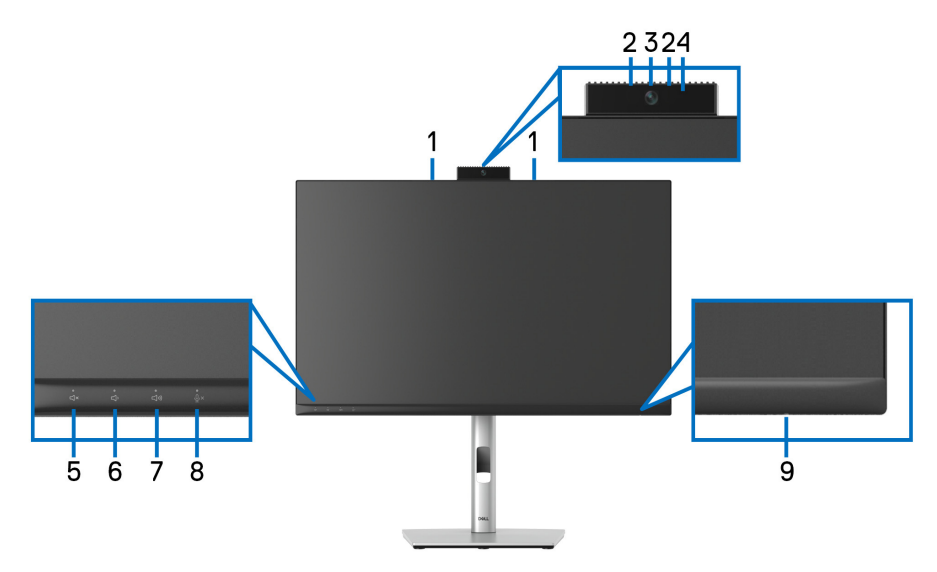

#### <span id="page-9-1"></span>**Vue de face**

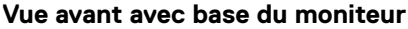

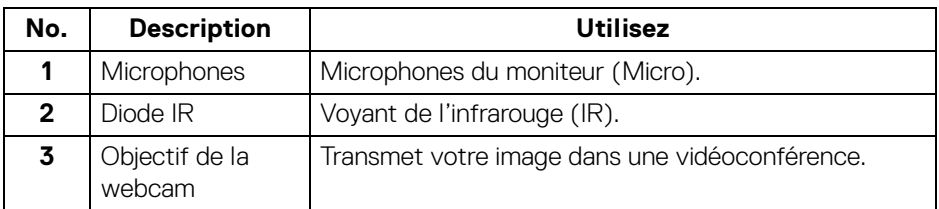

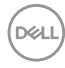

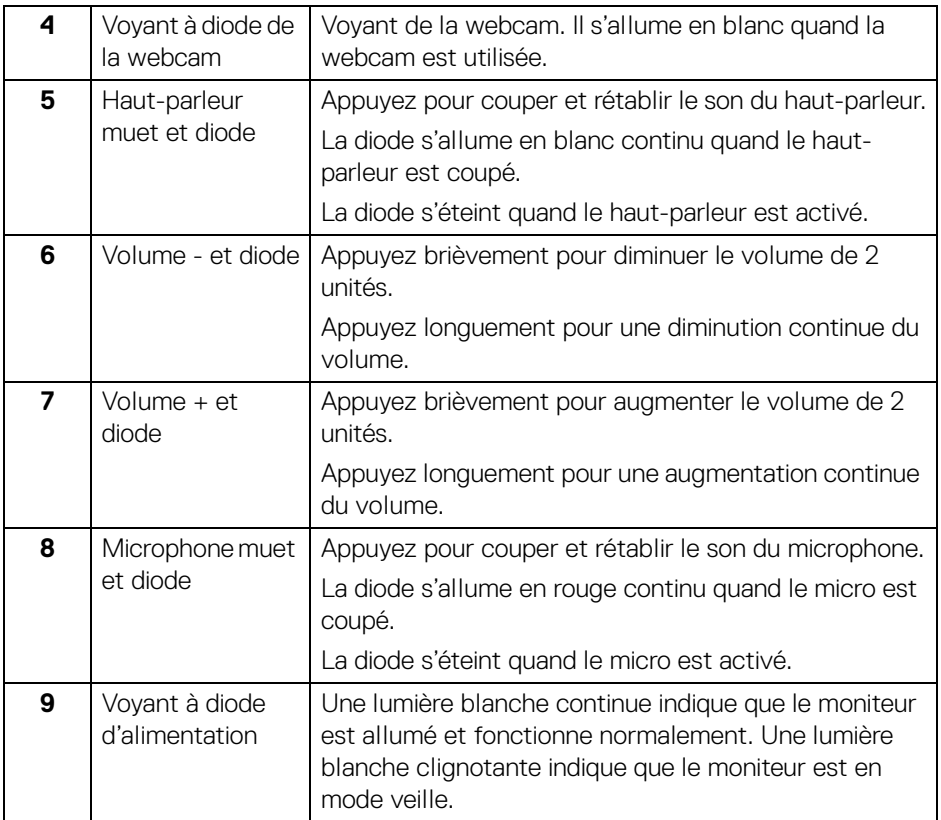

#### <span id="page-11-0"></span>**Vue arrière**

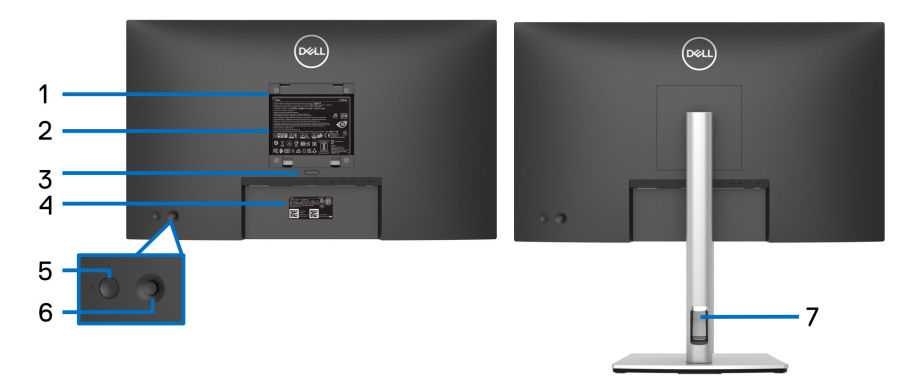

#### **Vue arrière avec base du moniteur**

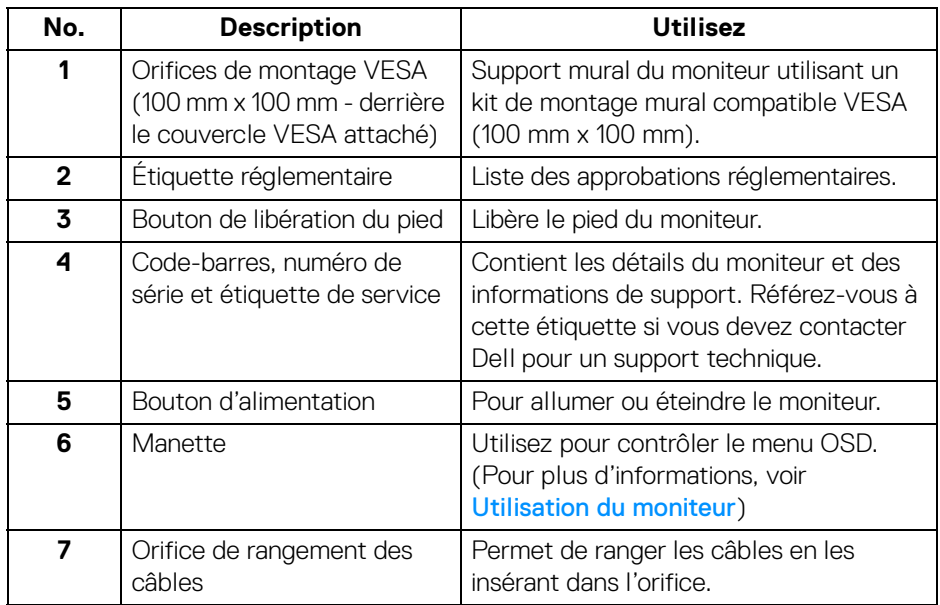

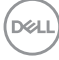

#### <span id="page-12-0"></span>**Vue de dessous**

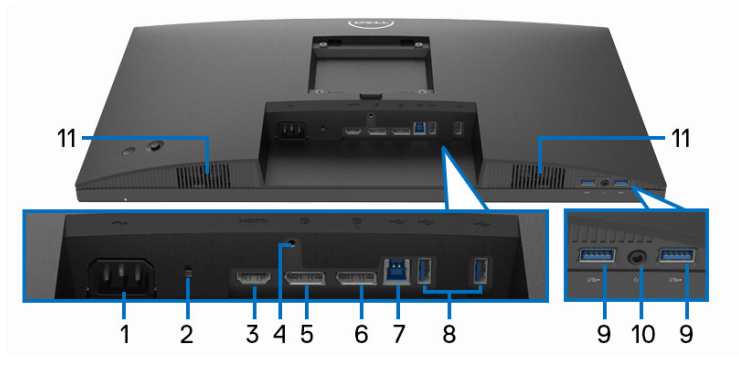

**Vue de dessous sans le socle du moniteur**

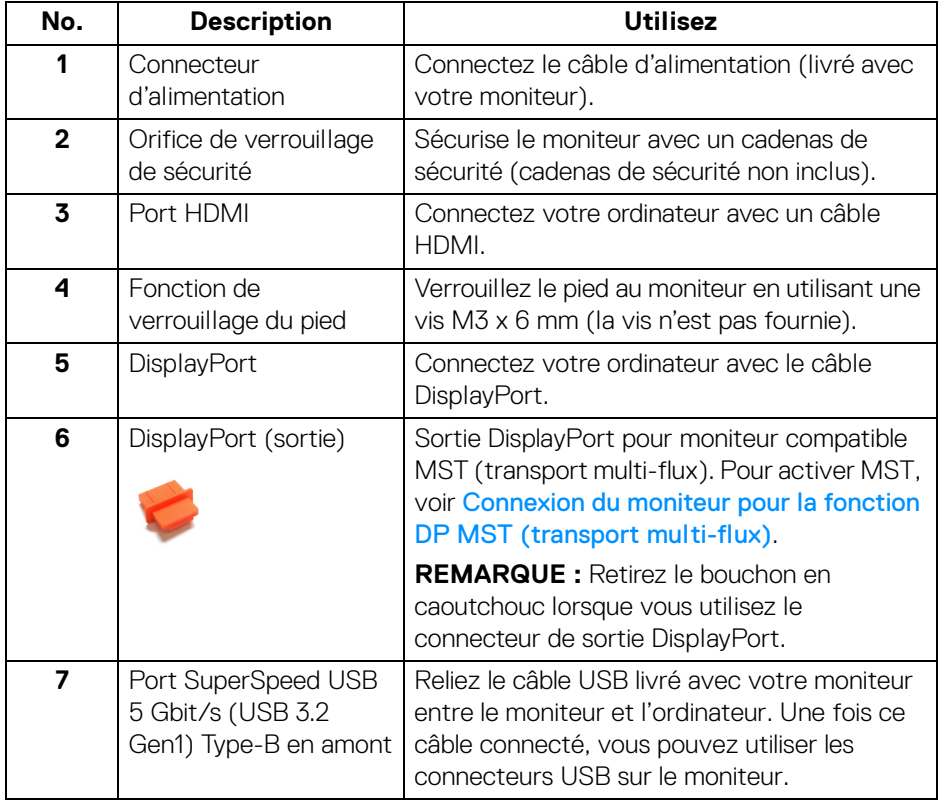

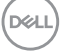

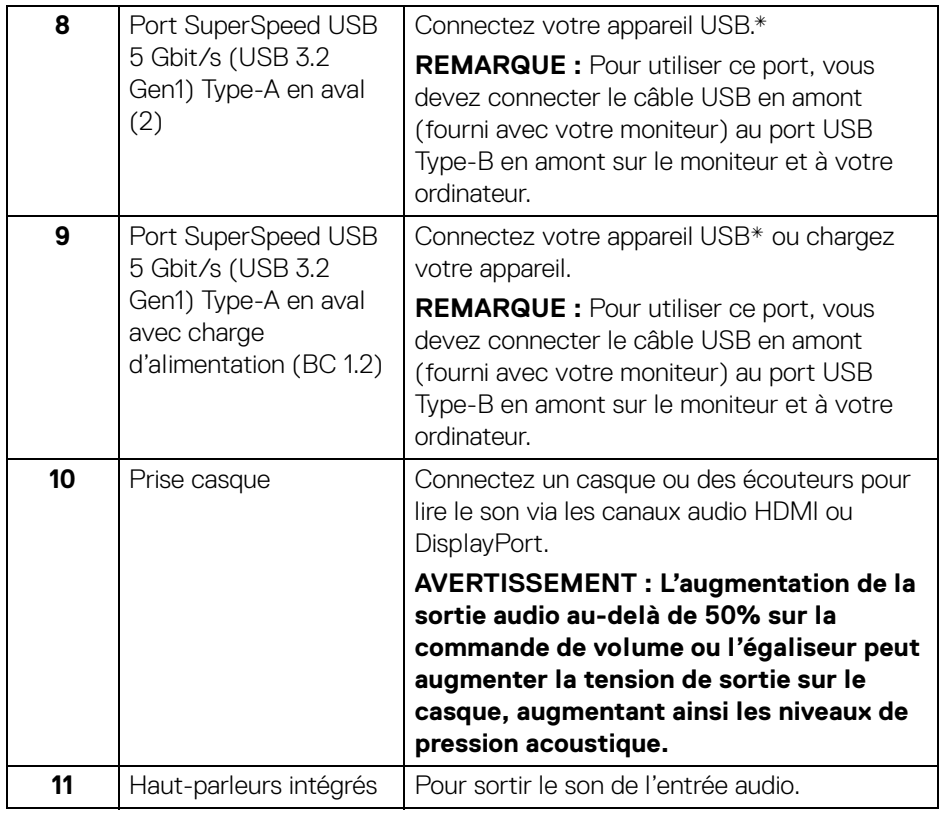

\*Pour éviter toute interférence de signal, lorsqu'un périphérique USB sans fil a été connecté à un port USB en aval, il est déconseillé de connecter d'autres périphériques USB au(x) port(s) adjacent(s).

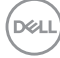

## <span id="page-14-0"></span>**Spécifications du moniteur**

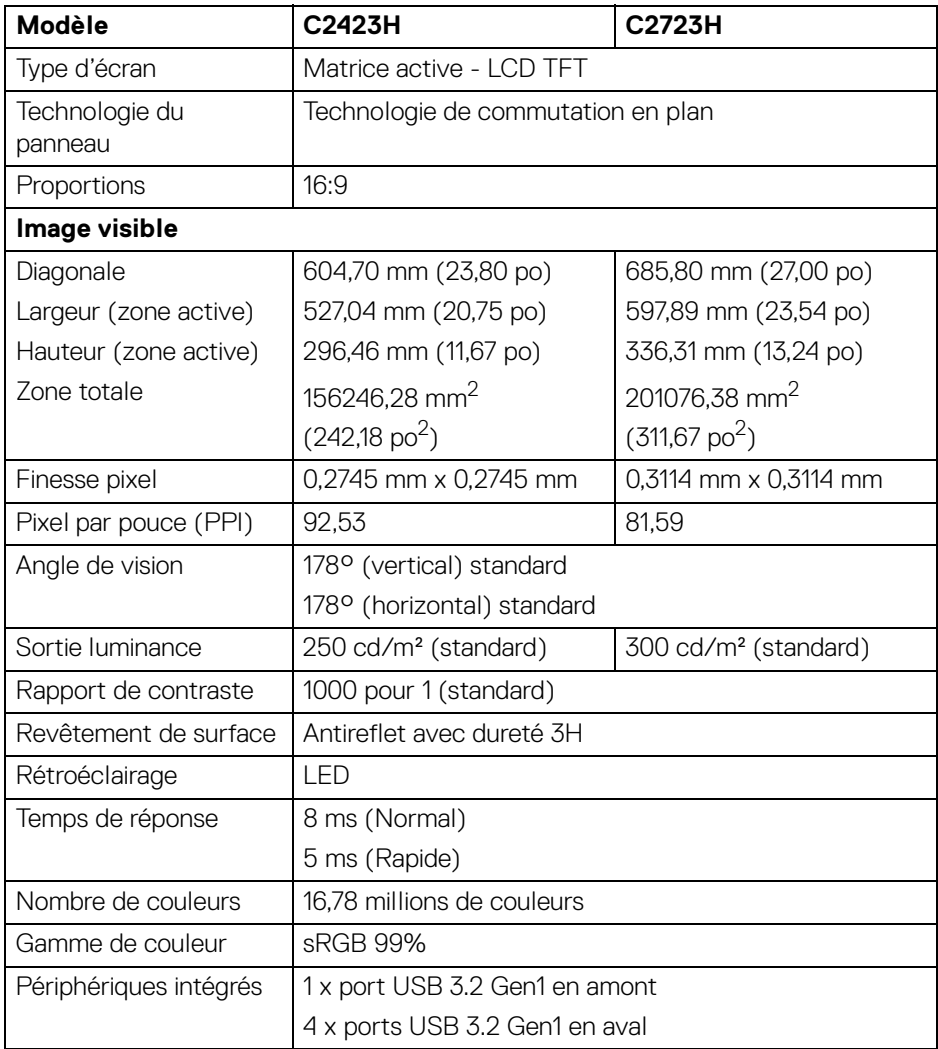

(dell

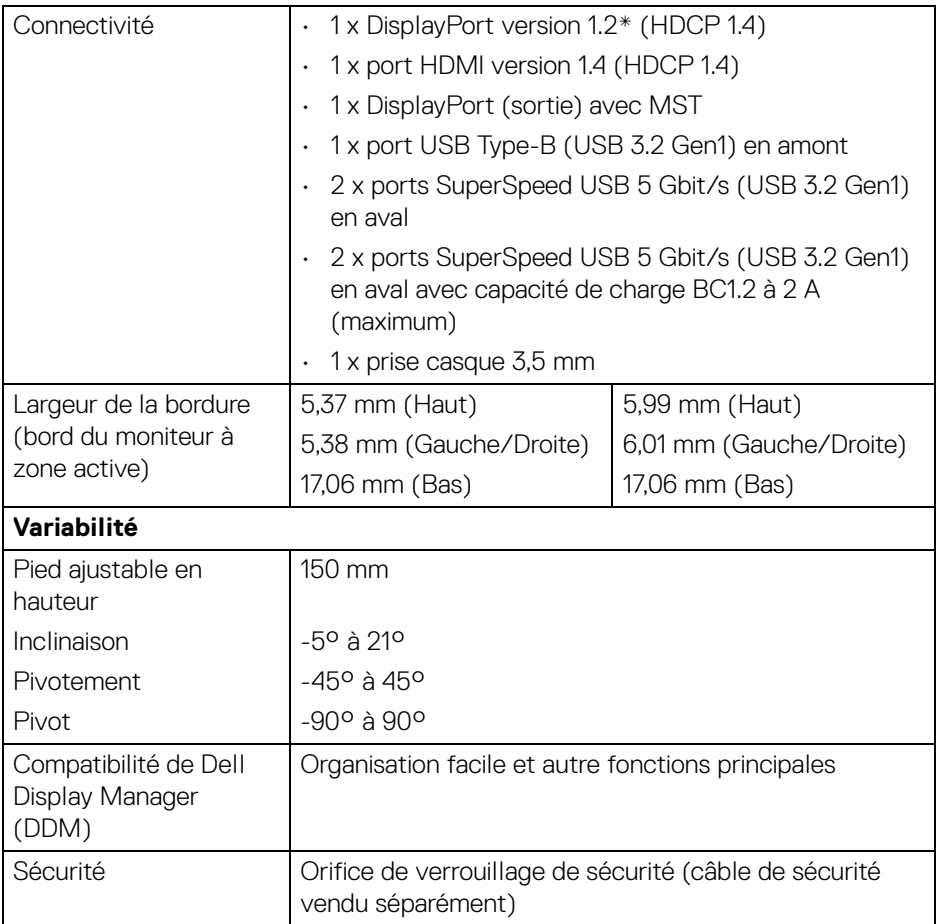

\*L'audio DisplayPort 1.2/MST/DP est pris en charge.

## <span id="page-15-0"></span>**Spécifications de la résolution**

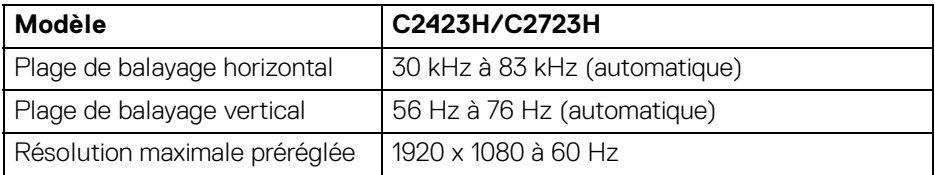

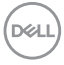

#### <span id="page-16-0"></span>**Modes vidéo pris en charge**

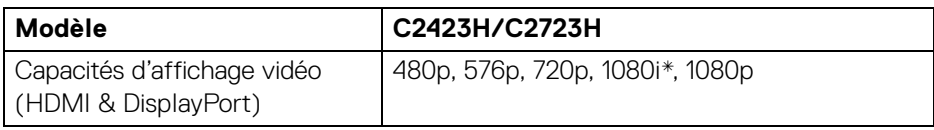

\*Pros en charge par l'entrée HDMI uniquement.

#### <span id="page-16-1"></span>**Modes d'affichage préréglés**

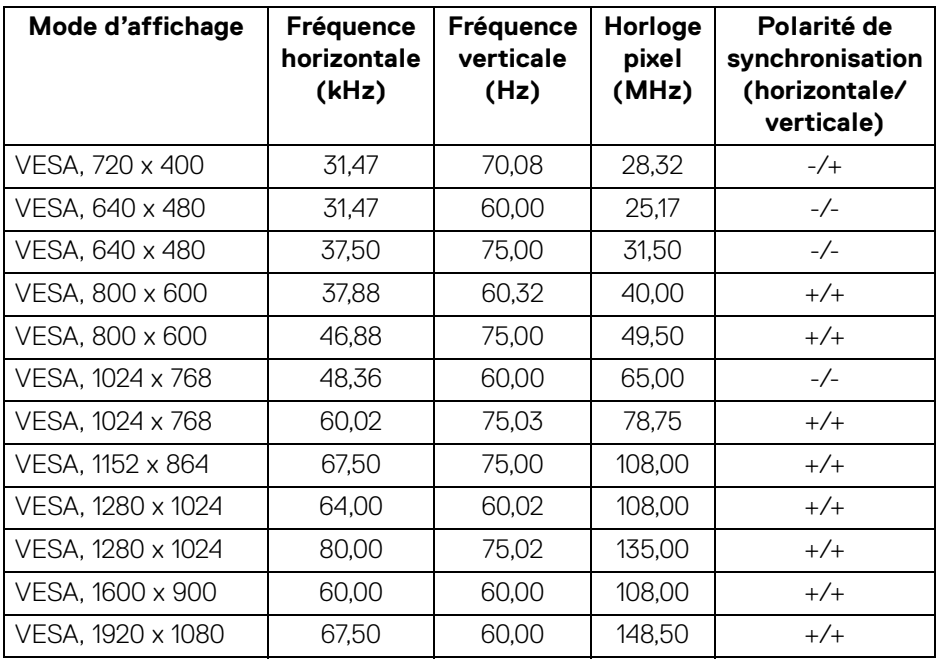

**REMARQUE : Le signe + ou - dans la polarité de synchronisation indique que le signal de synchronisation vidéo est déclenché par le front positif ou le front négatif, respectivement.**

DELI

#### <span id="page-17-0"></span>**Modes MST (transport multi-flux)**

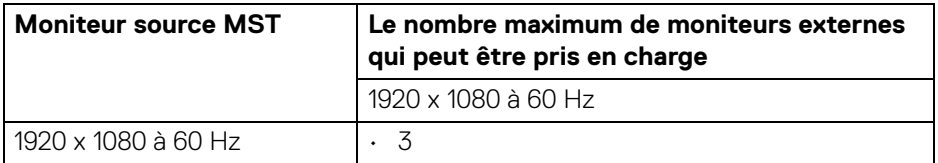

#### <span id="page-17-1"></span>**Liste de compatibilité des plateformes de communications unifiées (UC)**

Le tableau ci-dessous met en évidence les fonctions d'appel qui fonctionnent sur le moniteur de visioconférence Dell, **C2423H** et **C2723H**, quand on utilise les plateformes de communications unifiées suivantes<sup>#</sup>.

| <b>Boutons</b>    | <b>Appli Teams</b> | Appli Zoom | <b>Autres applis UC</b>                                                                               |
|-------------------|--------------------|------------|----------------------------------------------------------------------------------------------------|
|                   |                    |            | (Skype for Business, Google<br>Hangouts, Blue Jeans, Cisco<br>Webex, FaceTime, Slack,<br>GoToMeeting) |
| Haut-parleur muet |                    |            |                                                                                                    |
| Volume -          |                    |            |                                                                                                    |
| Volume +          |                    |            |                                                                                                    |
| Microphone muet   |                    |            |                                                                                                    |

<sup>√</sup> La fonction d'appel fonctionne avec la plateforme UC.

- \* La fonction Muet fonctionne en appuyant sur le bouton Muet, mais l'icône Muet sur la plateforme UC n'est pas synchrone (l'icône montre son activé).
- # Sur Windows 10 64 Bits.

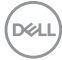

#### <span id="page-18-0"></span>**Spécifications électriques**

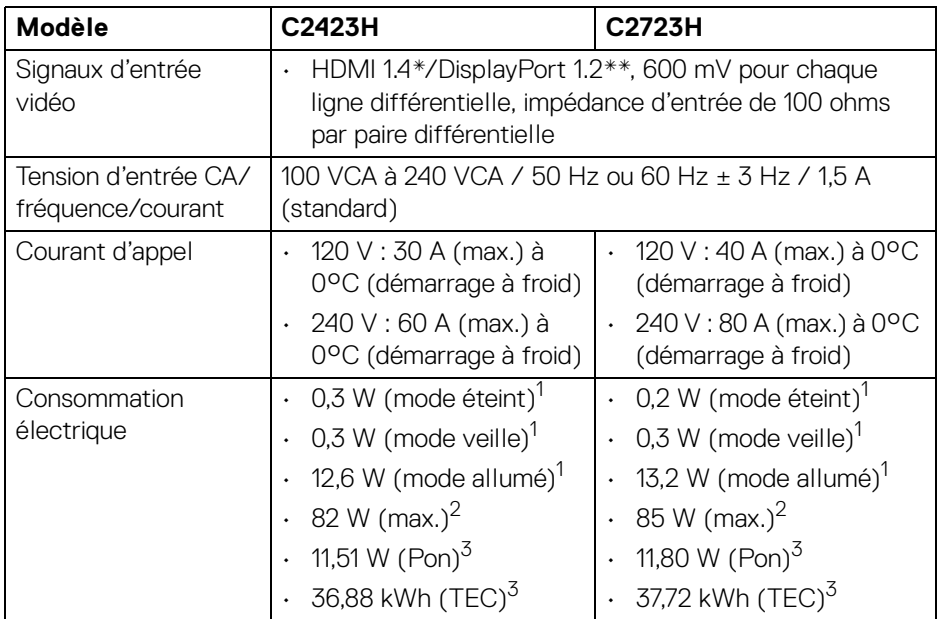

\*Ne prend pas en charge la spécification optionnelle HDMI 1.4, y compris HEC (HDMI Ethernet Channel), ARC (Audio Return Channel), standard pour le format et les résolutions 3D, et standard pour la résolution cinéma numérique 4K.

- \*\*L'audio DisplayPort 1.2/MST/DP est pris en charge.
- $1$ Selon la définition dans UE 2019/2021 et UE 2019/2013.
- $2$  Réglage maximal de la luminosité et du contraste avec une charge de puissance maximale sur tous les ports USB.
- $3 P_{\text{on}}$ : Consommation électrique du mode allumée telle que définie dans la version Energy Star 8.0.

TEC : Consommation totale d'énergie en kWh telle que définie dans la version Energy Star 8.0.

Ce document est uniquement informatif et reflète la performance en laboratoire. Votre produit peut fonctionner différemment, en fonction des logiciels, composants et périphériques que vous avez commandés et il n'y a aucune obligation de mettre à jour ces informations.

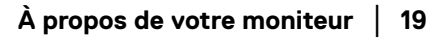

DEL

Par conséquent, le client ne doit pas compter sur cette information pour prendre des décisions au sujet des tolérances électriques ou autres. Aucune garantie quant à l'exactitude ou l'exhaustivité n'est exprimée ou impliquée.

**REMARQUE : Ce moniteur est certifié ENERGY STAR. Ce produit est éligible pour ENERGY STAR dans les paramètres par défaut qui peuvent être restaurés à l'aide de la fonction « Réinitialisation » du menu OSD. Changer les paramètres d'usine par défaut ou activer d'autres fonctions peut augmenter la consommation d'énergie, ce qui pourrait dépasser la limite spécifiée par ENERGY STAR.**

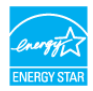

<span id="page-19-0"></span>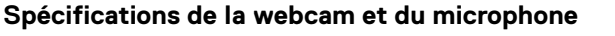

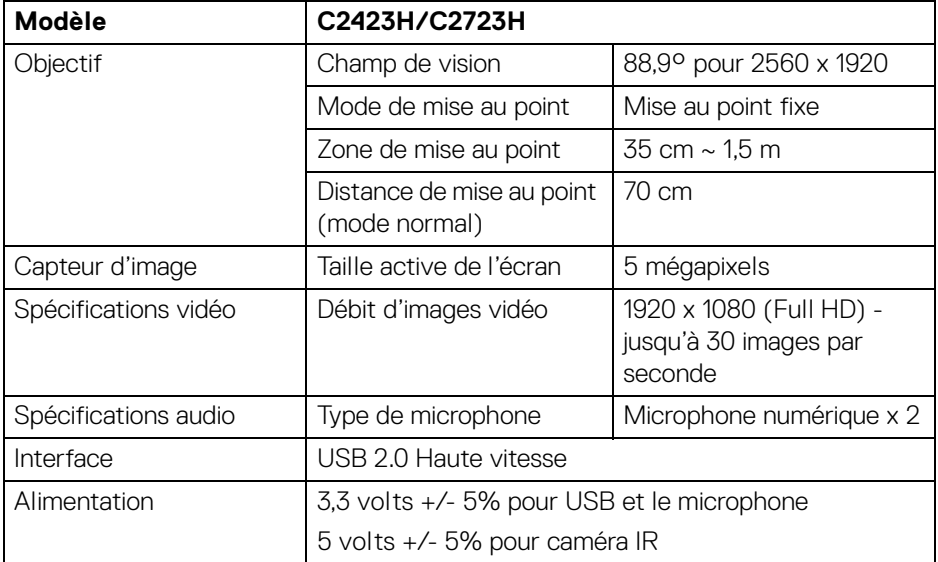

#### <span id="page-19-1"></span>**Spécifications du haut parleur**

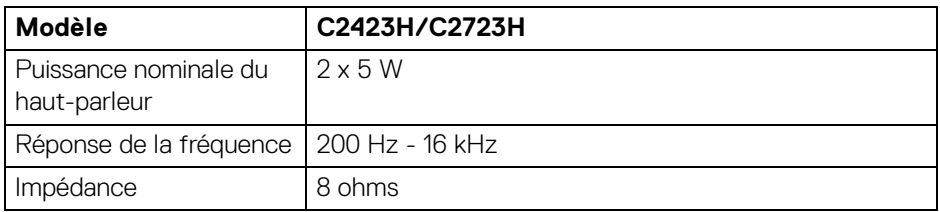

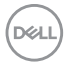

#### <span id="page-20-0"></span>**Caractéristiques physiques**

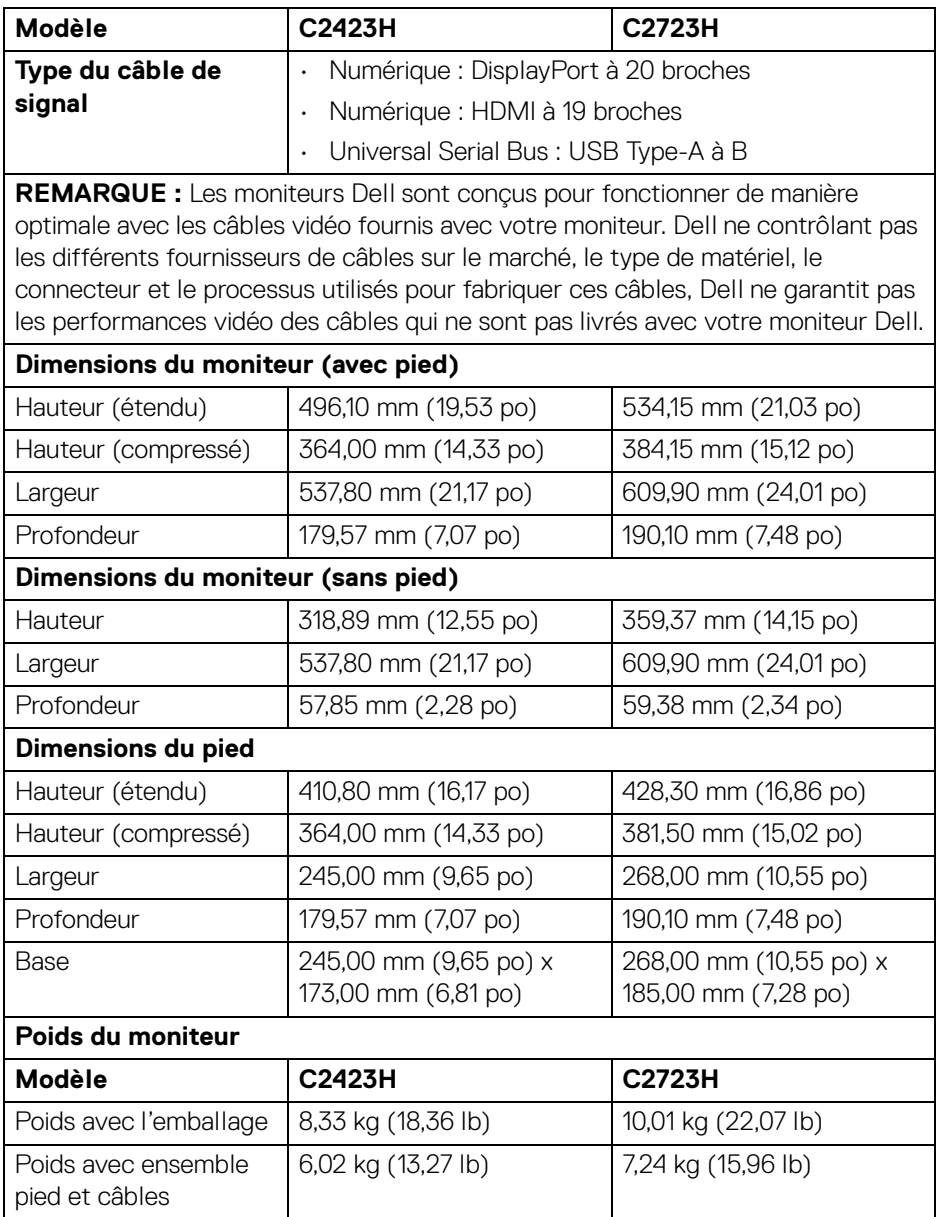

**À propos de votre moniteur │ 21**

(dell

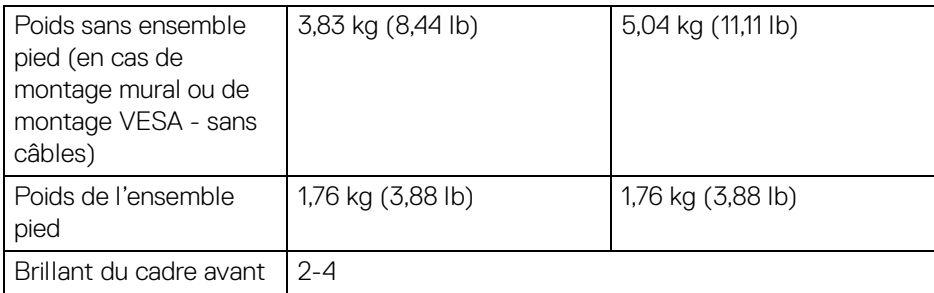

#### <span id="page-21-0"></span>**Caractéristiques environnementales du moniteur**

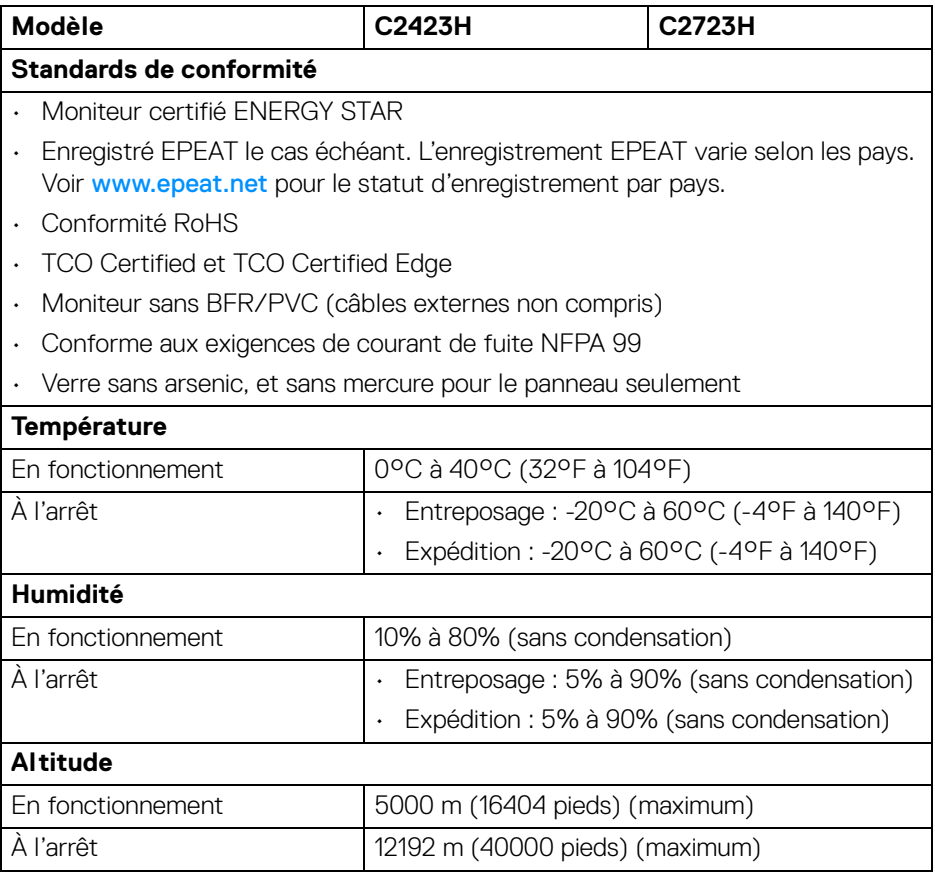

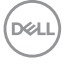

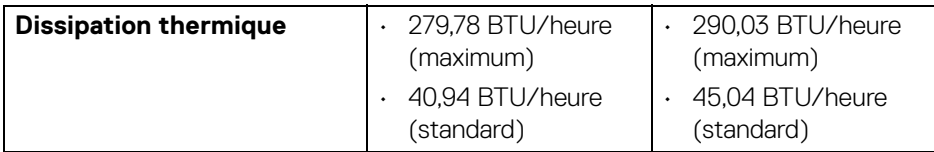

#### <span id="page-22-0"></span>**Assignations des broches**

#### **Port DP (entrée)**

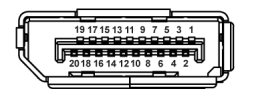

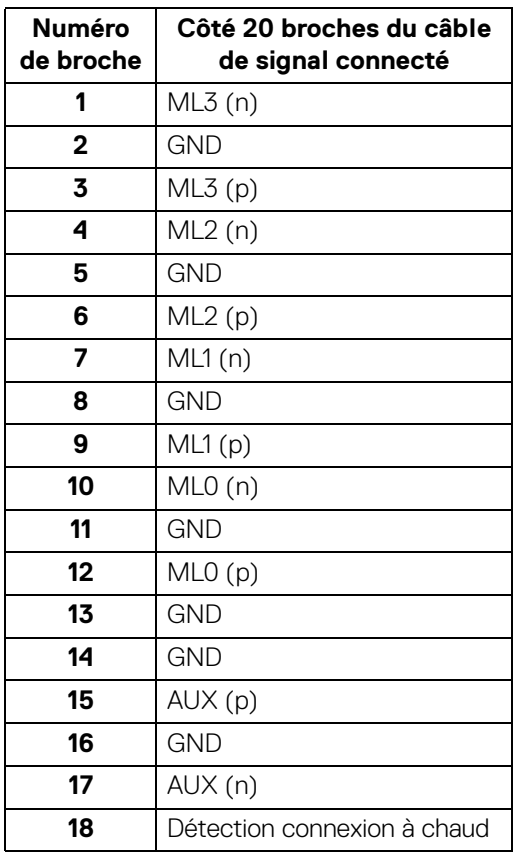

(dell

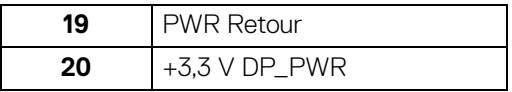

#### **Port DP (sortie)**

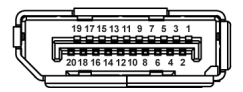

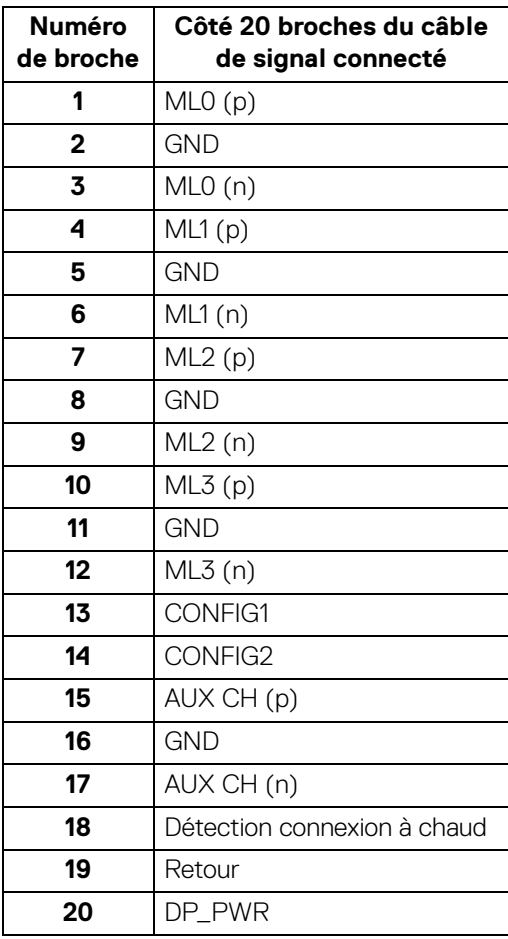

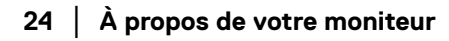

 $(\kappa L)$ 

#### **Port HDMI**

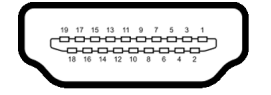

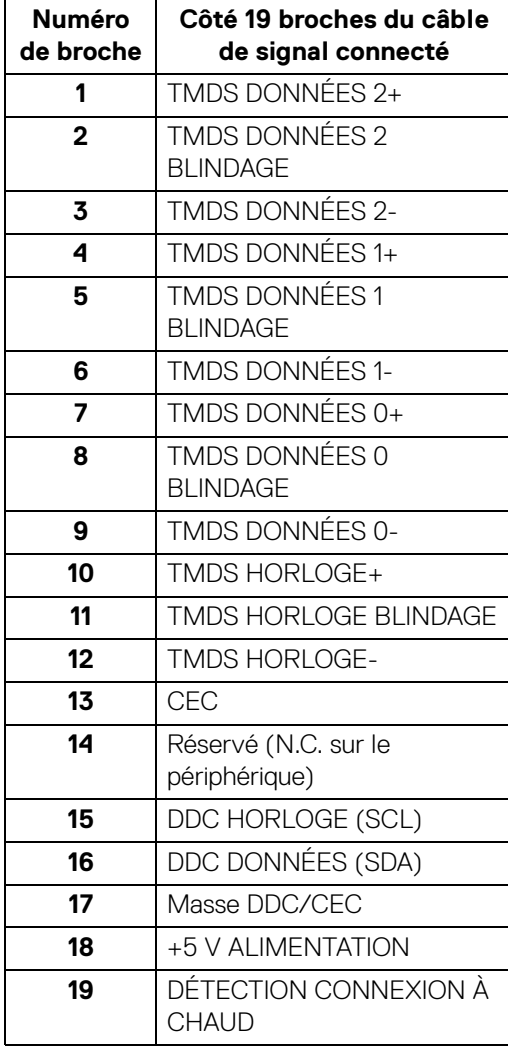

(dell

## <span id="page-25-0"></span>**Interface Universal Serial Bus (USB)**

Cette section vous donne des informations sur les ports USB qui sont disponibles sur le moniteur.

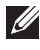

#### **REMARQUE : Ce moniteur est compatible SuperSpeed USB 5 Gbit/s (USB 3.2 Gen1) et USB 2.0 haute vitesse**

#### **USB 3.2 Gen1**

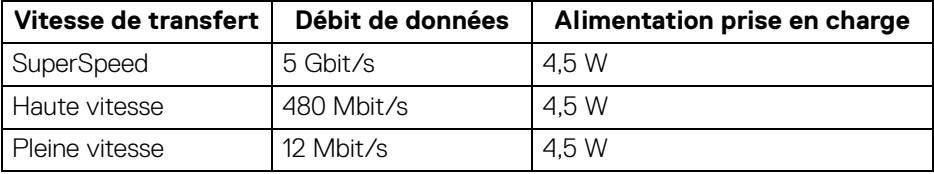

#### **USB 2.0**

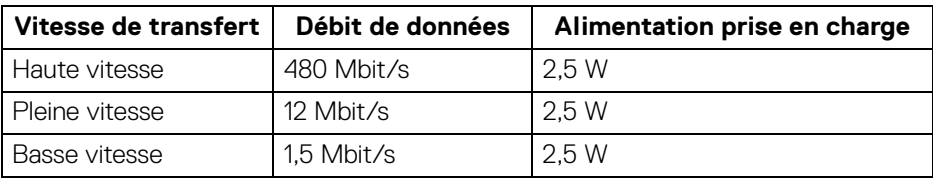

#### <span id="page-25-1"></span>**Connecteur USB en amont**

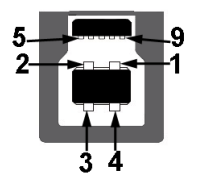

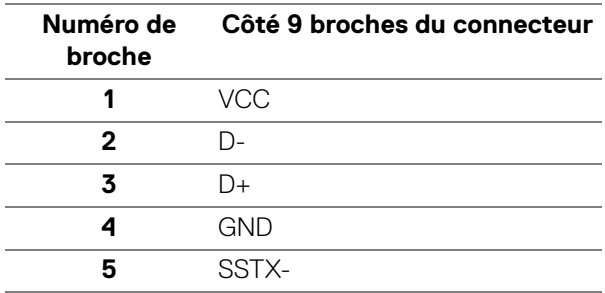

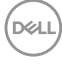

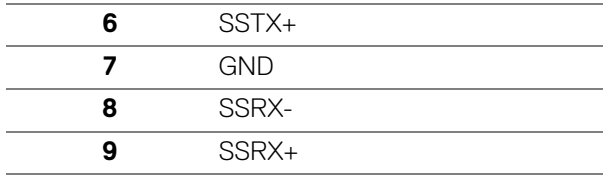

#### <span id="page-26-0"></span>**Connecteur USB en aval**

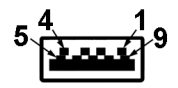

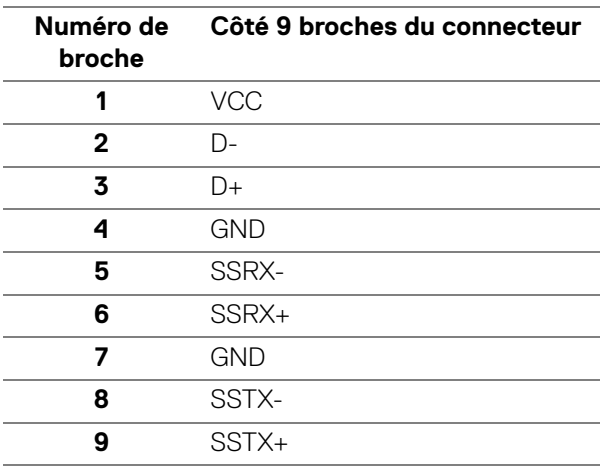

#### <span id="page-26-1"></span>**Ports USB**

- 1 port USB Type-B (USB 3.2 Gen1) en amont bas
- 4 ports SuperSpeed USB 5 Gbit/s (USB 3.2 Gen1) Type-A en aval 2 en bas, 2 à l'arrière Port de charge - le port avec l'icône de batterie **partielle** prend en charge la capacité de charge rapide si l'appareil est compatible BC 1.2.
- **REMARQUE : La fonctionnalité SuperSpeed USB 5 Gbit/s (USB 3.2 Gen1) nécessite un ordinateur compatible SuperSpeed USB 5 Gbit/s (USB 3.2 Gen1).**

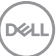

**REMARQUE : Les ports USB du moniteur fonctionnent uniquement lorsque le moniteur est en marche ou en mode veille. Si vous éteignez le moniteur et que vous le rallumez ensuite, les périphériques attachés peuvent prendre plusieurs secondes avant de reprendre une fonctionnalité normale.**

## <span id="page-27-0"></span>**Capacité Plug and Play**

Vous pouvez connecter le moniteur à n'importe système compatible Plug and Play. Le moniteur fournit automatiquement à l'ordinateur ses données d'identification de moniteur étendues (EDID) à l'aide des protocoles de canal de moniteur de données (DDC) pour que le système puisse se configurer automatiquement et optimiser les paramètres du moniteur. La plupart des installations de moniteurs sont automatiques, vous pouvez choisir différents réglages si vous le souhaitez. Pour plus d'informations sur la modification de réglages du moniteur, voir Utilisation du [moniteur](#page-48-3).

## <span id="page-27-1"></span>**Politique de qualité relative aux pixels des moniteurs LCD**

Pendant le processus de fabrication du moniteur LCD, il n'est pas inhabituel qu'un ou plusieurs pixels se figent dans un état fixe, ce qui est difficilement visible et n'affecte pas la qualité de l'affichage ni son utilisabilité. Pour plus d'informations sur la Qualité des moniteurs Dell et la Politique sur les pixels, voir [http://www.dell.com/](http://www.dell.com/pixelguidelines) [pixelguidelines](http://www.dell.com/pixelguidelines).

## <span id="page-27-2"></span>**Ergonomie**

- **AVERTISSEMENT : Une utilisation incorrecte ou prolongée du clavier peut entraîner des blessures.**
- **AVERTISSEMENT : Regarder l'écran du moniteur pendant de longues périodes peut entraîner une fatigue oculaire.**

Pour plus de confort et d'efficacité, respectez les directives suivantes lors de la configuration et de l'utilisation de votre poste de travail informatique :

• Positionnez votre ordinateur de sorte que le moniteur et le clavier soient directement devant vous lorsque vous travaillez. Des étagères spéciales sont disponibles dans le commerce pour vous aider à positionner correctement votre clavier.

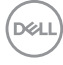

- Pour réduire le risque de fatigue oculaire et de douleur au cou/bras/dos/ épaules lors de l'utilisation du moniteur pendant de longues périodes, nous vous conseillons de :
	- 1. Réglez la distance de l'écran entre 20 et 28 pouces (50 70 cm) de vos yeux.
	- 2. Clignez fréquemment pour humecter vos yeux ou mouillez vos yeux avec de l'eau après une utilisation prolongée du moniteur.
	- 3. Faire des pauses régulières et fréquentes pendant 20 minutes toutes les deux heures.
	- 4. Détourner le regard de votre moniteur et regarder un objet lointain à 20 pieds de distance pendant au moins 20 secondes pendant les pauses.
	- 5. Effectuer des étirements pour soulager la tension dans le cou, les bras, le dos et les épaules pendant les pauses.
- Assurez-vous que l'écran du moniteur est au niveau des yeux ou légèrement plus bas lorsque vous êtes assis devant le moniteur.
- Ajustez l'inclinaison du moniteur, son contraste et les paramètres de luminosité.
- Ajustez l'éclairage ambiant autour de vous (comme les plafonniers, les lampes de bureau et les rideaux ou stores sur les fenêtres à proximité) pour minimiser les reflets et les reflets sur l'écran du moniteur.
- Utilisez une chaise qui offre un bon soutien au bas du dos.
- Gardez vos avant-bras horizontaux avec vos poignets dans une position neutre et confortable lorsque vous utilisez le clavier ou la souris.
- Laissez toujours de l'espace pour reposer vos mains lorsque vous utilisez le clavier ou la souris.
- Laissez vos bras reposer naturellement des deux côtés.
- Assurez-vous que vos pieds reposent à plat sur le sol.
- Lorsque vous êtes assis, assurez-vous que le poids de vos jambes repose sur vos pieds et non sur la partie avant de votre siège. Ajustez la hauteur de votre chaise ou utilisez un repose-pieds si nécessaire pour maintenir une bonne posture.
- Variez vos activités professionnelles. Essayez d'organiser votre travail de manière à ne pas avoir à vous asseoir et à travailler pendant de longues périodes. Essayez de vous lever et de vous promener à intervalles réguliers.
- Maintenez la zone sous votre bureau libre des obstructions et des câbles ou cordons d'alimentation qui peuvent gêner le confort des sièges ou présenter un risque de trébuchement.

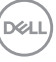

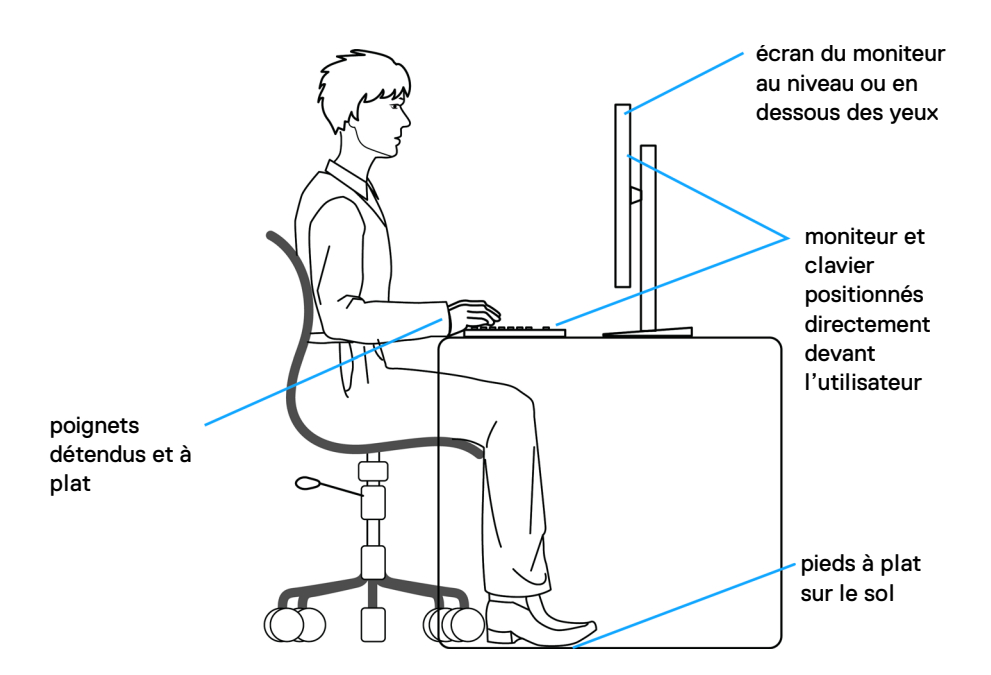

### <span id="page-29-0"></span>**Manipuler et déplacer votre écran**

Pour assurer que le moniteur est manipulé en toute sécurité lors de son levage ou de son déplacement, suivez les instructions ci-dessous :

- Avant de déplacer ou de soulever le moniteur, éteignez votre ordinateur et le moniteur.
- Déconnectez tous les câbles du moniteur.
- Placez le moniteur dans la boîte d'origine avec les matériaux d'emballage d'origine.
- Tenez fermement le bord inférieur et le côté du moniteur sans appliquer une pression excessive lors du levage ou du déplacement du moniteur.

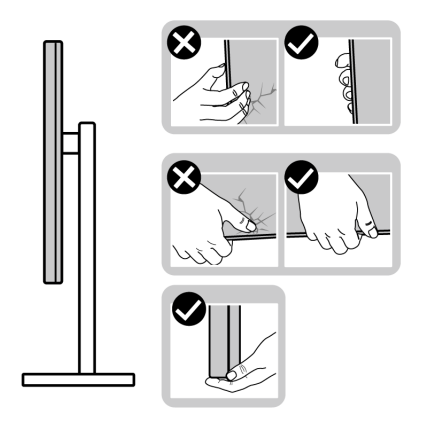

• Lorsque vous soulevez ou déplacez le moniteur, assurez-vous que l'écran est à votre opposé et n'appuyez pas sur la zone d'affichage pour éviter les rayures ou les dommages.

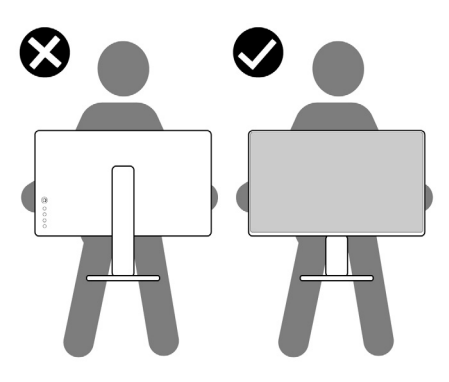

- Lors du transport du moniteur, évitez tout choc ou vibration soudain.
- Lorsque vous soulevez ou déplacez le moniteur, ne le retournez pas à l'envers en tenant la base du support ou la colonne du pied. Cela peut endommager accidentellement le moniteur ou provoquer des blessures.

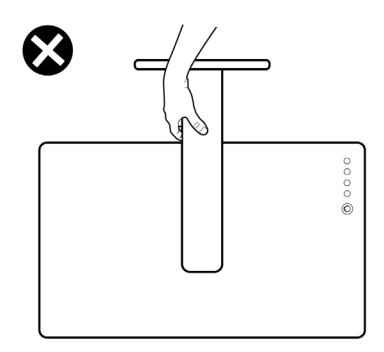

## <span id="page-31-0"></span>**Lignes directrices relatives à la maintenance**

#### <span id="page-31-1"></span>**Nettoyer votre moniteur**

Des méthodes de nettoyage inappropriées peuvent entraîner des dommages physiques aux moniteurs Dell. Des défauts physiques peuvent affecter l'écran et le corps du moniteur.

#### **AVERTISSEMENT : Lisez et suivez les** [Consignes de sécurité](#page-5-1) **avant de nettoyer le moniteur.**

#### **MISE EN GARDE : Avant de nettoyer le moniteur, débranchez son câble d'alimentation de la prise murale.**

Pour les meilleures pratiques, suivez les instructions dans la liste ci-dessous pendant le déballage, le nettoyage ou la manipulation de votre moniteur :

- Pour nettoyer l'écran du moniteur Dell, humidifiez légèrement un chiffon doux et propre avec de l'eau. Si possible, utilisez un tissu de nettoyage spécial pour les écrans ou une solution adaptée à l'écran du moniteur Dell.
- **AVERTISSEMENT : Ne pas utiliser de détergents de quelque sorte que ce soit ou d'autres produits chimiques tels que le benzène, un diluant, de l'ammoniaque, des nettoyants abrasifs ou des produits à base d'air comprimé.**
	- **Ne pas vaporiser la solution de nettoyage ou même de l'eau sur la surface du moniteur**. La pulvérisation directe de liquide sur le panneau coulera vers le bas du panneau et corrodera l'électronique, ce qui entraînera des dommages permanents. Appliquez plutôt une solution ou de l'eau sur un tissu doux.

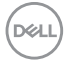

- **REMARQUE : Utiliser un nettoyant peut entraîner des changements dans l'apparence du moniteur, tels que la décoloration des couleurs, un film laiteux sur le moniteur, une déformation, une teinte foncée inégale et un décollement de la zone de l'écran.**
- **REMARQUE : Les dommages au moniteur dus à des méthodes de nettoyage inappropriées et à l'utilisation de benzène, de diluant, d'ammoniac, de nettoyants abrasifs, d'alcool, d'air comprimé ou de détergent de toute sorte entraîneront un dommage induit par le client (DIC). Le DIC n'est pas couvert par la garantie standard de Dell.**
	- Si vous remarquez la présence de poudres blanches lors du déballage de votre moniteur, éliminez-les à l'aide d'un chiffon.
	- Manipulez votre moniteur avec soin car les plastiques de couleur foncée peuvent rayer et laisser des marques de rayures blanches plus facilement que les moniteurs de couleur claire.
	- Pour aider à conserver la meilleure qualité d'image sur votre moniteur, utilisez un écran de veille qui change dynamiquement et éteignez votre moniteur lorsque vous ne l'utilisez pas.

**DEL** 

## <span id="page-33-0"></span>**Installer votre moniteur**

### <span id="page-33-1"></span>**Installer le pied**

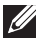

- **REMARQUE : Le pied n'est pas installé en usine.**
- **REMARQUE : Les étapes suivantes sont spécifique à l'installation du pied livré avec votre moniteur. Si vous fixez un pied que vous avez acheté d'une autre source, suivez les instructions d'installation fournies avec le pied.**

Pour installer le pied du moniteur :

- **1.** Suivez les instructions sur les rabats de l'emballage pour retirer le support du coussin supérieur qui le maintient.
- **2.** Retirez la base du pied et la colonne du pied du coussin de l'emballage.

#### **C2423H**

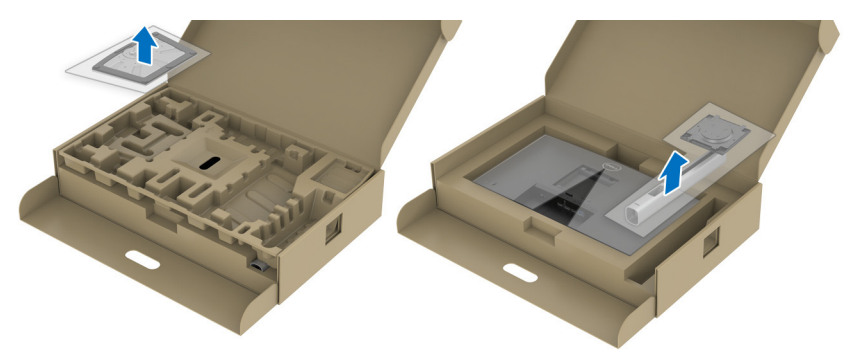

**C2723H**

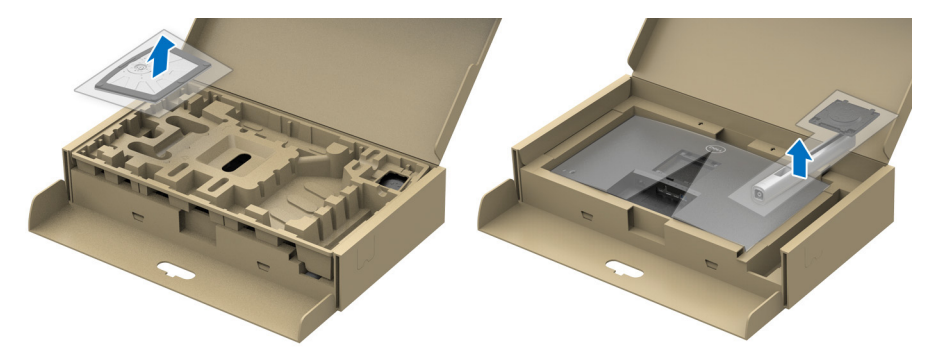

- **3.** Alignez et placez la colonne du pied sur la base du pied.
- **4.** Ouvrez la poignée de la vis située au bas de la base du pied et faites-la tourner dans le sens horaire pour fixer l'ensemble du pied.
- **5.** Fermez la poignée de la vis.

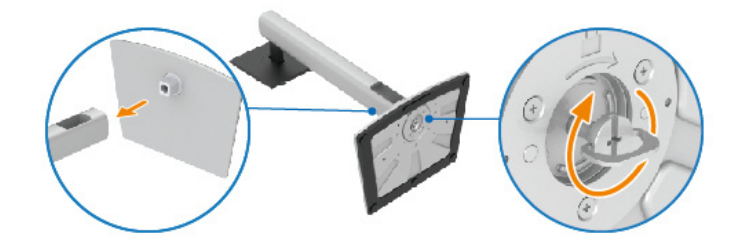

**6.** Ouvrez le couvercle de protection pour accéder à la fente VESA sur l'écran. **C2423H**

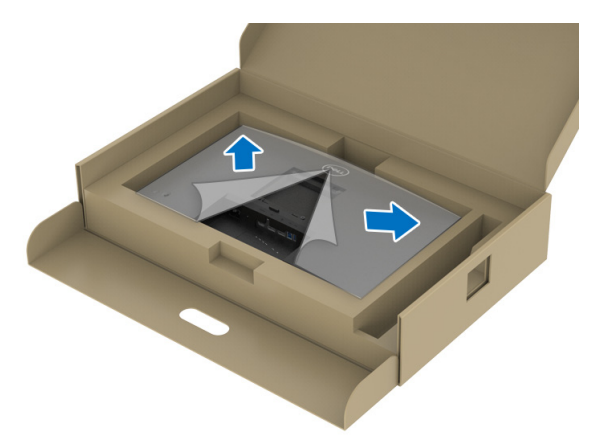

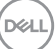

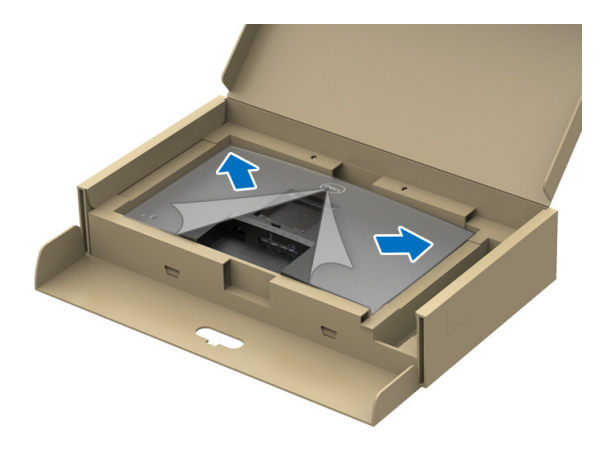

**REMARQUE : Avant de fixer l'ensemble du pied à l'écran, assurez-vous que le rabat de la plaque avant est ouvert pour laisser de la place pour le montage.**

- **7.** Assemblez le pied ainsi formé avec l'écran.
	- **a.** Alignez et faites glisser les onglets de la colonne du pied dans la fente VESA.
	- **b.** Appuyez le pied vers le bas jusqu'à ce qu'il soit fixé en place.

#### **C2423H**

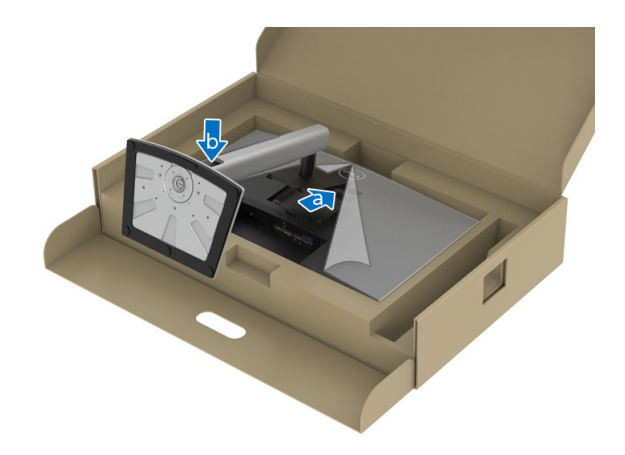

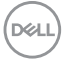
#### **C2723H**

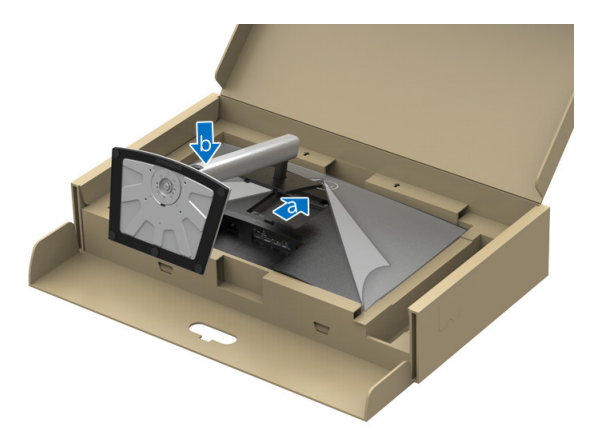

- **8.** Tenez la colonne du pied avec les deux mains fermement et soulevez le moniteur. Placez ensuite le moniteur en position verticale sur une surface plane.
- **REMARQUE : Tenez fermement la colonne du pied lorsque vous soulevez le moniteur pour éviter tout dommage accidentel. C2423H**

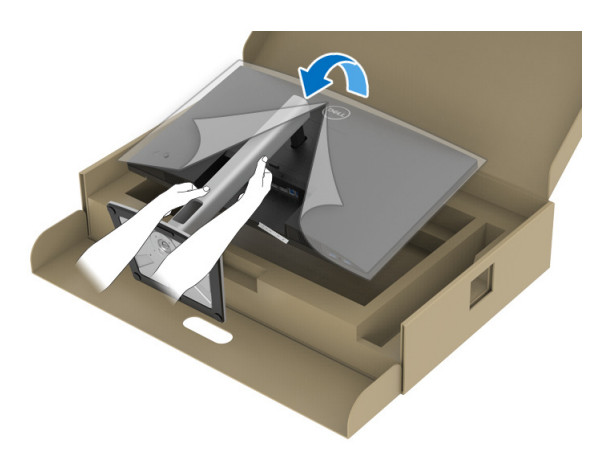

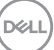

**C2723H**

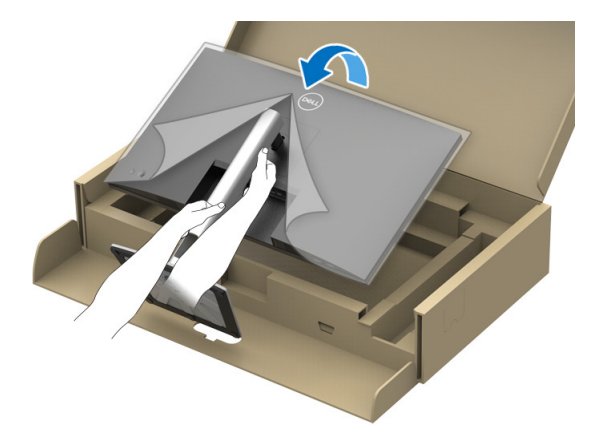

**9.** Soulevez le couvercle de protection du moniteur.

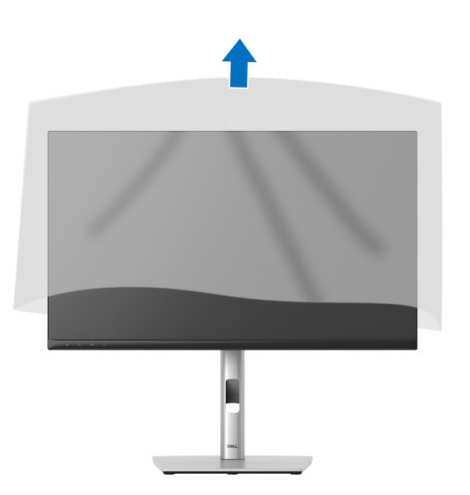

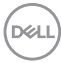

# **Utilisation de la webcam du moniteur**

Quand vous voulez utiliser la webcam intégrée au moniteur, appuyez sur le module webcam, puis relâchez. Le module webcam apparaît.

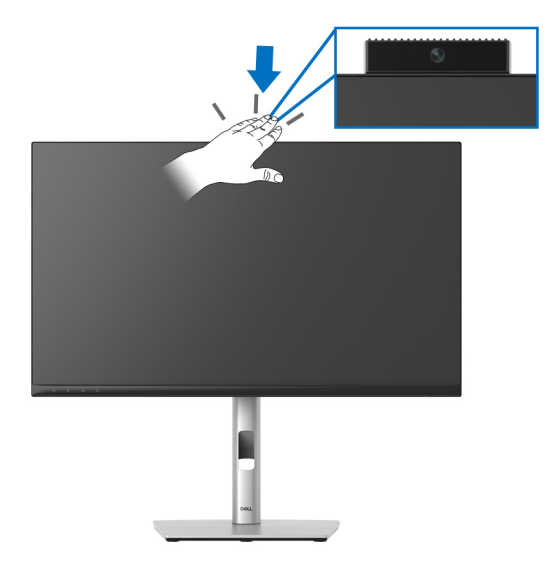

### **Organiser vos câbles**

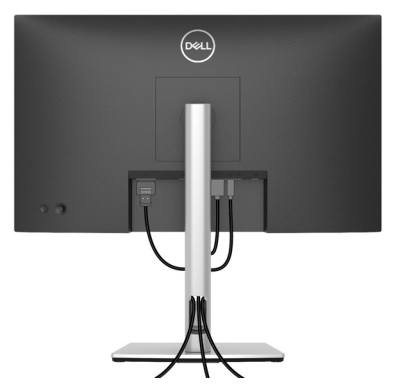

Après avoir branché tous les câbles nécessaires sur votre écran et votre ordinateur, (voir [Connexion de votre moniteur](#page-39-0) pour réaliser le raccordement des câbles), utilisez la rainure de gestion des câbles pour aménager soigneusement tous les câbles comme illustré ci-dessus.

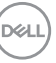

Si votre câble ne peut pas atteindre votre PC, vous pouvez vous connecter directement au PC sans passer par le porte-câble du pied du moniteur.

### **Sécuriser votre moniteur avec un verrou Kensington (en option)**

Le verrou de sécurité se trouve au-dessous du moniteur (voir Orifice de [verrouillage de sécurité](#page-12-0)). Sécurisez votre moniteur à une table avec le verrou de sécurité Kensington.

Pour plus d'informations sur l'utilisation du verrou Kensington (vendu séparément), consultez la documentation fournie avec le verrou.

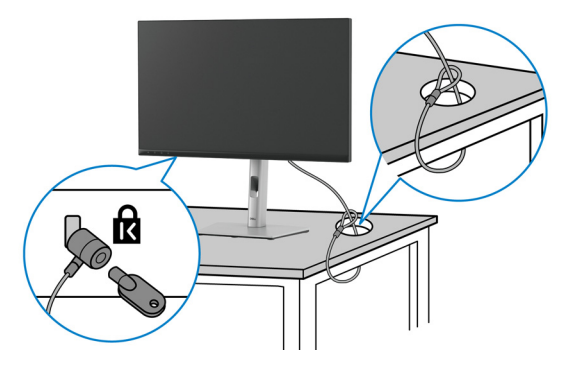

**REMARQUE : L'image est à des seules fins d'illustration. L'aspect du verrou peut varier.**

### <span id="page-39-0"></span>**Connexion de votre moniteur**

- **MISE EN GARDE : Avant de débuter quelque procédure que ce soit de cette section, suivez les** [Consignes de sécurité](#page-5-0)**.**
- **REMARQUE : Les moniteurs Dell sont conçus pour fonctionner de manière optimale avec les câbles fournis par Dell. Dell ne garantit pas la qualité vidéo ni les performances lors de l'utilisation de câbles autres que ceux fournis par Dell.**

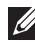

**REMARQUE : Faites passer les câbles par l'orifice de gestion des câbles avant de les connecter.**

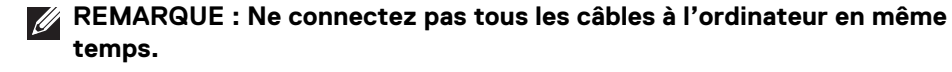

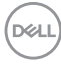

### **REMARQUE : Les graphiques sont utilisés à des seules fins d'illustration. L'aspect de l'ordinateur peut varier.**

Pour connecter votre moniteur sur l'ordinateur :

- **1.** Éteignez votre ordinateur et déconnectez son câble d'alimentation.
- **2.** Connectez le câble DisplayPort ou HDMI entre votre moniteur et votre ordinateur.

### **Connexion du câble HDMI**

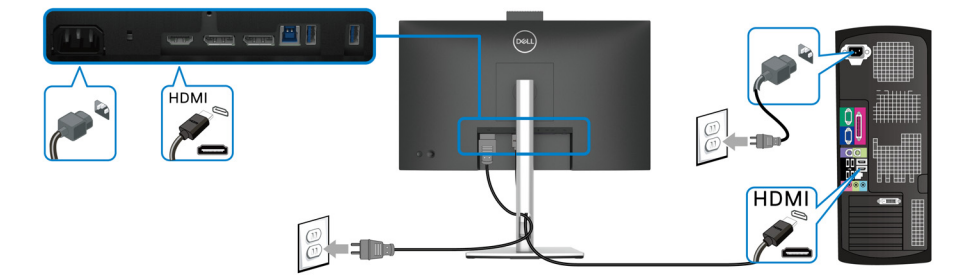

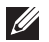

**REMARQUE : Le réglage d'usine par défaut est HDMI 1.4.**

**Connexion du câble DisplayPort (DisplayPort vers DisplayPort)**

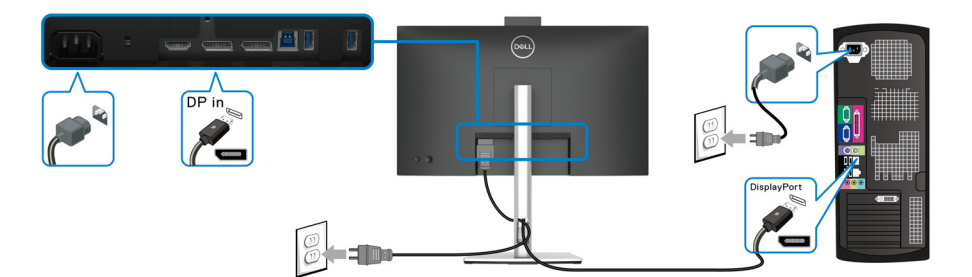

- **REMARQUE : Le réglage d'usine par défaut est DP1.2. Si le moniteur ne**   $\mathscr U$ **parvient pas à afficher du contenu après la connexion du câble DisplayPort, suivez les procédures ci-dessous pour modifier les paramètres à DP1.1 :**
	- Appuyez la manette pour ouvrir le Lanceur de menu.
	- Actionnez la manette pour sélectionner Source entrée.
	- Actionnez la manette pour mettre en surbrillance DP.

DØL

- Appuyez et maintenez la manette pendant environ 10 secondes, et le message de configuration DisplayPort apparaît.
- Actionnez la manette pour sélectionner **Oui**, puis appuyez la manette pour enregistrer les modifications.

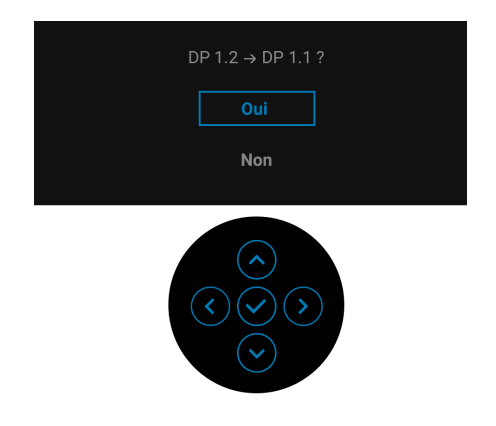

Répétez les étapes ci-dessus pour changer les paramètres du format DisplayPort si nécessaire.

### <span id="page-41-0"></span>**Connexion du moniteur pour la fonction DP MST (transport multi-flux)**

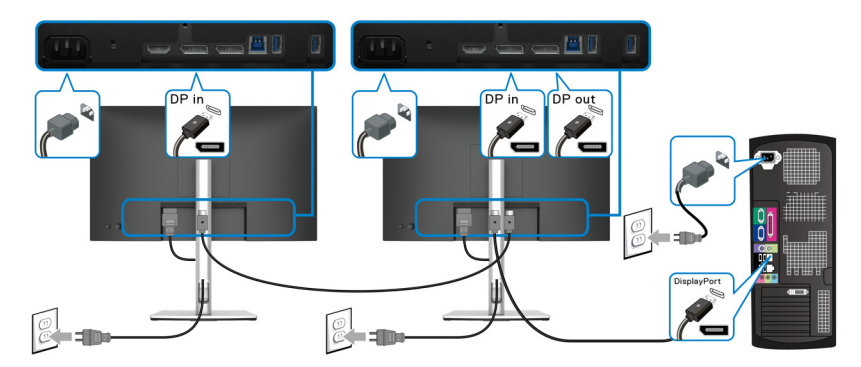

- **REMARQUE : Ce moniteur prend en charge la fonctionnalité DP MST. Pour utiliser cette fonction, votre carte graphique de PC doit être certifiée au moins DP1.2 avec l'option MST.**
- **REMARQUE : Retirez le bouchon en caoutchouc lorsque vous utilisez le**   $\mathscr{U}$ **connecteur de sortie DP.**

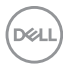

### **AVERTISSEMENT : Les graphiques sont utilisés à des seules fins d'illustration. L'aspect de l'ordinateur peut varier.**

Si votre moniteur affiche une image, l'installation est terminée. Si aucune image ne s'affiche, voir [Problèmes généraux](#page-84-0).

## **Utilisation de l'inclinaison, du pivotement et du déploiement vertical**

**REMARQUE : Les instructions suivantes sont applicables uniquement pour fixer le pied qui a été livré avec votre moniteur. Si vous fixez un pied que vous avez acheté d'une autre source, suivez les instructions d'installation fournies avec le pied.**

#### **Inclinaison, pivotement**

Avec le pied fixé au moniteur, vous pouvez incliner et faire pivoter le moniteur pour l'angle de vision le plus confortable.

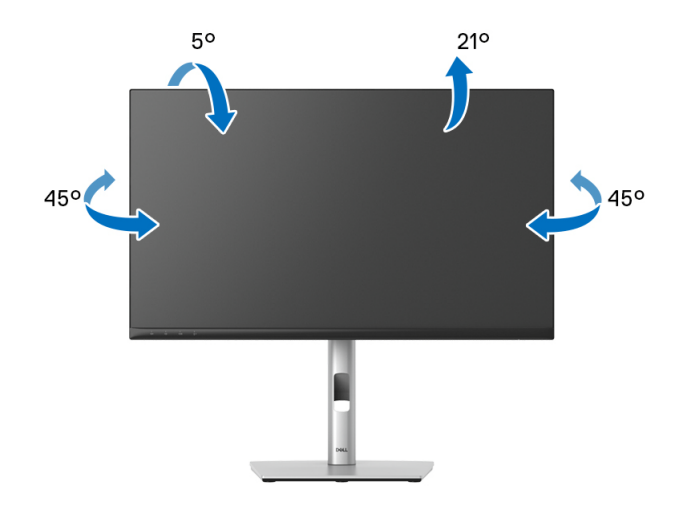

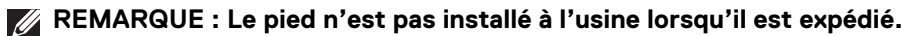

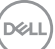

<span id="page-43-0"></span>**Extension verticale**

**REMARQUE : Le pied se déploie verticalement jusqu'à 150 mm. Les figures ci-dessous illustrent comment déployer le pied verticalement.**

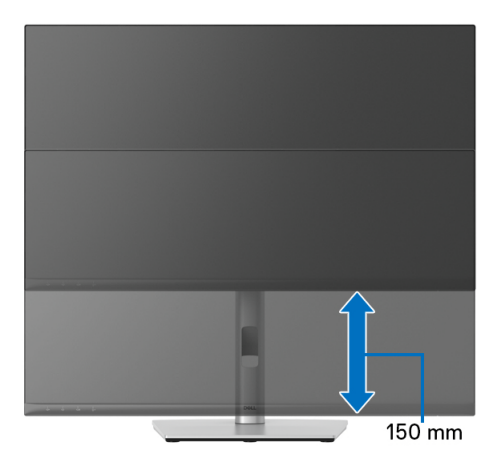

## **Faire tourner le moniteur**

Avant de faire tourner le moniteur, votre moniteur doit être complètement déployé verticalement ([Extension verticale](#page-43-0)) et complètement incliné vers le haut pour éviter de heurter le bord inférieur du moniteur.

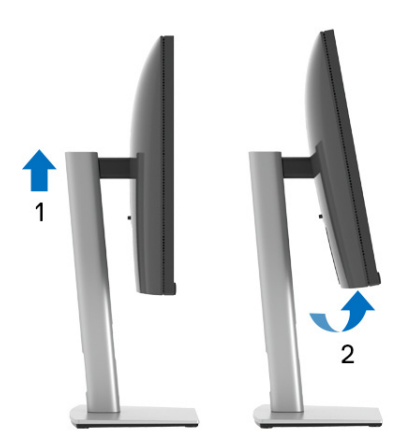

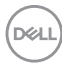

#### **Pivoter dans le sens horaire**

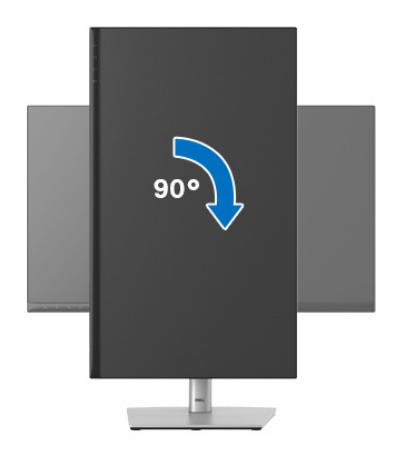

#### **Pivoter dans le sens antihoraire**

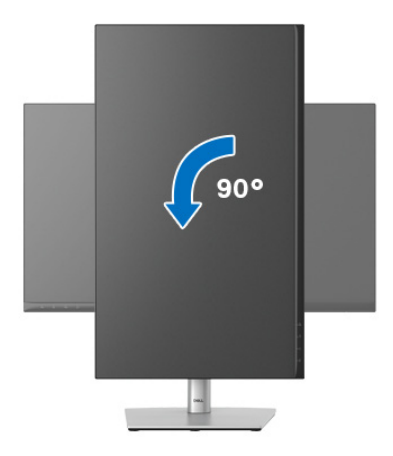

- **REMARQUE : Pour utiliser la fonction de Rotation de l'affichage (affichage Paysage ou Portrait) avec votre ordinateur Dell, il vous faut un pilote graphique à jour qui n'est pas fourni avec ce moniteur. Pour télécharger le pilote graphique, allez sur**<www.dell.com/support> **et consultez la section Téléchargement pour y trouver les dernières mises à jour des Pilotes graphiques.**
- **REMARQUE : En Mode d'affichage portrait, vous pouvez éprouver des dégradations de performances dans les applications intenses graphiquement (Jeux 3D etc.).**

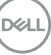

# **Régler les paramètres d'affichage de rotation de votre système**

Après avoir fait tourner votre moniteur, il vous faut terminer la procédure ci-dessous pour régler les paramètres d'affichage en rotation de votre système.

### **REMARQUE : Si vous utilisez le moniteur avec un ordinateur non Dell, il vous faut aller sur le site Web du pilote graphique ou sur le site Web du fabricant de votre ordinateur pour des informations sur la façon de faire tourner votre système d'exploitation.**

Pour régler les paramètres d'affichage en rotation :

- **1.** Cliquez avec le bouton droit sur le Bureau et cliquez sur **Propriétés**.
- **2.** Sélectionnez l'onglet **Paramètres** et cliquez sur **Avancé**.
- **3.** Si vous avez une carte graphique ATI, choisissez l'onglet **Rotation** et réglez la rotation préférée.
- **4.** Si vous avez une carte graphique nVidia, cliquez sur l'onglet **nVidia**, dans la colonne de gauche choisissez **NVRotate**, puis choisissez la rotation préférée.
- **5.** Si vous avez une carte graphique Intel®, choisissez l'onglet graphique **Intel**, cliquez sur **Propriétés graphiques**, choisissez l'onglet **Rotation**, puis réglez la rotation préférée.
- **REMARQUE : Si vous ne voyez pas d'option de rotation ou si cela ne fonctionne pas correctement, allez sur** <www.dell.com/support> **et téléchargez le dernier pilote pour votre carte graphique.**
- **REMARQUE : Vous pouvez également consulter la fonction** [Rotation](#page-57-0) **de votre OSD pour faire pivoter votre écran.**

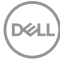

### <span id="page-46-0"></span>**Enlever la base du moniteur**

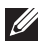

**REMARQUE : Pour éviter les rayures sur l'écran LCD en enlevant le pied, assurez-vous que le moniteur est placé sur une surface nette.**

**REMARQUE : Les instructions suivantes sont applicables uniquement pour fixer le pied qui a été livré avec votre moniteur. Si vous fixez un pied que vous avez acheté d'une autre source, suivez les instructions d'installation fournies avec le pied.**

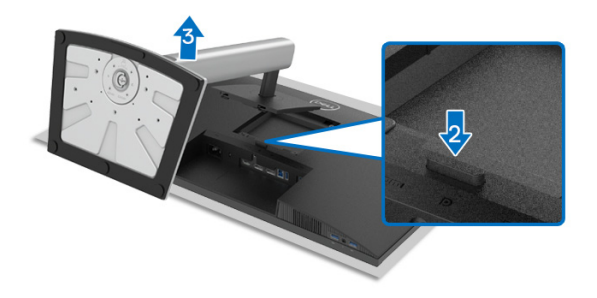

Pour enlever le pied :

- **1.** Placez le moniteur sur un chiffon mou ou un coussin.
- **2.** Appuyez sur le bouton de dégagement du pied et maintenez-le enfoncé.
- **3.** Soulevez le pied et retirez-le du moniteur.

### **Montage mural VESA (en option)**

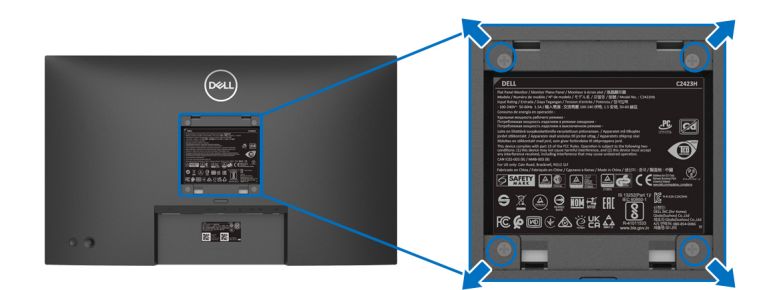

(Dimensions de vis : M4 x 10 mm).

Consultez les instructions accompagnant le kit de montage mural compatible VESA.

- **1.** Poser le panneau du moniteur sur un chiffon doux ou un coussin sur une table à la fois bien plate et stable.
- **2.** Retirez le pied. (Voir [Enlever la base du moniteur](#page-46-0))

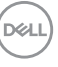

- **3.** À l'aide d'un tournevis cruciforme, enlever les quatre vis de fixation du couvercle en plastique.
- **4.** Monter la patte de fixation du kit de montage mural sur le moniteur.
- **5.** Montez le moniteur sur le mur. Pour plus d'informations, voir la documentation fournie avec le kit de montage mural.
- **REMARQUE : À utiliser uniquement avec une patte de montage mural conforme à la norme UL ou CSA ou GS Listed disposant d'une capacité de charge minimale de 15,32 kg (C2423H)/20,16 kg (C2723H).**

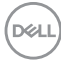

# **Utilisation du moniteur**

# **Allumer le moniteur**

Appuyez le bouton d'alimentation pour allumer le moniteur.

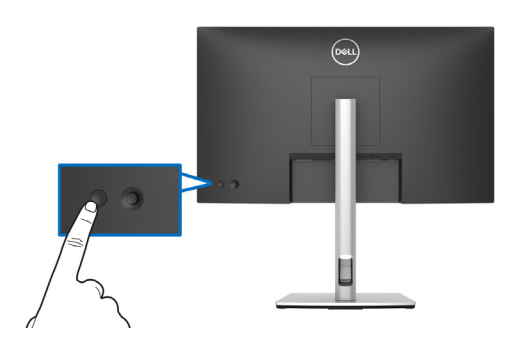

# **Utiliser la manette de contrôle**

Pour modifier les ajustements de l'OSD avec la manette située à l'arrière du moniteur, procédez comme suit :

- **1.** Appuyez sur le bouton de la manette pour lancer le Lanceur de menu de l'OSD.
- **2.** Déplacez la manette vers le **haut**/**bas**/**gauche**/**droite** pour basculer entre les options.

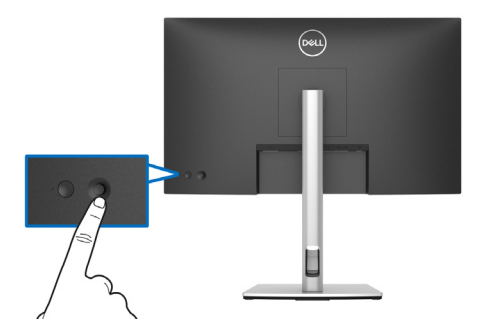

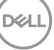

#### **Fonctions de la manette**

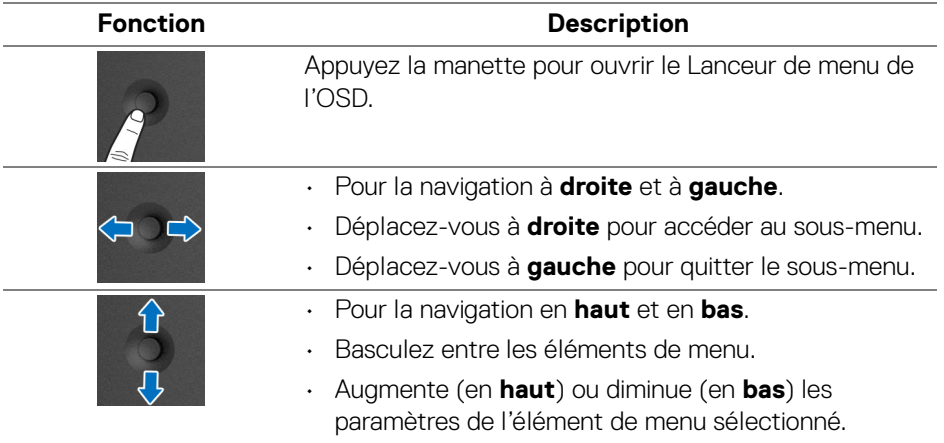

# <span id="page-49-0"></span>**Utiliser le menu OSD**

### **Utiliser le Lanceur de menu**

Appuyez la manette pour ouvrir le Lanceur de menu de l'OSD.

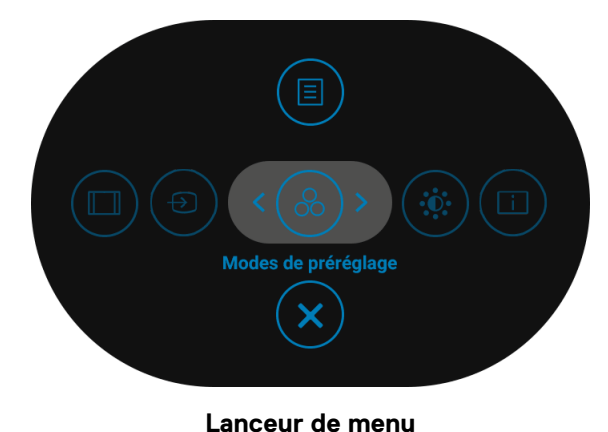

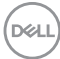

Le tableau suivant décrit les fonctions du Lanceur de menu :

### **Détails du Lanceur de menu**

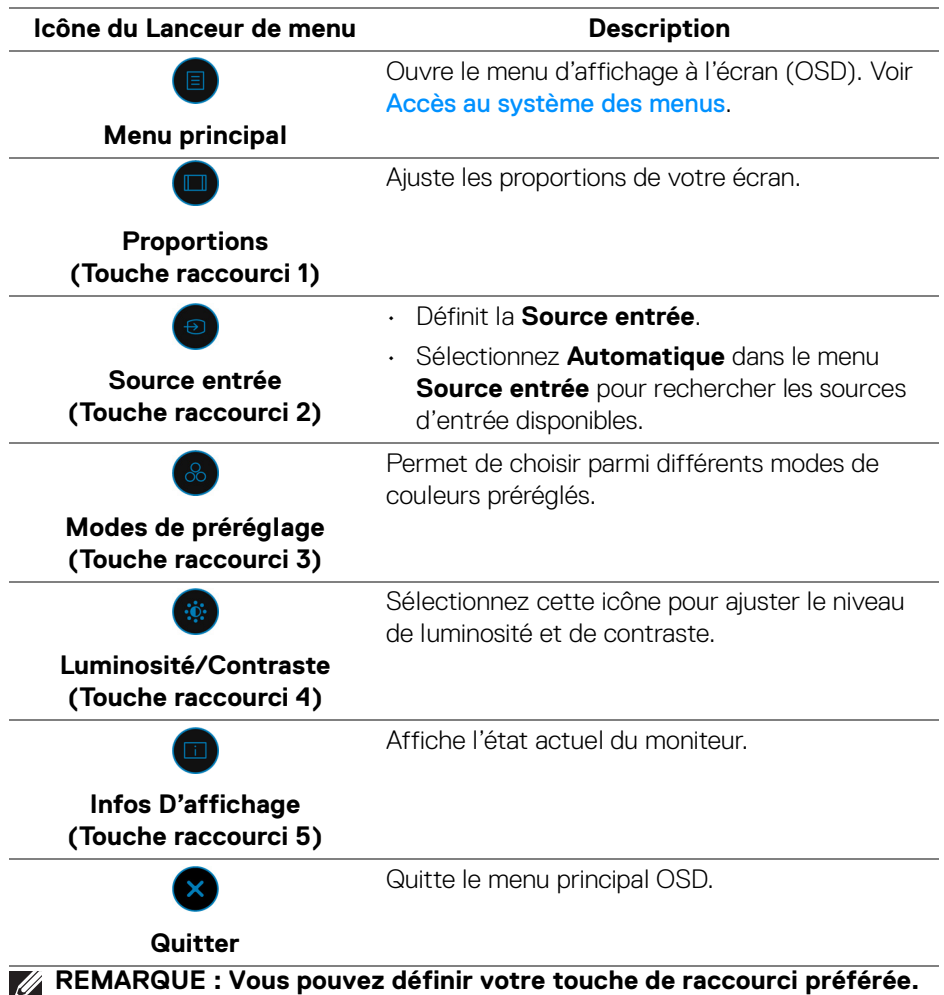

**Voir** [Personnaliser](#page-59-0) **pour des détails.**

,<br>D≪Ll

### **Utilisation des touches de navigation**

Lorsque le menu principal OSD est actif, déplacez la manette pour configurer les paramètres, en suivant les touches de navigation affichées sous le menu OSD.

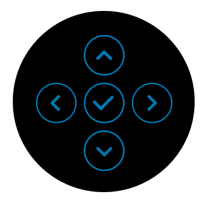

Après avoir changé les paramètres, appuyez la manette pour enregistrer les modifications avant de passer à un autre menu ou de quitter le menu OSD.

### **REMARQUE : Pour quitter l'élément de menu actuel et revenir au menu précédent, déplacez la manette vers la gauche jusqu'à ce que vous quittiez le menu.**

#### <span id="page-51-0"></span>**Accès au système des menus**

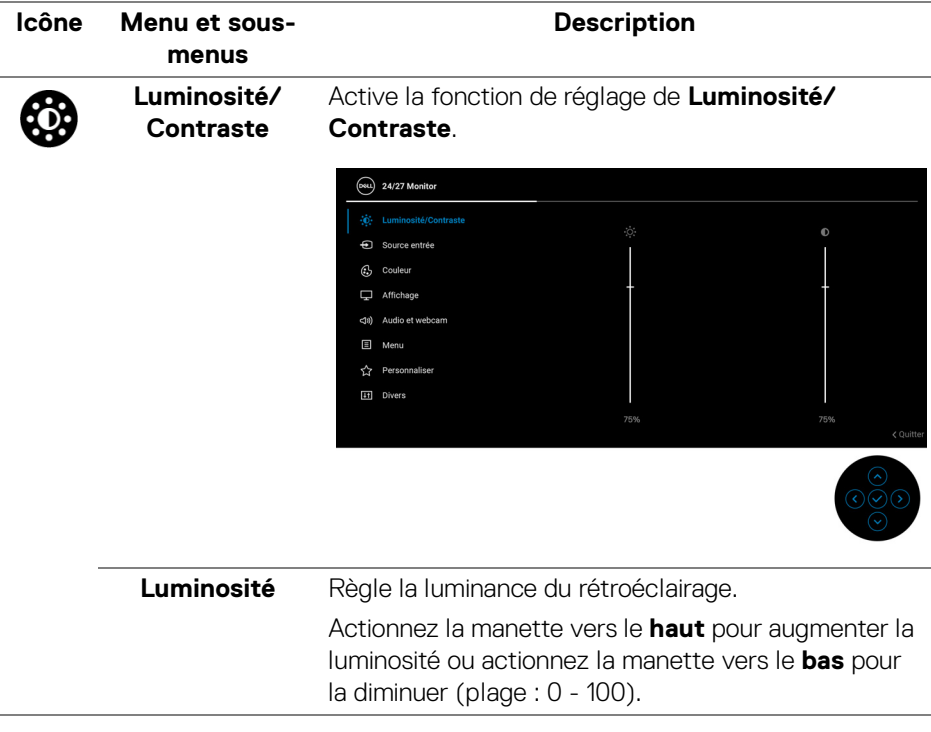

DØL

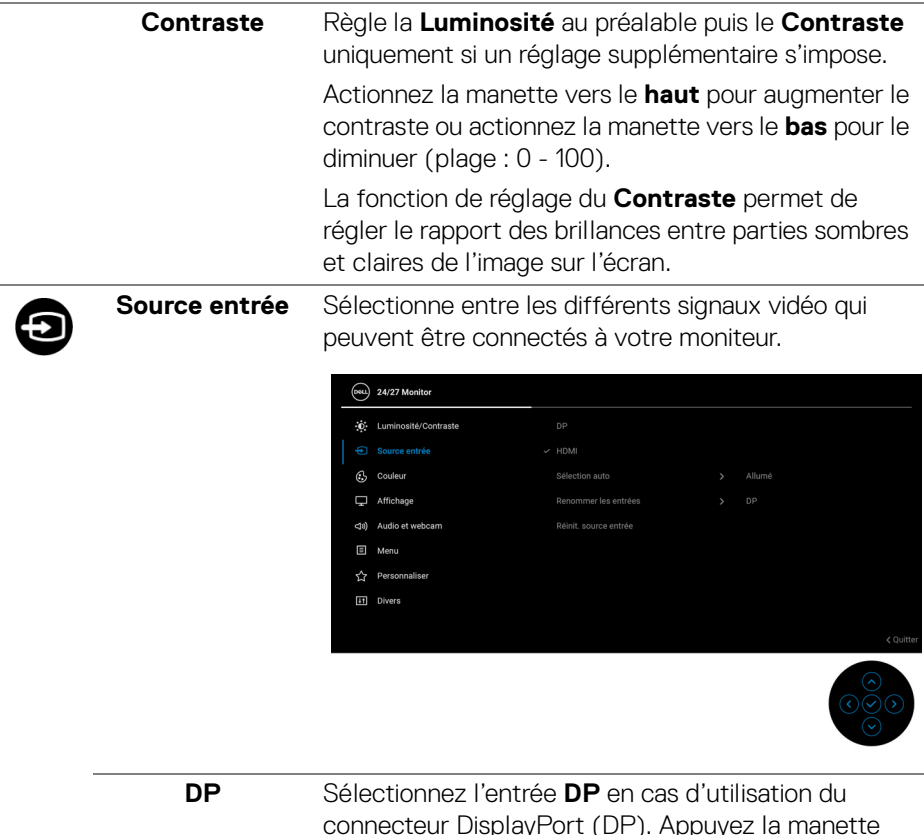

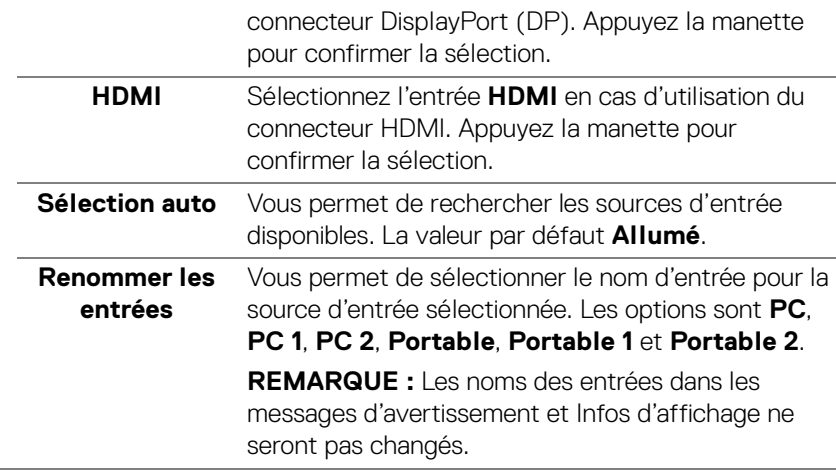

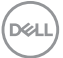

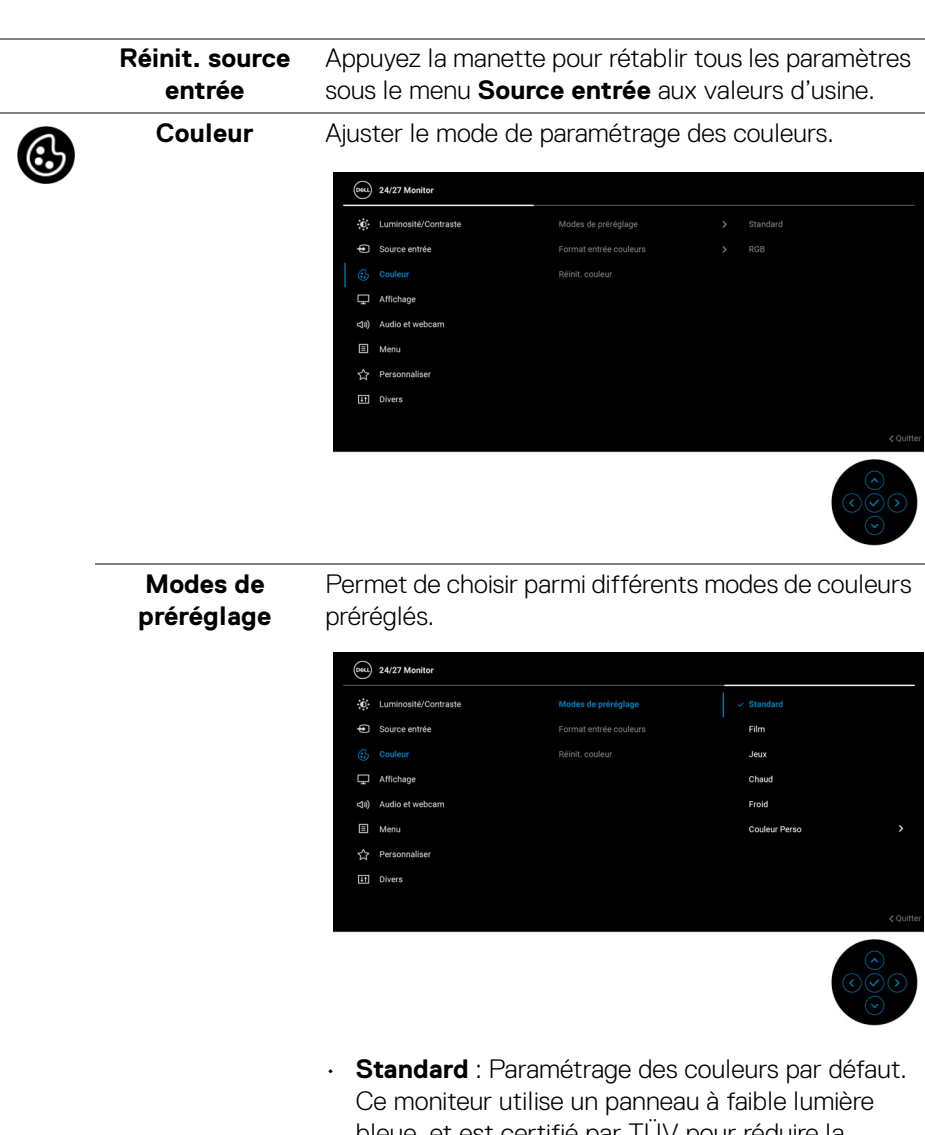

bleue, et est certifié par TÜV pour réduire la production de lumière bleue et créer une image plus relaxante et moins stimulante lors de la lecture du contenu sur l'écran.

DELL

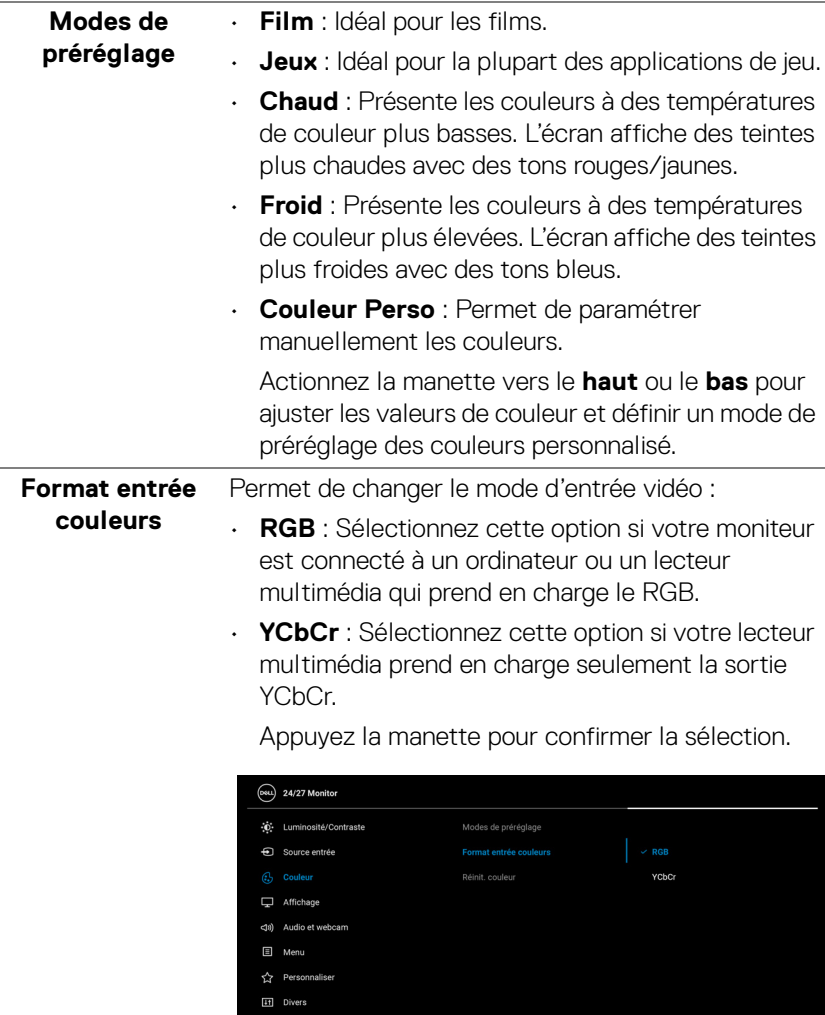

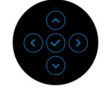

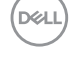

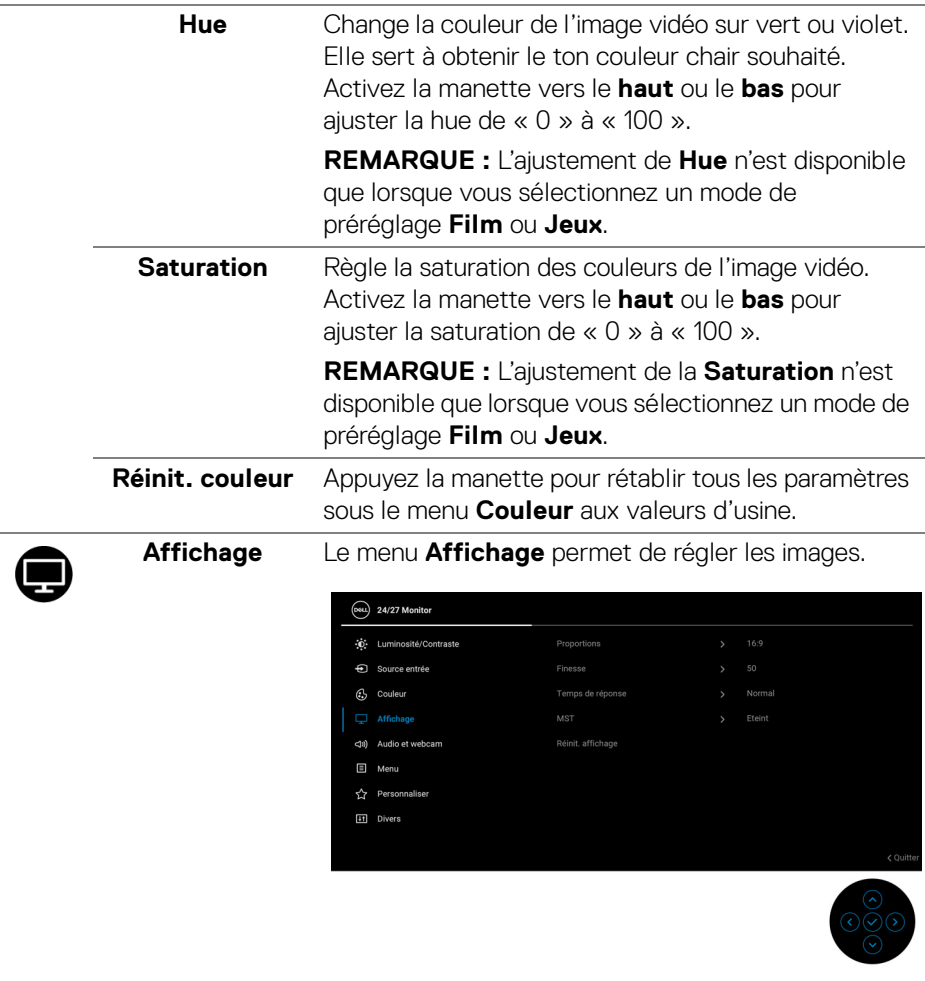

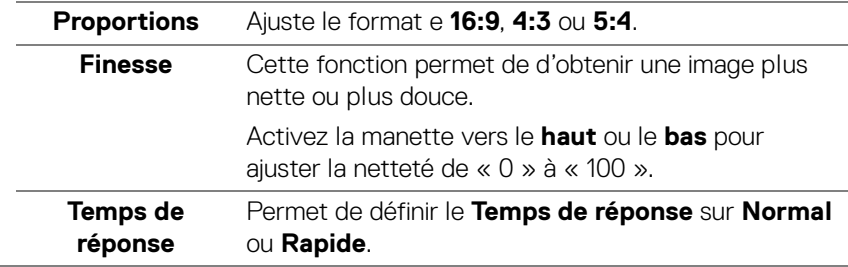

 $\left(\nabla \times \mathbf{L}\right)$ 

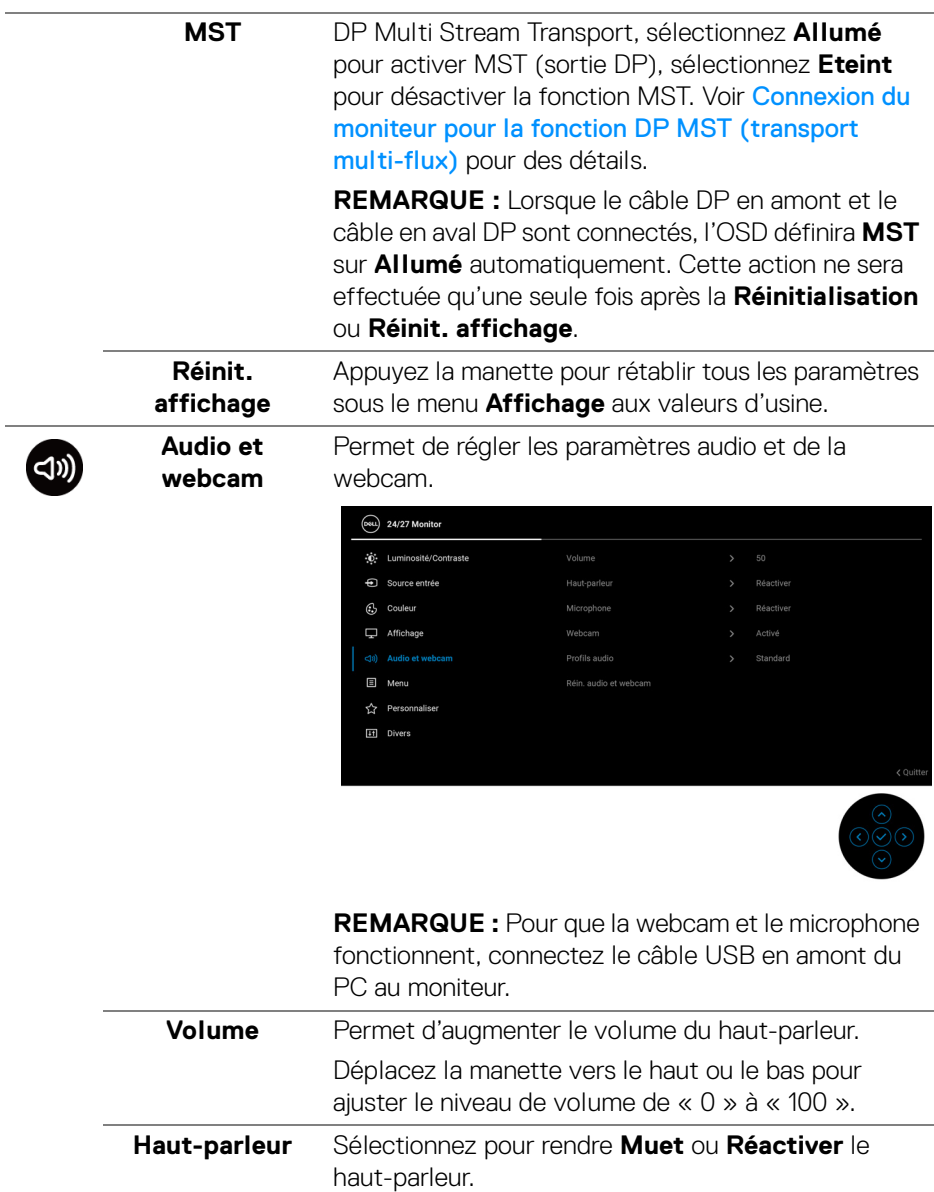

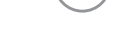

(dell

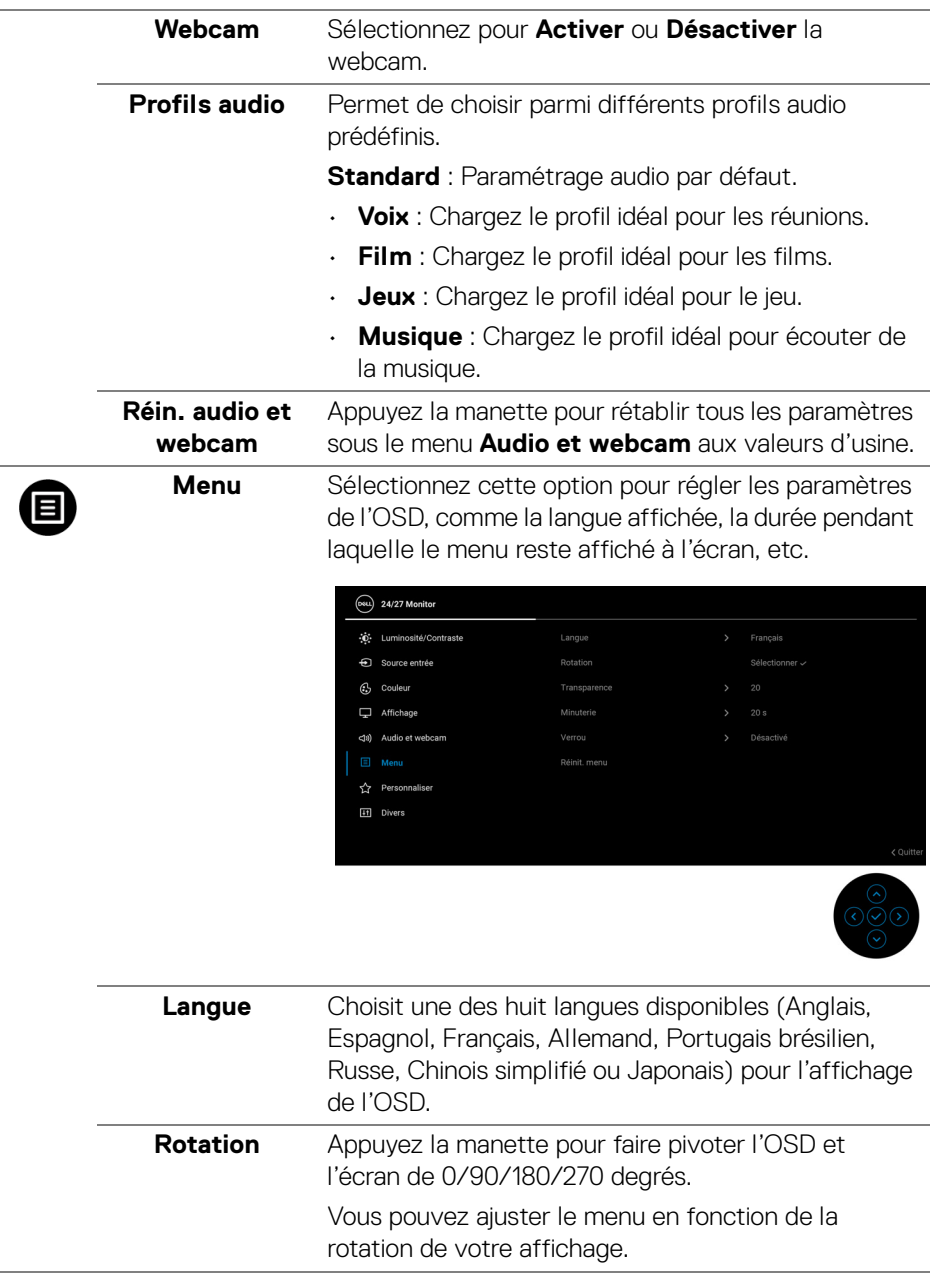

**58 │ Utilisation du moniteur**

<span id="page-57-0"></span> $(PELL)$ 

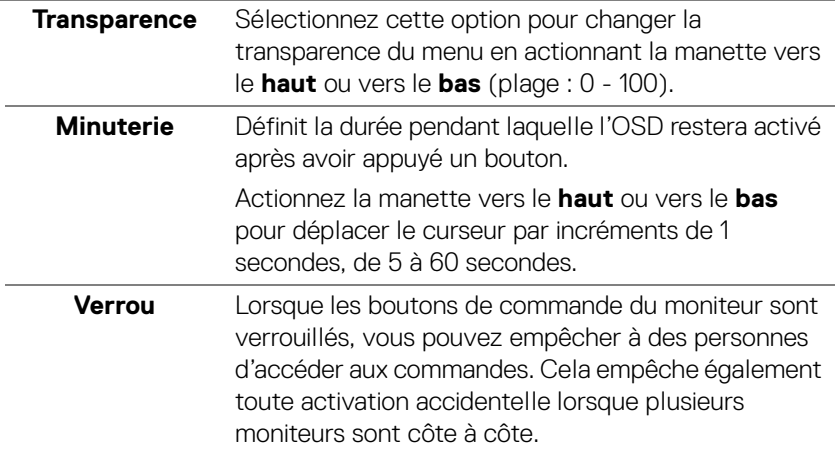

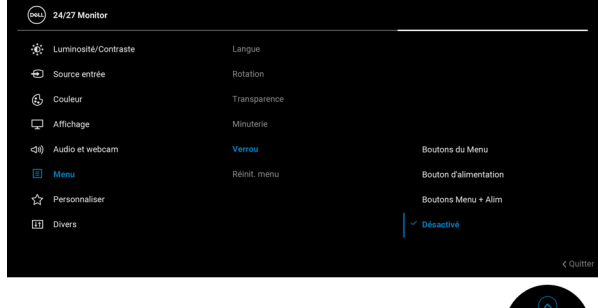

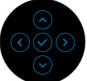

- **Boutons du Menu** : Toutes les fonctions de la manette sont verrouillées et inaccessibles à l'utilisateur.
- **Bouton d'alimentation** : Seul le **bouton d'alimentation** est verrouillé et inaccessibles à l'utilisateur.
- **Boutons Menu + Alim** : La manette et le **bouton d'alimentation** sont tous les deux verrouillés et inaccessibles à l'utilisateur.

Le réglage par défaut est **Désactivé**.

<span id="page-59-0"></span>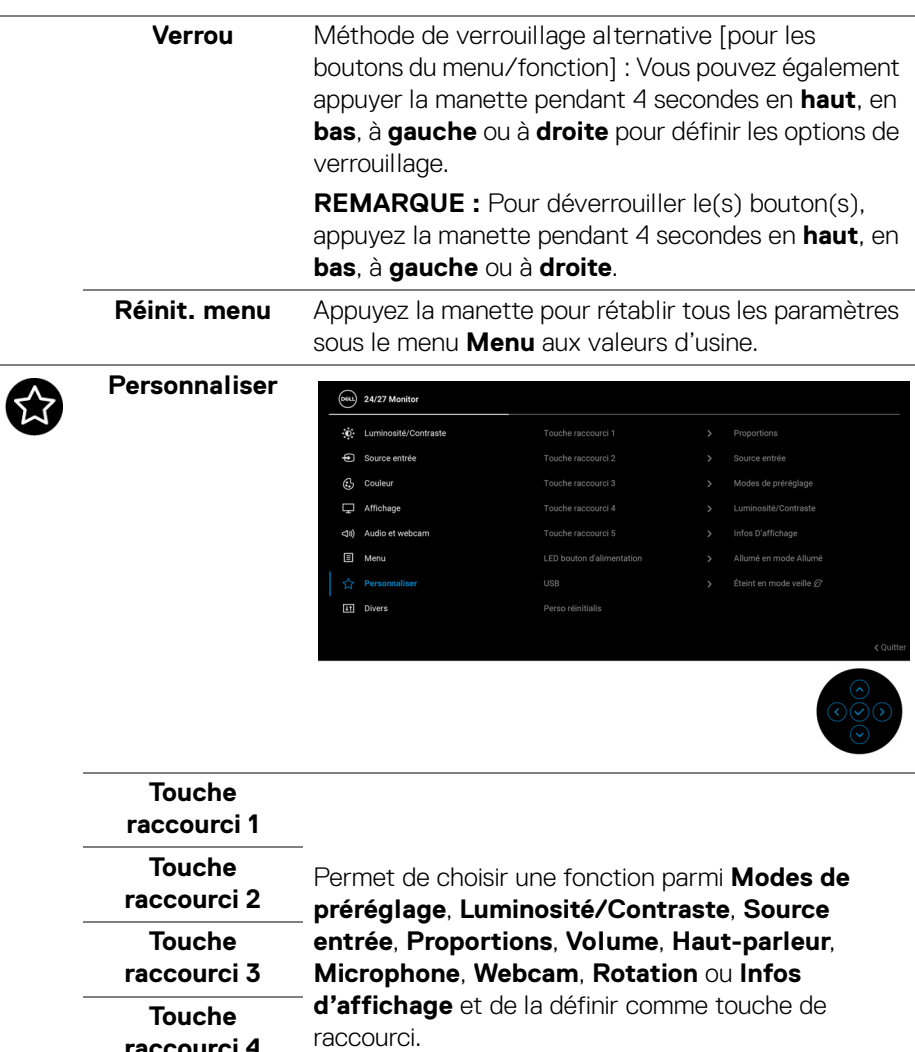

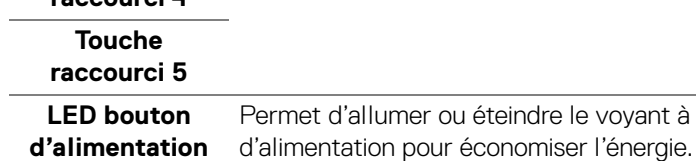

le voyant à diode

(dell

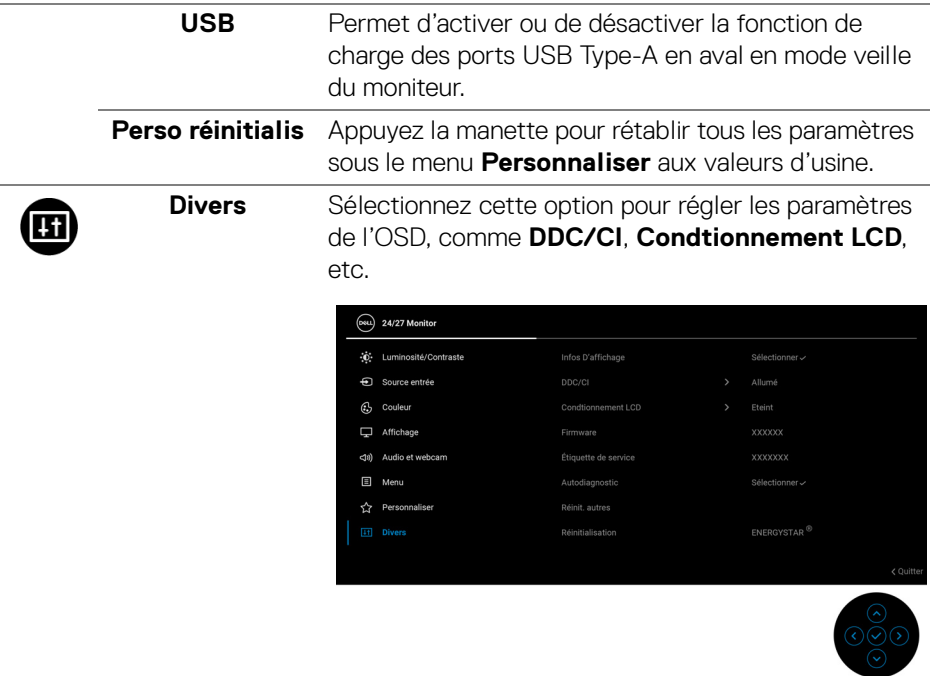

### **Infos D'affichage**

Appuyez la manette pour afficher les paramètres actuels du moniteur.

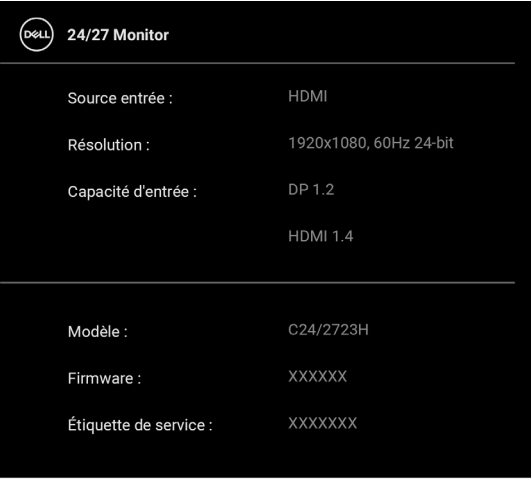

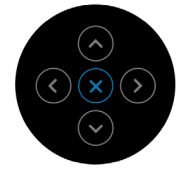

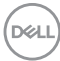

**DDC/CI** La fonction **DDC/CI** (Canal de données d'affichage/ Interface de commande) permet de contrôler les paramètres réglables (luminosité, équilibre des couleurs, etc.) via le logiciel d'un ordinateur. Cette fonction peut être désactivée en sélectionnant **Eteint**. Activez cette fonction pour faciliter l'utilisation et améliorer les performances de votre moniteur.

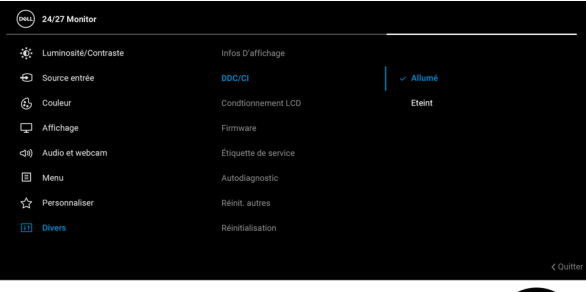

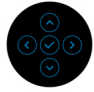

### **Condtionnement LCD**

Contribue à réduire les cas mineurs de rémanence de l'image. Le programme peut mettre un certain temps pour fonctionner, suivant le degré de rémanence de l'image. Cette fonction peut être activée en sélectionnant **Allumé**.

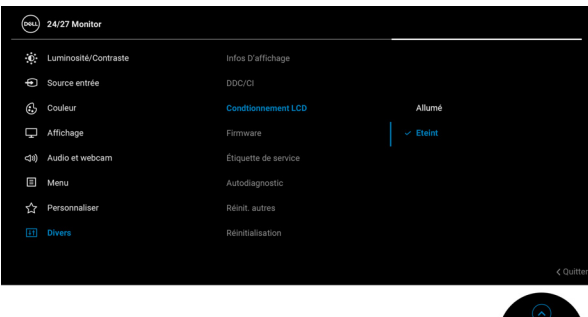

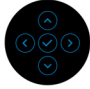

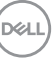

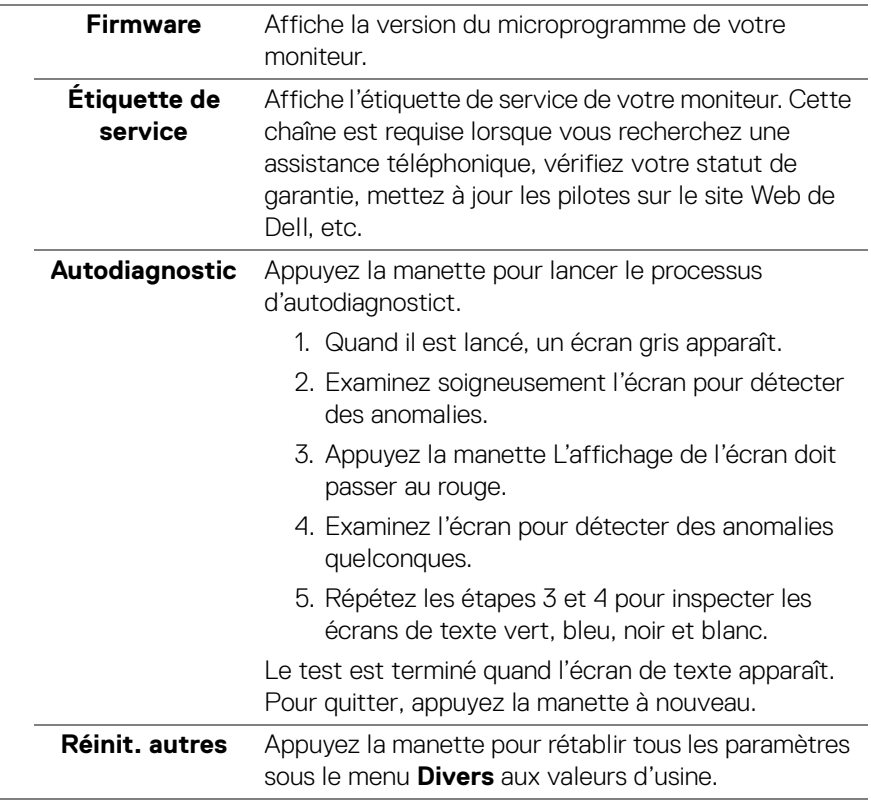

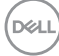

J.

**Réinitialisation** Restaurez toutes les valeurs prédéfinies aux paramètres d'usine. Ce sont également les paramètres pour les tests ENERGY STAR®.

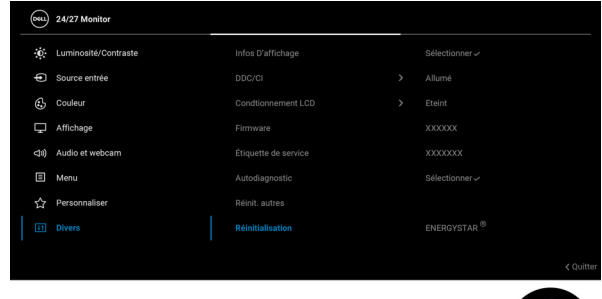

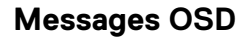

### **Configuration initiale**

Quand **Réinitialisation** est sélectionné, le message suivant apparaît :

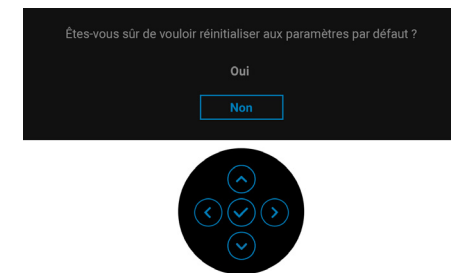

Quand **Oui** est sélectionné, le message suivant apparaît.

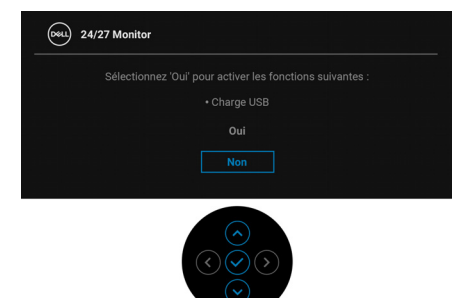

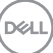

### **Messages d'avertissement OSD**

Le message d'avertissement suivant apparaîtra à l'écran indiquant que le moniteur ne prend pas en charge un mode de résolution en particulier :

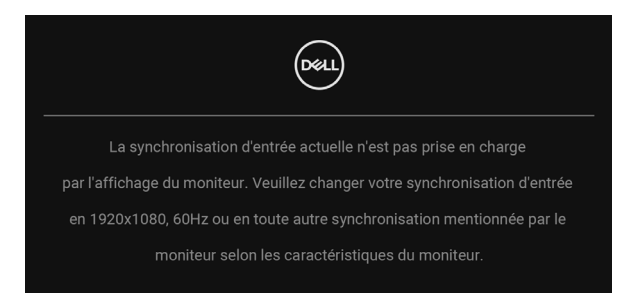

Cela signifie que l'écran ne peut pas se synchroniser avec le signal reçu depuis l'ordinateur. Voir [Spécifications du moniteur](#page-14-0) pour connaître les limites des fréquences Horizontale et Verticale adressables par ce moniteur. Le mode recommandé est 1920 x 1080.

### **REMARQUE : Le message peut être légèrement différent en fonction du signal d'entrée connecté.**

Vous verrez le message suivant avant que la fonction **DDC/CI** ne soit désactivée :

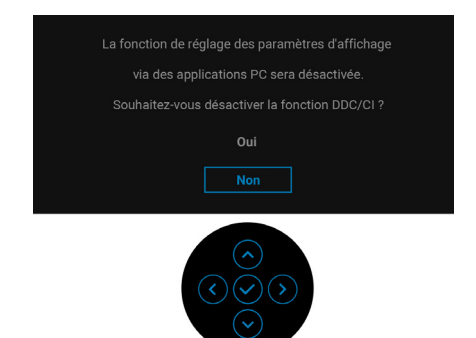

DEL

Lorsque vous ajustez le niveau de **Luminosité** pour la première fois, le message suivant apparaît :

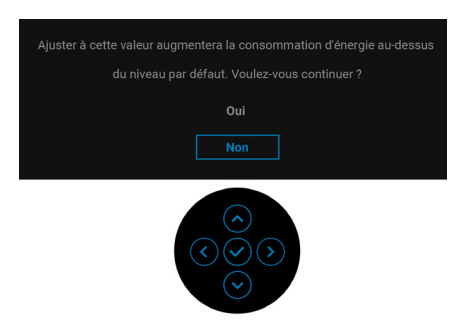

### **REMARQUE : Si Oui est sélectionné, le message n'apparaîtra pas la prochaine fois que vous avez l'intention de changer le paramètre de Luminosité.**

Lorsque vous modifiez pour la première fois le réglage par défaut des fonctions d'économie d'énergie, telles que **USB**, le message suivant apparaît :

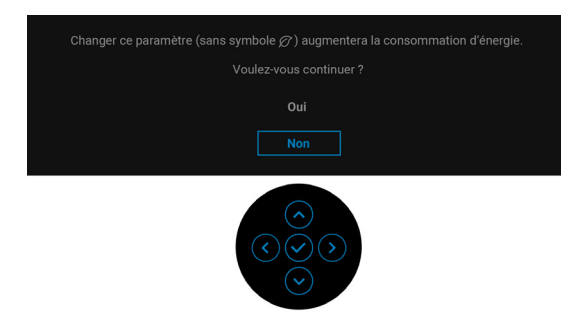

**REMARQUE : Si vous sélectionnez Oui pour une des fonctions mentionnées ci-dessus, le message n'apparaîtra pas la prochaine fois que vous aurez l'intention de modifier les paramètres de ces fonctions. Si vous effectuez une réinitialisation, le message apparaîtra à nouveau.**

$$
\text{cell}
$$

Vous verrez le message suivant avant que la fonction **Verrou** ne soit activée :

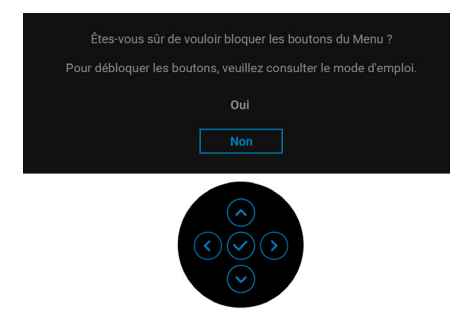

### **REMARQUE : Le message peut être légèrement différent selon les paramètres sélectionnés.**

Lorsque le moniteur entre en mode veille, le message suivant s'affiche :

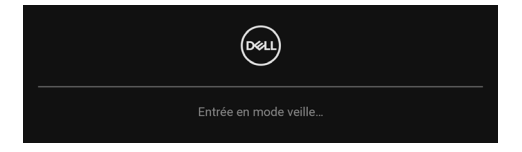

Activez l'ordinateur et réveillez le moniteur pour obtenir l'accès à l'[OSD](#page-49-0).

### **REMARQUE : Le message peut être légèrement différent en fonction du signal d'entrée connecté.**

L'OSD ne fonctionnera qu'en mode normal. Si vous appuyez sur un des boutons autre que le **bouton d'alimentation** pendant le mode veille, le message suivant apparaît selon l'entrée choisie :

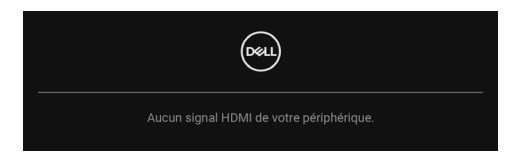

### **REMARQUE : Le message peut être légèrement différent en fonction du signal d'entrée connecté.**

Activer l'ordinateur et le moniteur pour accéder à l'[OSD](#page-49-0).

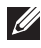

**REMARQUE : Le message peut être légèrement différent en fonction du signal d'entrée connecté.**

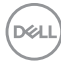

Si l'entrée DisplayPort ou HDMI est sélectionnée et si le câble correspondant n'est pas connecté, une boîte de dialogue flottante comme illustrée ci-dessous apparaît.

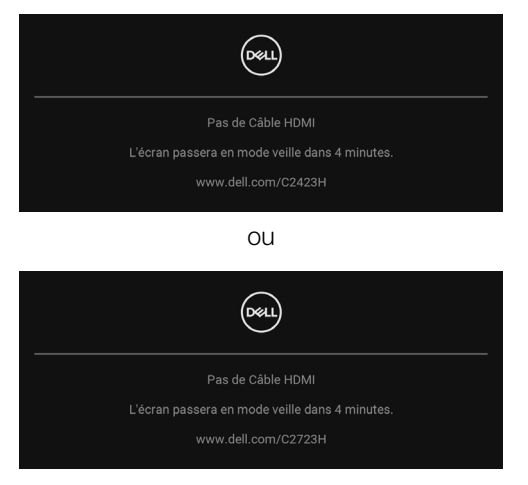

### **REMARQUE : Le message peut être légèrement différent en fonction du signal d'entrée connecté.**

Quand **Désactivé** est sélectionnée pour la Webcam, le message suivant apparaît :

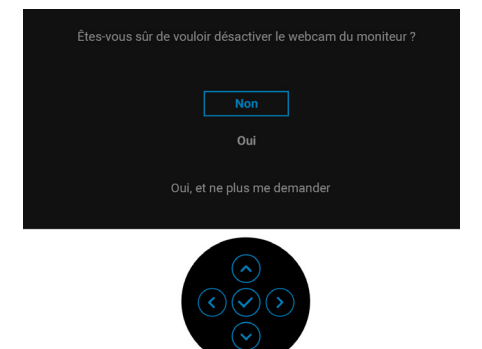

Quand la webcam est désactivée et que le module webcam **sort**, le message suivant apparaît :

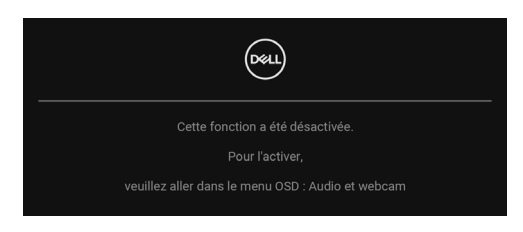

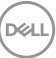

### **REMARQUE : Pour que la webcam et le microphone fonctionnent, connectez le câble USB en amont du PC au moniteur.**

Voir [Dépannage](#page-81-0) pour plus d'informations.

# **Réglage de la résolution maximale**

Pour régler le moniteur sur la résolution maximale : Sous Windows® 7, Windows® 8, et Windows® 8.1 :

- **1.** Pour Windows® 8 et Windows® 8.1 seulement, sélectionnez la vignette Bureau pour passer au bureau classique.
- **2.** Faites un clic-droit sur le bureau et sélectionnez **Résolution d'écran**.
- **3.** Cliquez sur la liste déroulante de la **Résolution d'écran** et sélectionnez **1920 x 1080**.
- **4.** Cliquez sur **OK**.

Sous Windows<sup>®</sup>10 :

- **1.** Faites un clic-droit sur le bureau et cliquez sur **Paramètres d'affichage**.
- **2.** Cliquez sur **Paramètres d'affichage avancés**.
- **3.** Cliquez sur la liste déroulante de **Résolution** et sélectionnez **1920 x 1080**.
- **4.** Cliquez sur **Appliquer**.

Si vous ne voyez pas l'option **1920 x 1080**, vous avez peut-être besoin de mettre à jour votre pilote graphique. Selon votre ordinateur, menez à bien l'une des procédures suivantes :

Si vous avez un ordinateur de bureau ou portable Dell :

• Allez sur<http://www.dell.com/support>, saisissez votre tag de service et téléchargez le dernier pilote pour votre carte graphique.

Si vous utilisez un ordinateur d'une marque autre que Dell (portable ou de bureau) :

- Allez sur le site de support de votre ordinateur et téléchargez les derniers pilotes graphiques.
- Allez sur le site de support de votre carte et téléchargez les derniers pilotes graphiques.
- **REMARQUE : Les paramètres de l'OSD suivants seront synchronisés : Luminosité, Contraste, Modes de préréglage, Temp. de couleur, Couleur Perso (Gain RGB), Hue (Mode Film, Jeux), Saturation (Mode Film, Jeux), Temps de réponse et Finesse.**

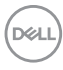

# **Configurer Windows Hello**

Sous Windows<sup>®10</sup> :

Cliquez sur le menu Démarrer de Windows, puis sur **Paramètres**.

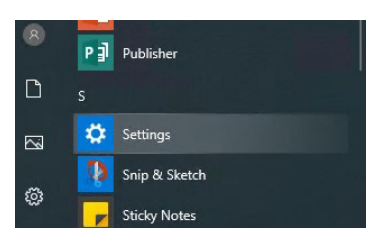

Cliquez sur **Comptes**.

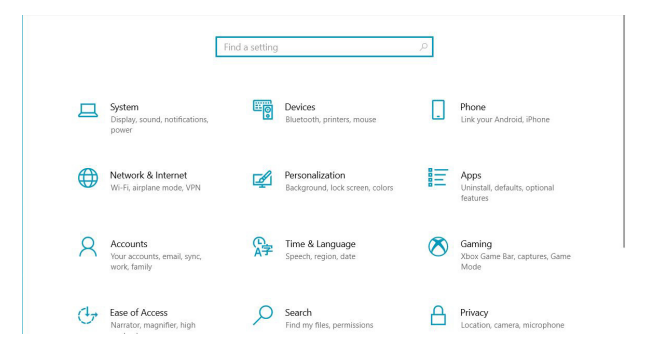

Cliquez sur **Options de connexion**. Vous devez configurer un code PIN avant de pouvoir vous inscrire à Windows Hello.

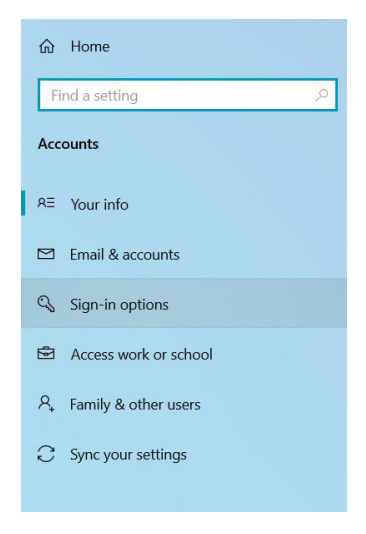

DØLI

Cliquez sur **Ajouter** sous **Code PIN** et entrez pour **Configurer un code PIN**. Entrez le nouveau code PIN et Confirmez le code PIN, puis cliquez sur **OK**.

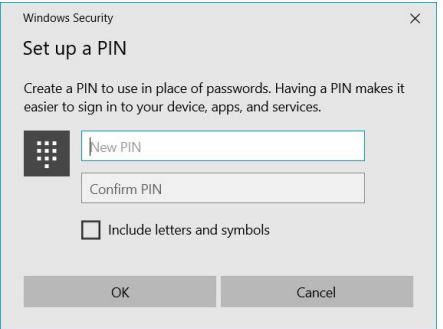

Une fois que vous avez fait cela, les options pour configurer Windows Hello se déverrouillent. Cliquez sur **Configurer** sous **Windows Hello**, accédez à la **Configuration de Windows Hello**.

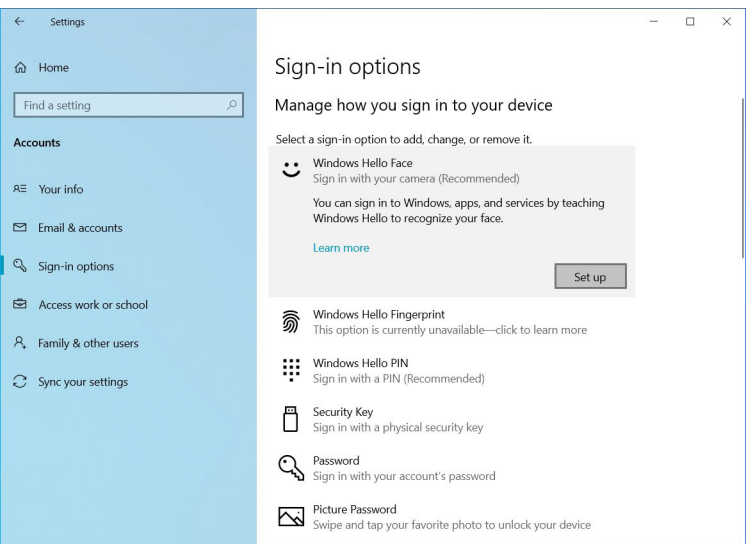

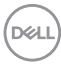
Le message suivant s'affiche, cliquez sur **Commencer**.

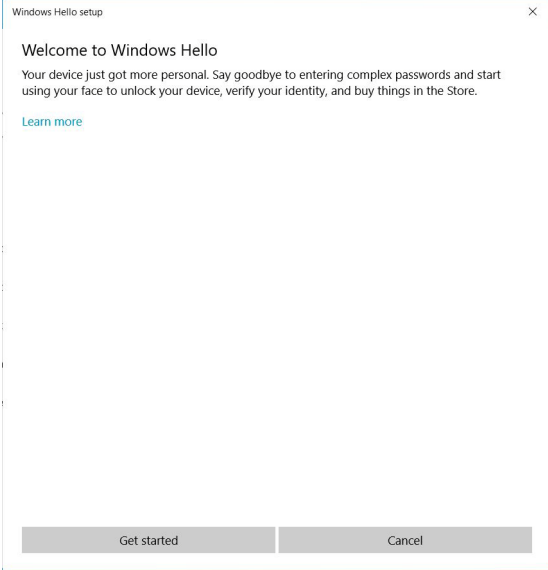

Regardez directement votre écran et placez-vous de manière à ce que votre visage soit au centre du cadre qui apparaît à l'écran. La webcam enregistrera alors votre visage.

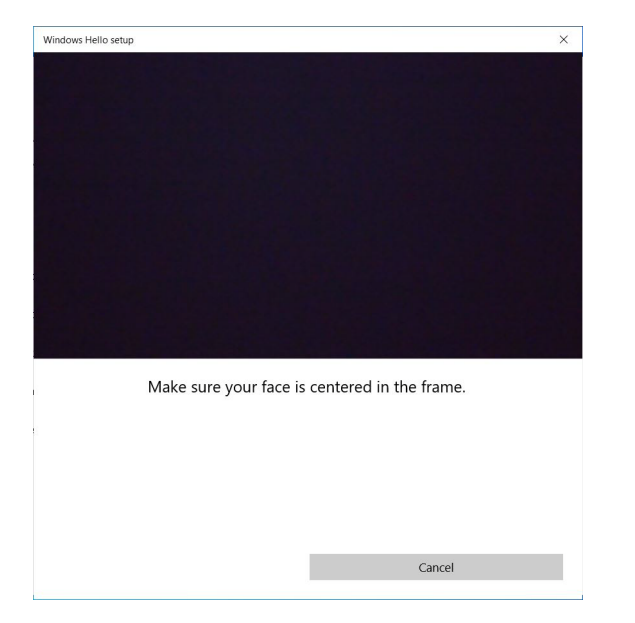

**D**<sup></sup>

Quand le message suivant s'affiche, cliquez sur **Fermer** pour quitter la **Configuration de Windows Hello**.

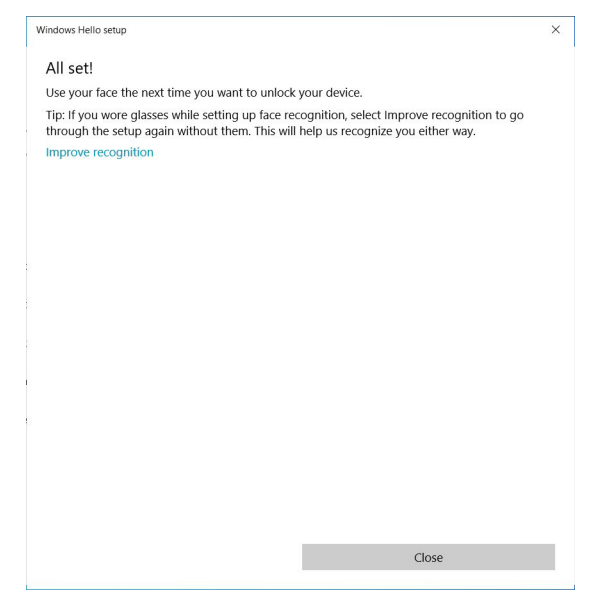

Une fois la configuration effectuée, vous avez une autre option pour améliorer la reconnaissance. Cliquez sur **Améliorer reconnaissance** si nécessaire.

#### **Configurer la webcam du moniteur comme paramètre par défaut**

Quand vous utilisez un notebook avec webcam intégrée pour connecter ce moniteur, dans l'interface du gestionnaire de périphériques, vous pouvez trouver la webcam intégrée du notebook et la webcam du moniteur. Normalement, ils sont en état d'activation, et le paramètre par défaut est l'utilisation de la webcam intégrée au notebook.

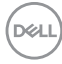

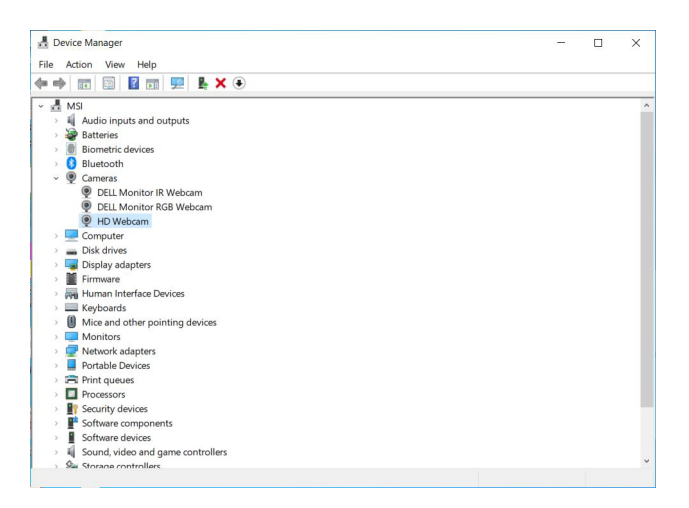

Si vous voulez configurer la webcam du moniteur comme paramètre par défaut, vous devez désactiver la webcam intégrée du notebook. Pour identifier la webcam intégrée du notebook et la désactiver, veuillez suivre les instructions ci-dessous :

Cliquez-droit sur **DELL Monitor IR Webcam**, et cliquez sur **Propriétés** pour ouvrir **Propriétés de DELL Monitor IR Webcam**.

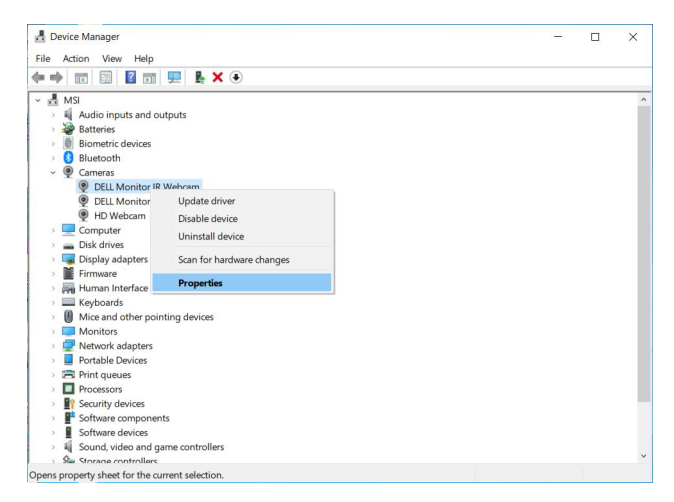

DELL

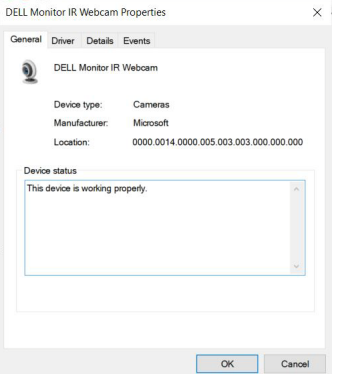

Cliquez sur **Détails > Propriété** et sélectionnez **Numéros d'identification du matériel**.

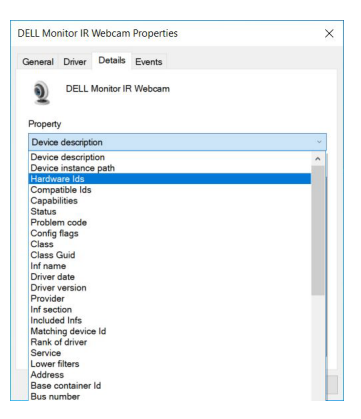

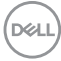

La **Valeur** indiquera les numéros d'identification détaillés du matériel de cette **DELL Monitor IR Webcam**. Les numéros d'identification matériels de la webcam intégrée du notebook et de la webcam du moniteur sont différents. Pour C2423H/C2723H, les numéros d'identification matériels de la webcam du moniteur seront les suivants :

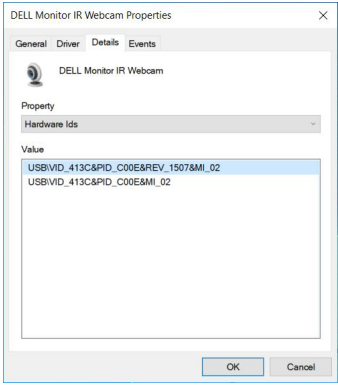

Cliquez droit sur la webcam du **PC/Notebook**, qui a des numéros d'identification matériels différents, puis cliquez sur **Désactiver**.

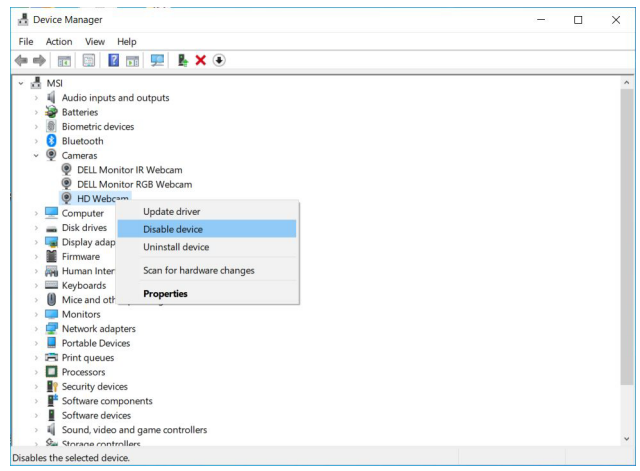

DELI

Le message suivant s'affiche :

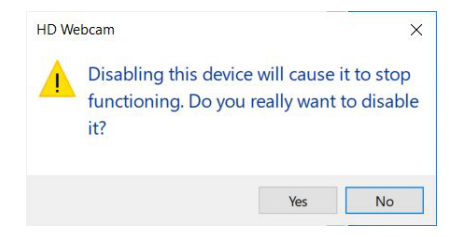

Cliquez sur **Oui**. La webcam du notebook est maintenant désactivée et la webcam du moniteur sera utilisée comme paramètre par défaut. Redémarrez le notebook.

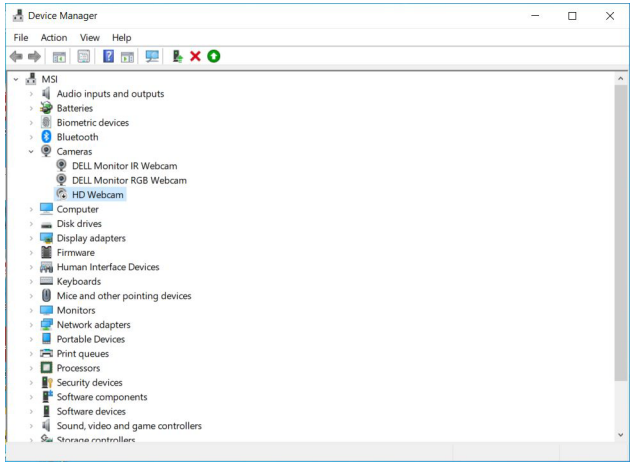

DELL

#### <span id="page-78-0"></span>**Configurer le haut-parleur du moniteur comme paramètre par défaut**

Quand votre ordinateur est connecté à plusieurs haut-parleurs, si vous voulez configurer le haut-parleur du moniteur comme paramètre par défaut, veuillez suivre les instructions ci-dessous :

Cliquez droit sur **Volume** dans la zone de notification de la barre des tâches de **Windows** 

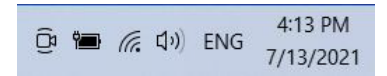

Cliquez sur **Sons** pour accéder à l'interface de réglage du **Son**.

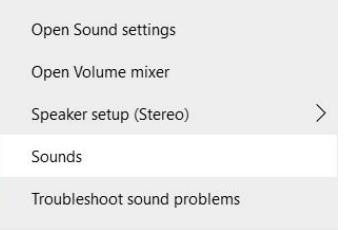

Si seul le câble HDMI ou DP est connecté de votre moniteur à l'ordinateur, seul un haut-parleur nommé **DELL C2423H**/**C2723H** du moniteur apparaîtra dans l'interface de réglage du **Son**.

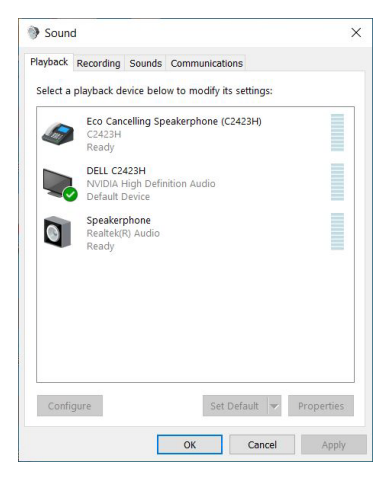

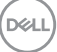

Cliquez sur **DELL C2423H**/**C2723H**, puis cliquez sur **Par défaut**, le haut-parleur du moniteur sera utilisé comme réglage par défaut.

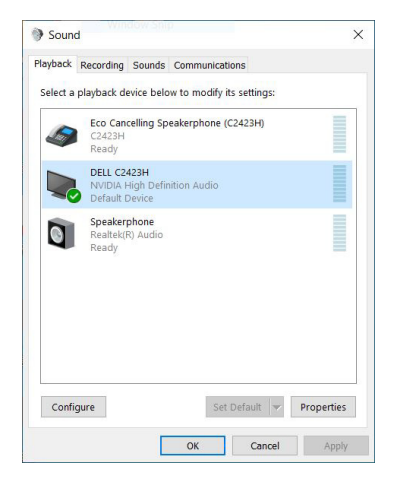

Cliquez sur **OK** pour quitter le réglage du **Son**.

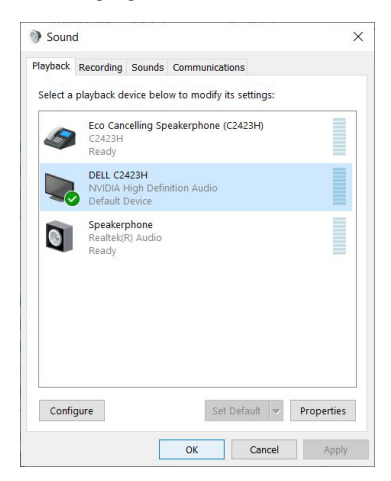

Si le câble USB et le câble HDMI ou DP sont connectés du moniteur à l'ordinateur, deux voies audio nommées **DELL C2423H**/**C2723H** et **Echo Cancelling Speakerphone (C2423H**/**C2723H)** du moniteur s'affichent dans l'interface de réglage du **Son**. Le moniteur **DELL C2423H**/**C2723H** afficherait des options pour deux voies audio prises en charge par le moniteur.

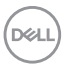

- **Echo Cancelling Speakerphone (C2423H**/**C2723H)** est là où l'audio passe par l'USB. Cela se fait par le biais du câble USB-A vers USB-B. Le trajet du microphone passant du moniteur au PC via USB, cette sélection est nécessaire pour les applications de conférence VoIP/UC. L'enregistrement et la lecture audio fonctionneront sous cette sélection.
- Le chemin audio **DELL C2423H**/**C2723H** est là où l'audio passe par HDMI/ DP. Avec cette sélection, il n'v aura pas de prise en charge du microphone. Cette sélection convient uniquement à la lecture audio.

Les performances de lecture audio sont les mêmes, quel que soit le chemin audio choisi. Dans le cadre d'une lecture normale avec USB-A vers USB-B et/ou pour les applications de conférence UC, il est recommandé de sélectionner par défaut le chemin audio **Echo Cancelling Speakerphone (C2423H**/**C2723H)**.

**REMARQUE : Si vous sélectionnez le chemin audio DELL C2423H**/ **C2723H, veuillez vous assurer que l'Echo Cancelling Speakerphone (C2423H**/**C2723H) est réglé sur moyen ou élevé. Sinon, le volume maximal DELL C2423H**/**C2723H peut sembler faible parce qu'il est limité par l'Echo Cancelling Speakerphone (C2423H**/**C2723H). Par exemple, quand l'Echo Cancelling Speakerphone (C2423H**/**C2723H) est à 50% et que le volume du DELL C2423H**/**C2723H est réglé à 100%, le DELL C2423H**/**C2723H aura le même niveau sonore que le premier.**

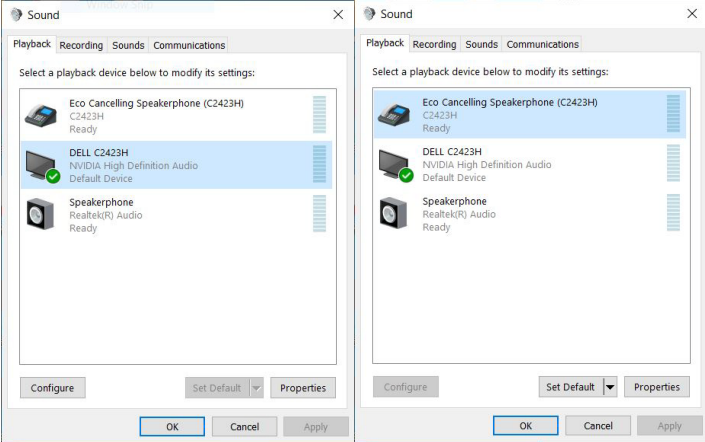

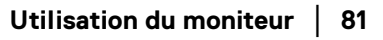

DØ

# **Dépannage**

**MISE EN GARDE : Avant de débuter quelque procédure que ce soit de cette section, suivez les** [Consignes de sécurité](#page-5-0)**.**

#### **Test-Auto**

Votre moniteur dispose d'une fonction de test automatique qui vous permet de vérifier s'il fonctionne correctement. Si votre moniteur et votre ordinateur sont connectés correctement mais que l'écran du moniteur reste éteint, effectuez le test automatique du moniteur en suivant ces étapes :

- **1.** Éteignez votre ordinateur et le moniteur.
- **2.** Débranchez le câble vidéo à l'arrière de l'ordinateur.
- **3.** Rallumez le moniteur.

La boîte de dialogue flottante doit apparaître à l'écran (sur un arrière-plan noir) si le moniteur ne peut pas détecter un signal vidéo et s'il fonctionne correctement. En mode test automatique, la diode d'alimentation reste blanche. De plus, en fonction de l'entrée sélectionnée, l'une des boîtes de dialogue illustrées ci-dessous défilera continuellement sur l'écran.

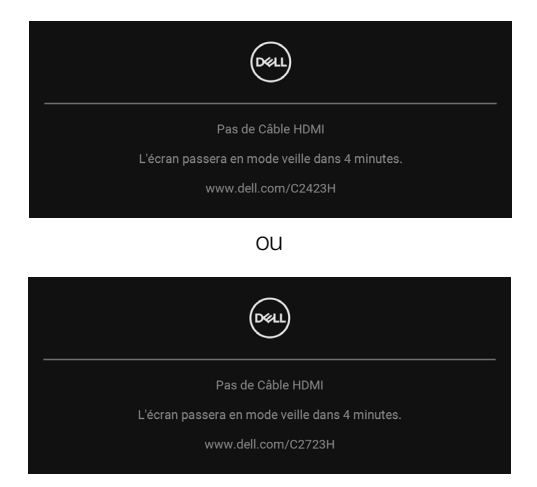

#### **REMARQUE : Le message peut être légèrement différent en fonction du signal d'entrée connecté.**

**4.** Cette boîte de dialogue apparaîtra également lors du fonctionnement habituel du système en cas de déconnexion ou de dommages du câble vidéo.

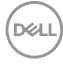

**5.** Éteignez votre moniteur et reconnectez le câble vidéo; puis rallumez votre ordinateur ainsi que votre moniteur.

Si l'écran de votre moniteur n'affiche toujours aucune image après avoir suivi la procédure précédente, vérifiez votre contrôleur vidéo et votre ordinateur, puisque votre moniteur fonctionne correctement.

#### **Utilisation de la manette pour verrouiller/déverrouiller les boutons**

#### **Verrouillage des boutons d'alimentation et de la manette**

Vous pouvez verrouiller les boutons d'alimentation et de la manette pour empêcher l'accès au menu OSD et/ou la mise hors tension du moniteur.

Pour verrouiller les boutons :

**1.** Actionnez et maintenez la manette pendant environ 4 secondes en **haut**, en **bas**, à **gauche** ou à **droite** jusqu'à ce qu'un menu contextuel apparaisse.

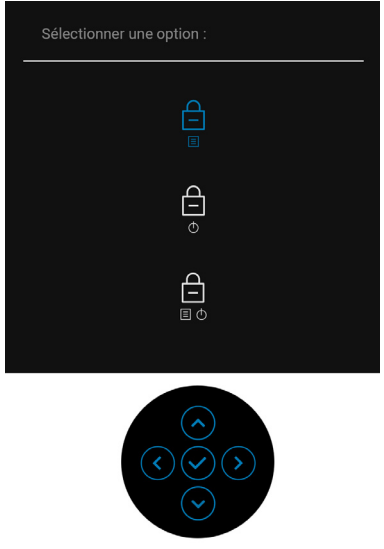

- **2.** Choisissez une des options suivantes :
	- **Boutons du Menu** : Toutes les fonctions de la manette sont verrouillées et inaccessibles à l'utilisateur.
	- **Boutons d'alimentation** : Seul le **bouton d'alimentation** est verrouillé et inaccessibles à l'utilisateur.
	- **Boutons Menu + Alim** : La manette et le **bouton d'alimentation** sont tous les deux verrouillés et inaccessibles à l'utilisateur.

**DEALI** 

Pour déverrouiller le(s) bouton(s), appuyez la manette pendant 4 secondes en **haut**, en **bas**, à **gauche** ou à **droite**. Sélectionnez l'icône **Déverrouiller** pour déverrouiller le(s) bouton(s).

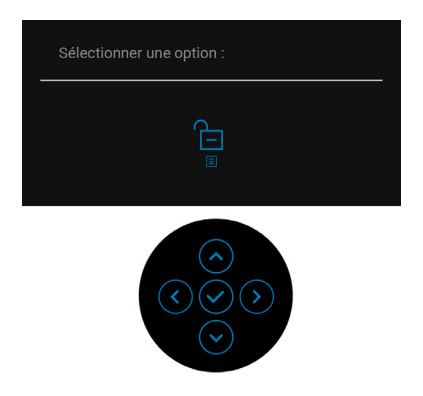

#### **Mise à jour du micrologiciel du moniteur**

Vous pouvez vérifier votre version actuelle du micrologiciel dans [Firmware](#page-63-0). Si ce n'est pas disponible, rendez-vous sur le site de support de téléchargement Dell pour obtenir le dernier programme d'installation (**Monitor Firmware Update Utility.exe**) et consultez le Guide de l'utilisateur - Instructions de mise à jour du micrologiciel : <www.dell.com/C2423H>, <www.dell.com/C2723H>.

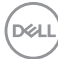

#### **Problèmes généraux**

Le tableau suivant contient les informations générales relatives aux problèmes courants du moniteur que vous pouvez rencontrer, et les solutions possibles :

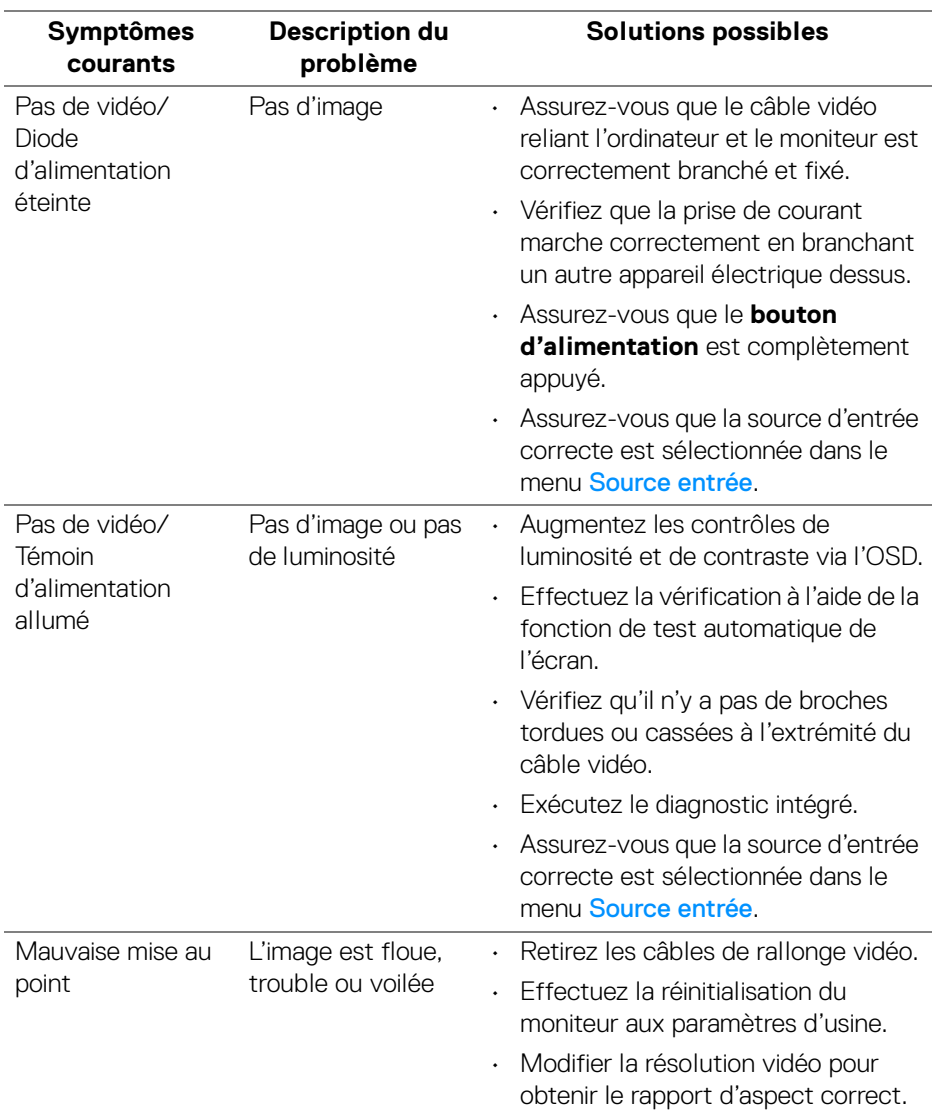

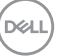

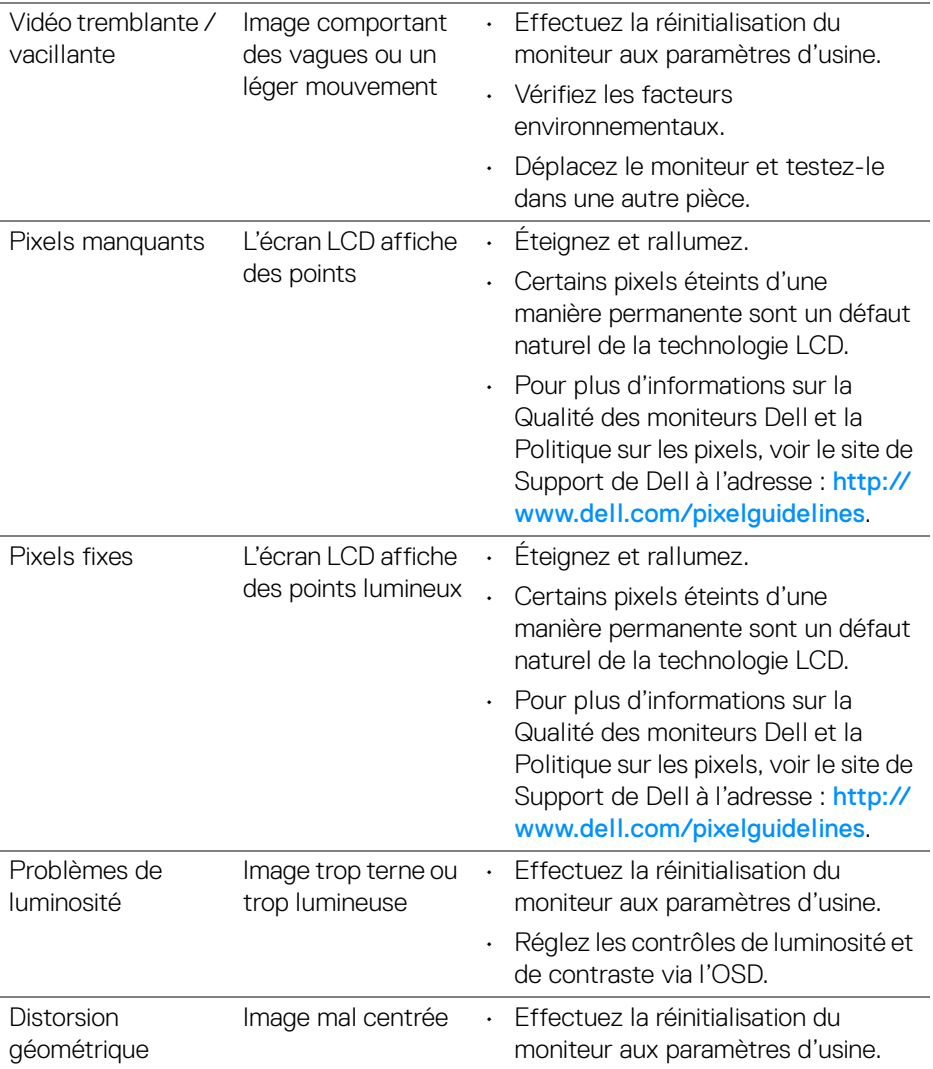

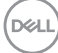

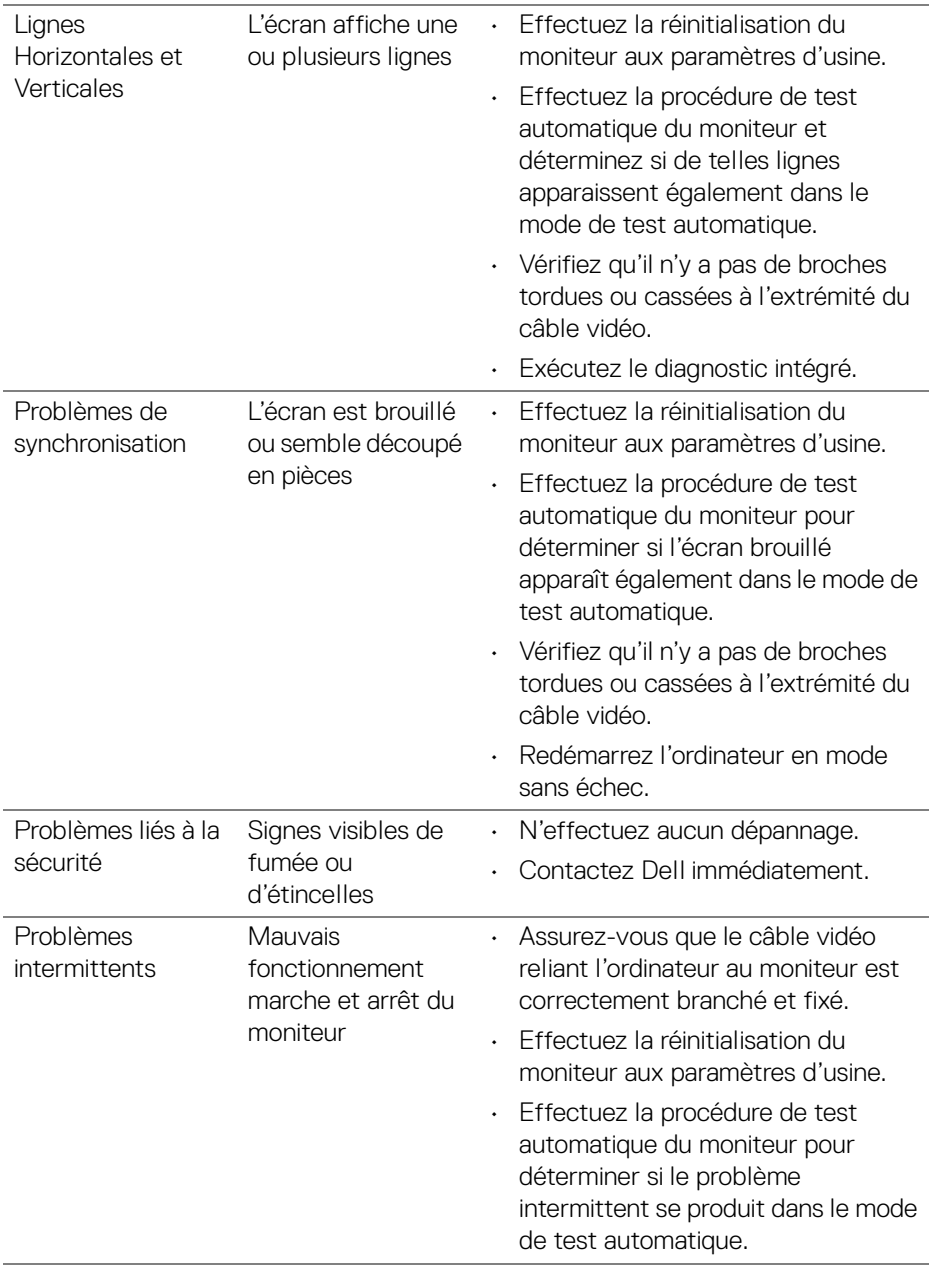

(dell

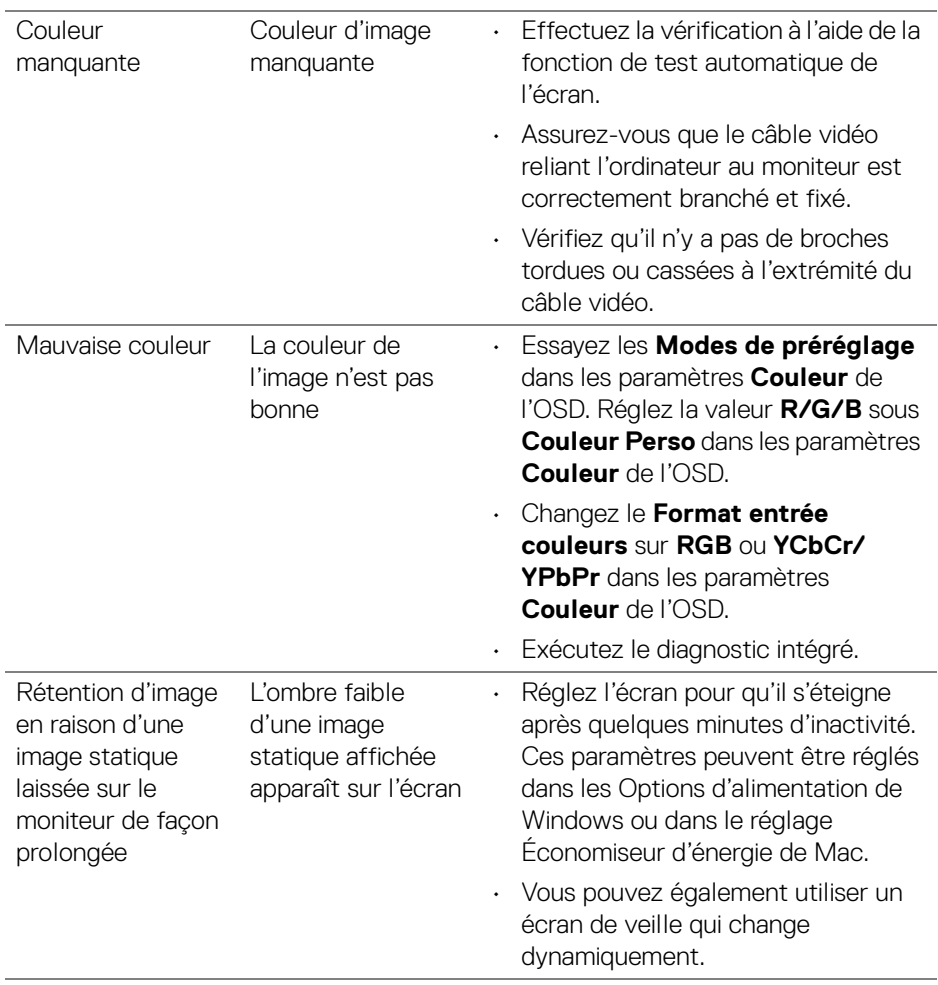

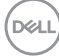

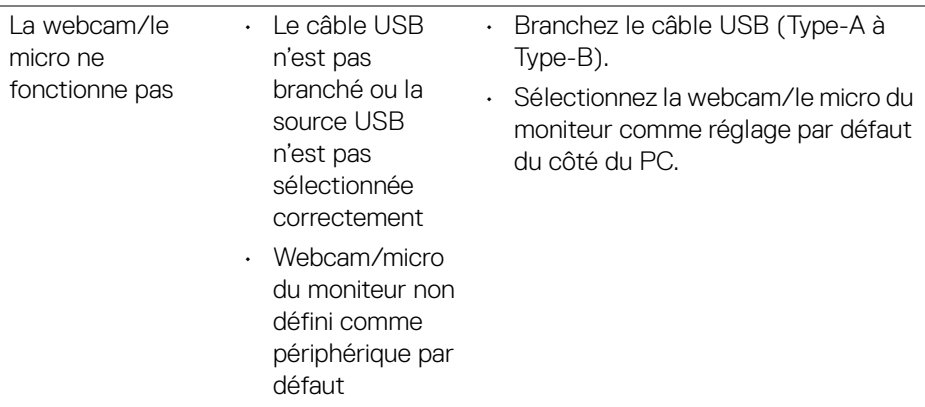

## **Problèmes spécifiques au produit**

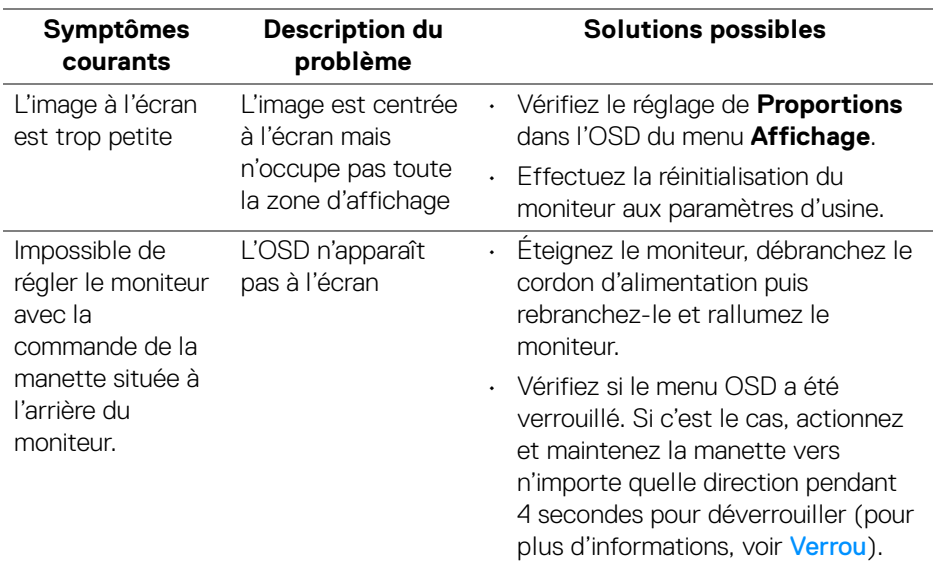

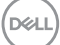

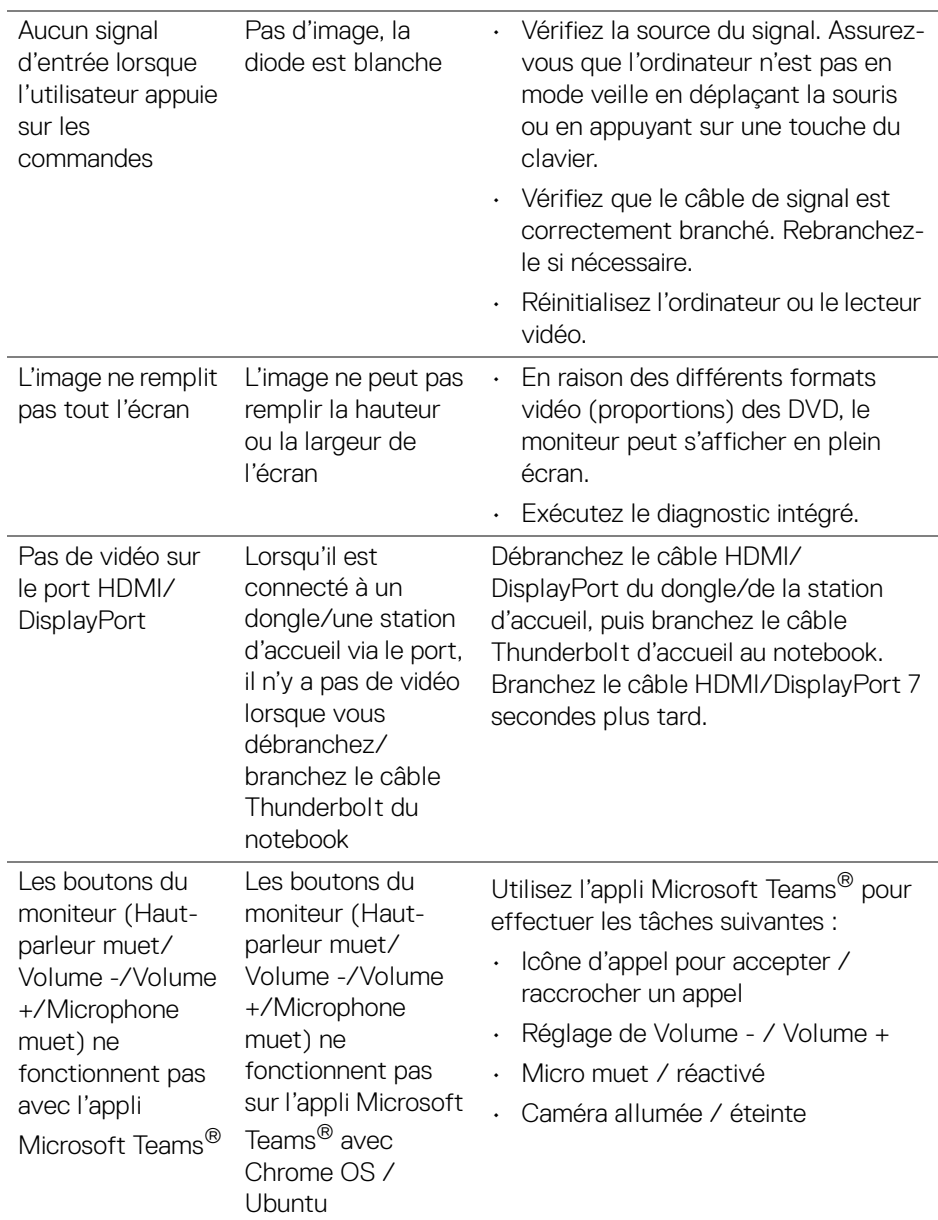

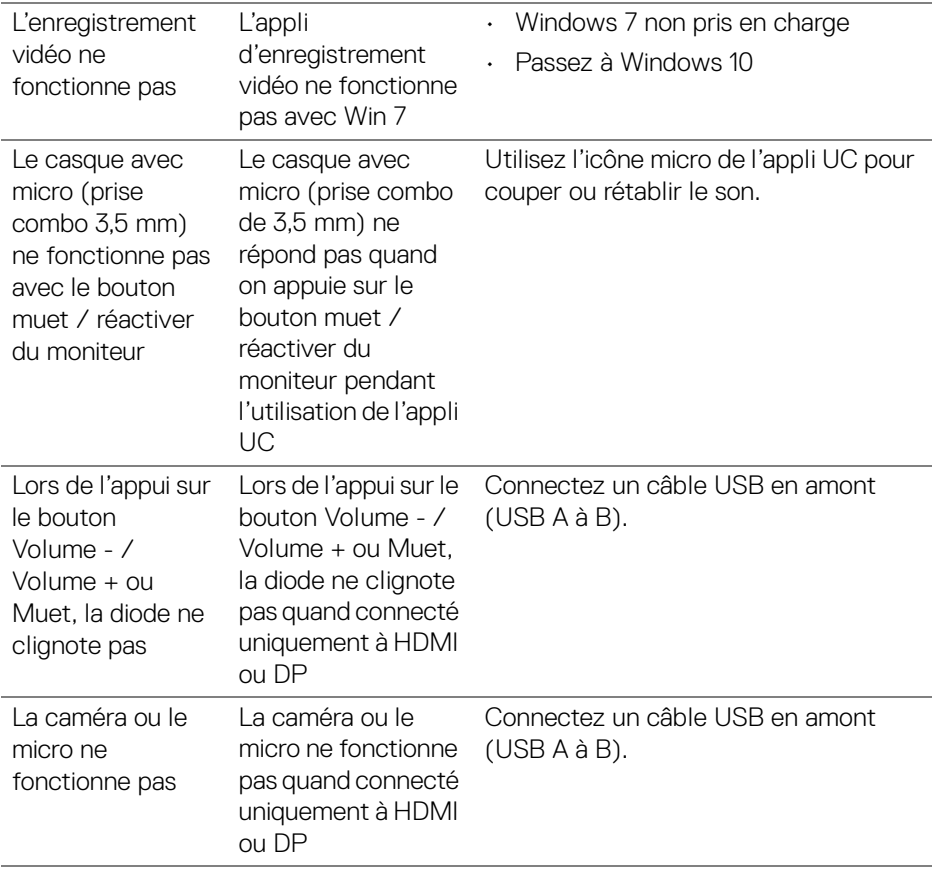

 $($ DELL

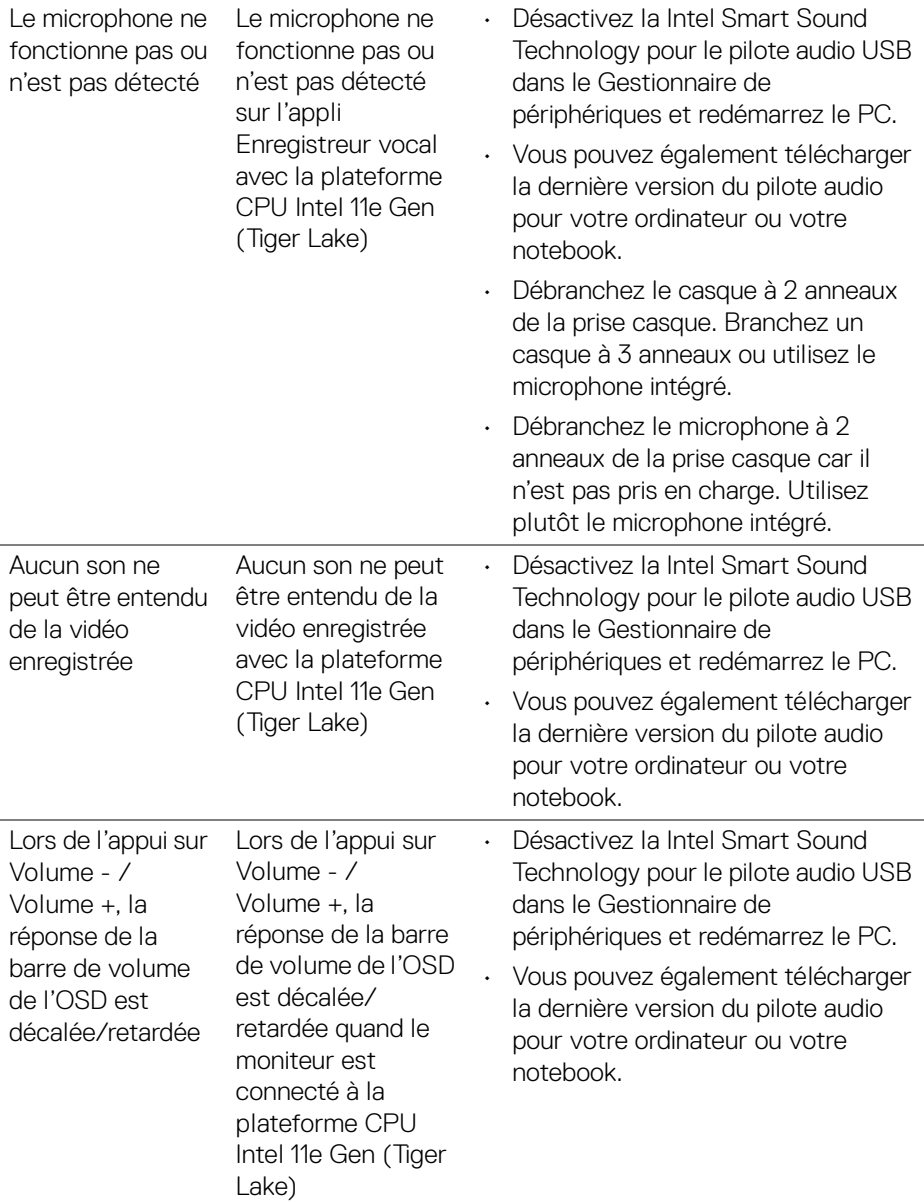

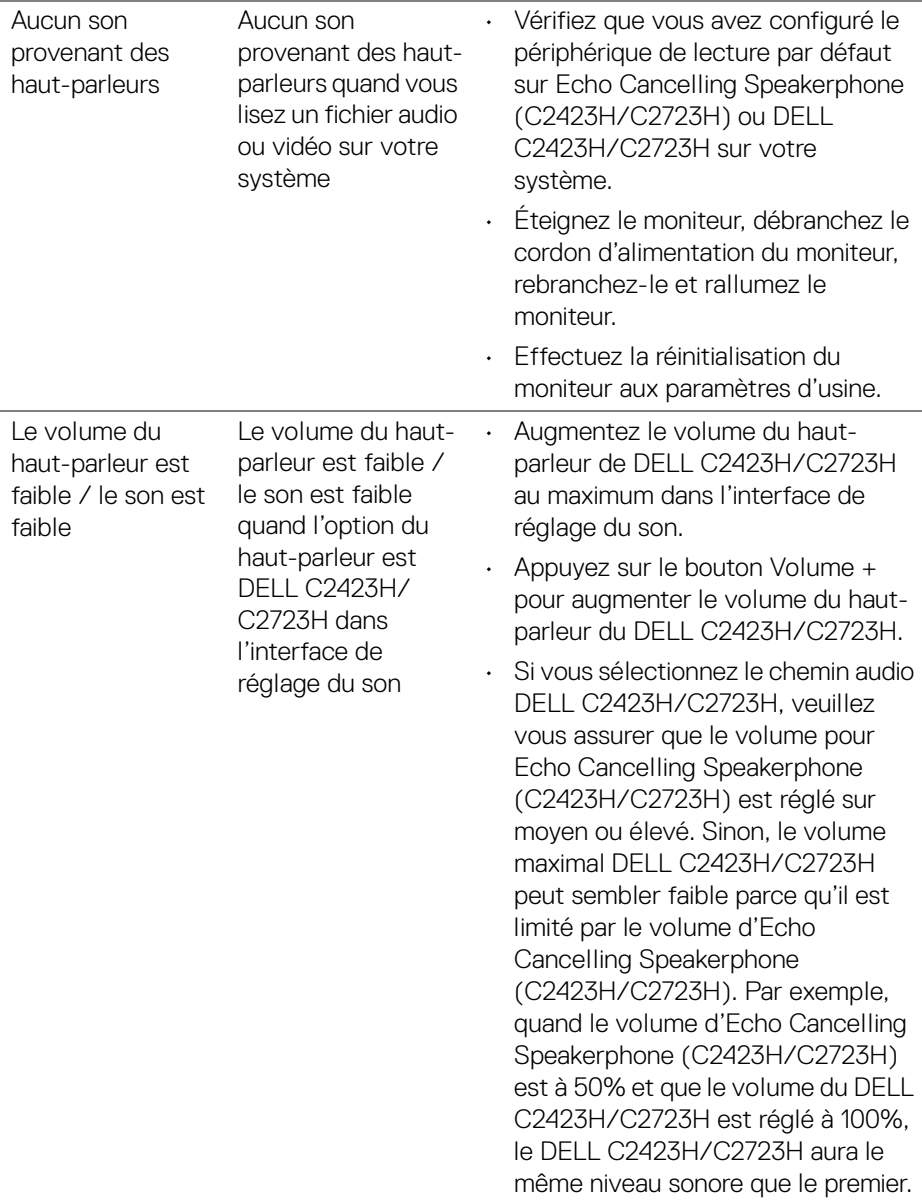

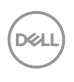

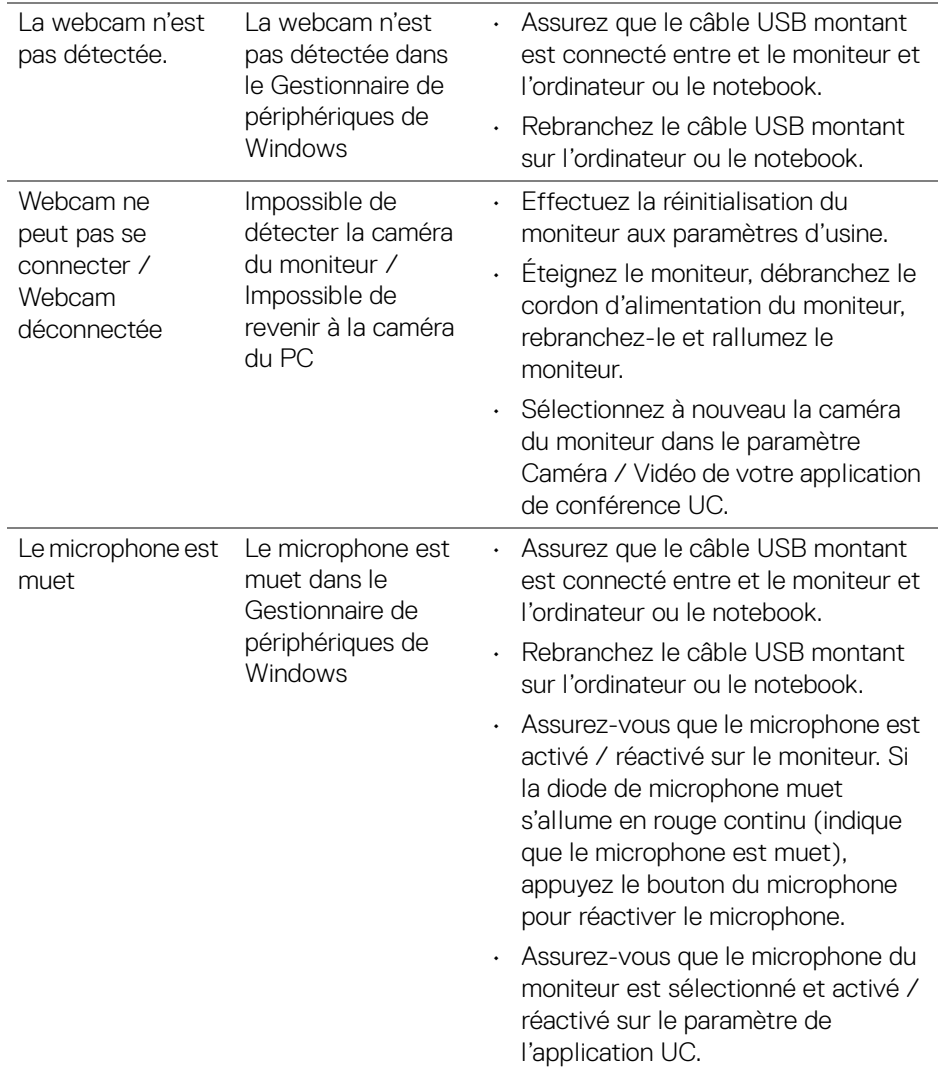

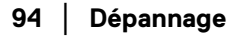

**DELL** 

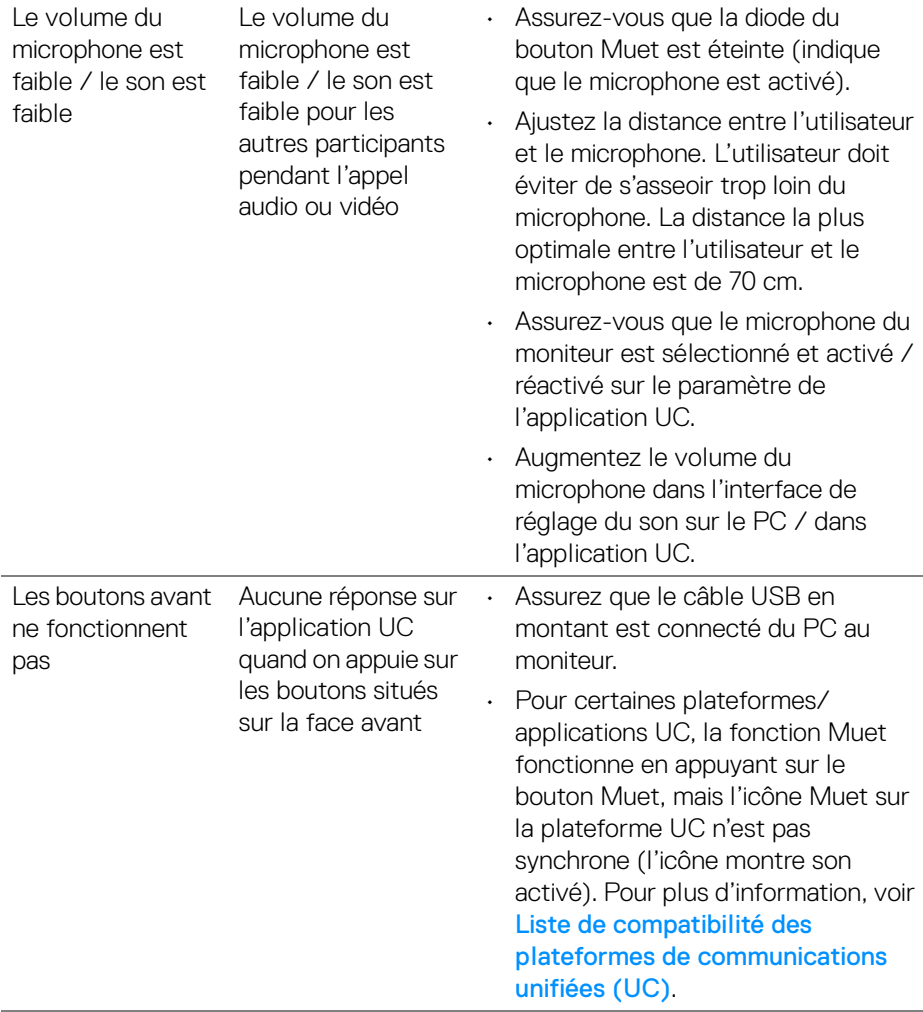

 $(\nabla \times L)$ 

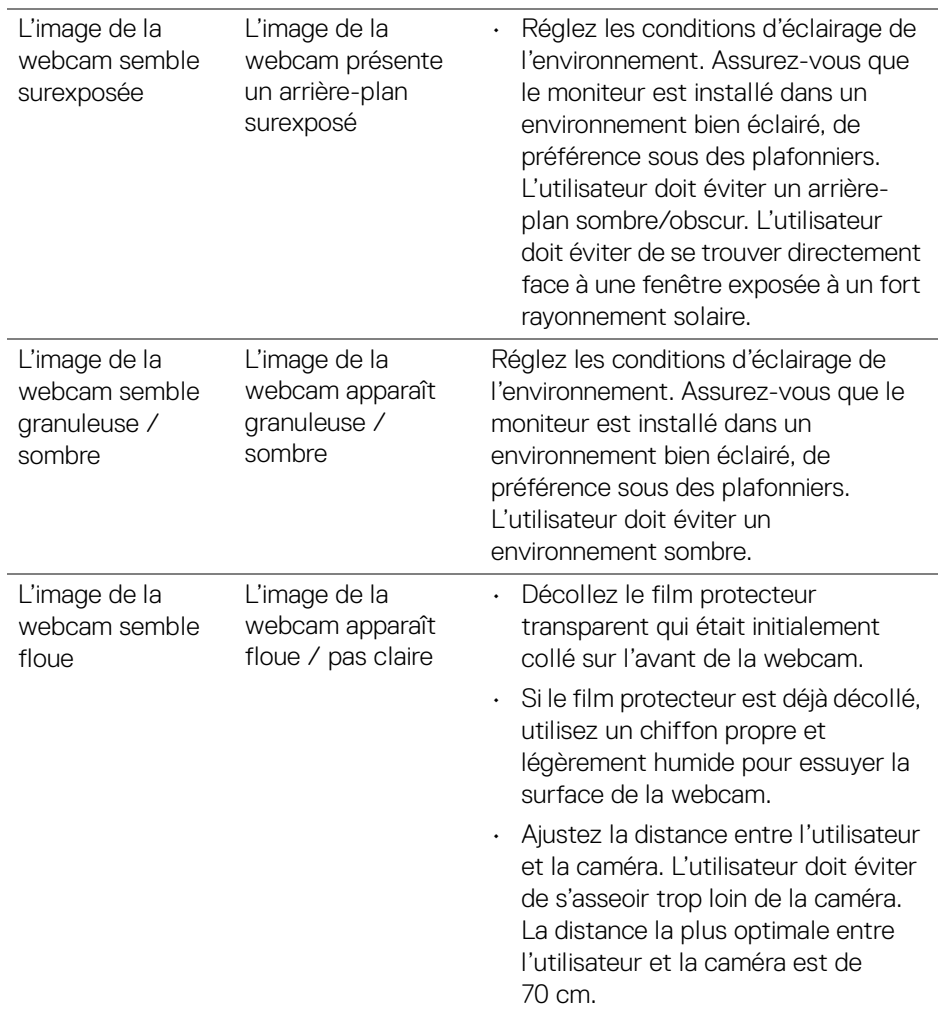

 $(1)$ 

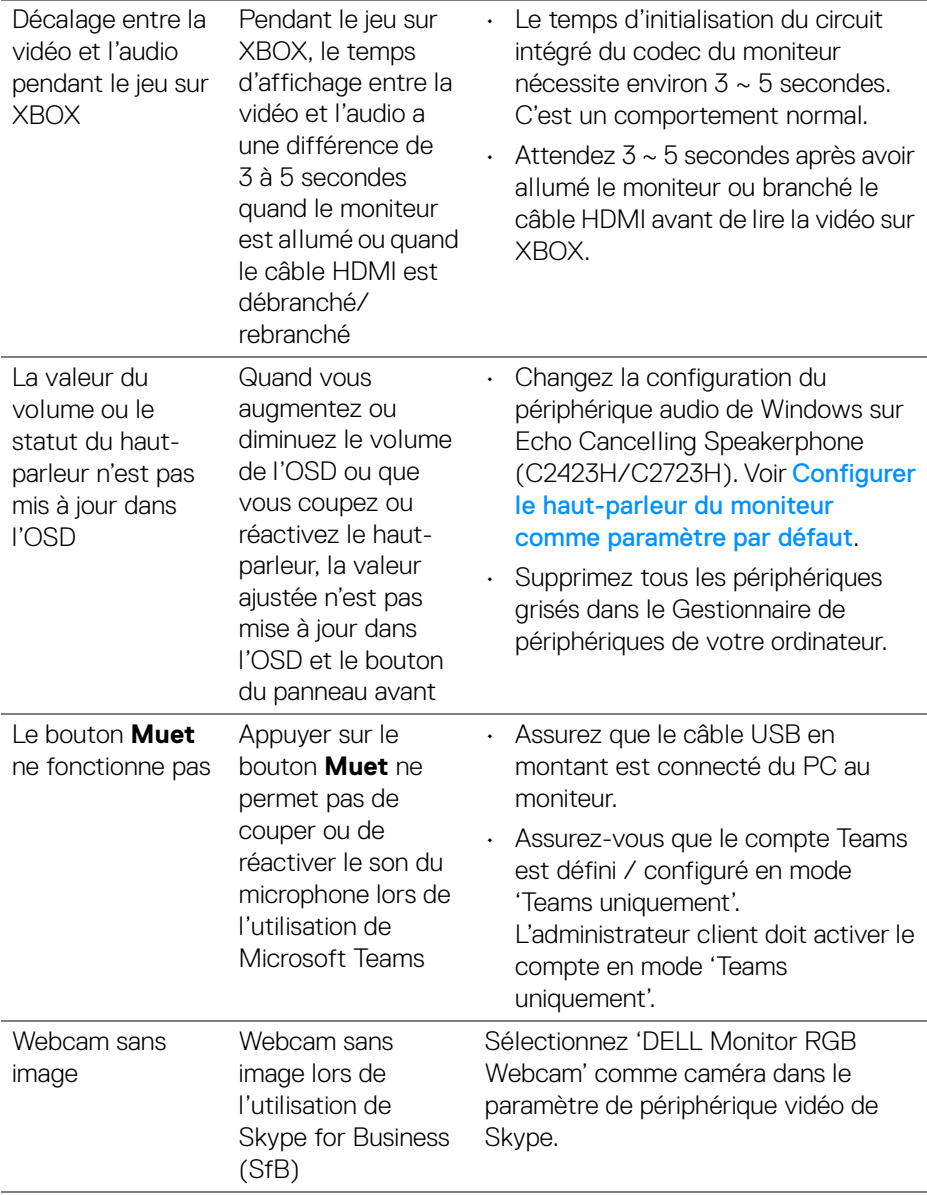

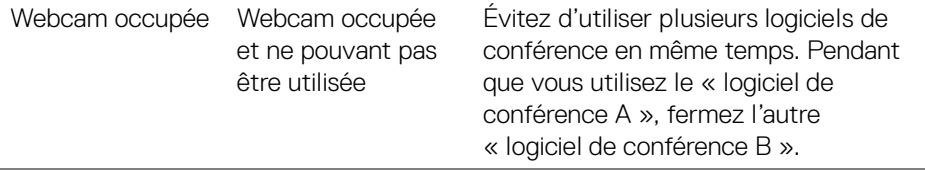

## **Problèmes spécifiques à l'interface Universal Serial Bus (USB)**

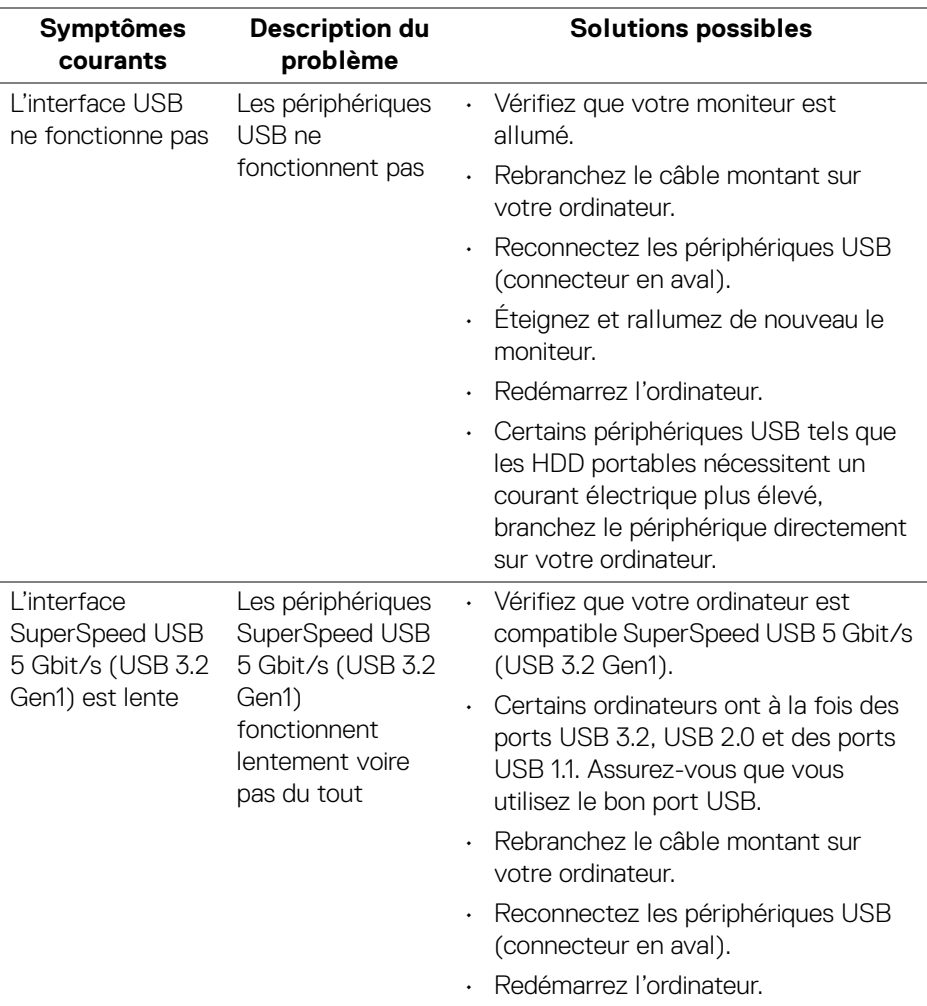

 $\int$ DELL

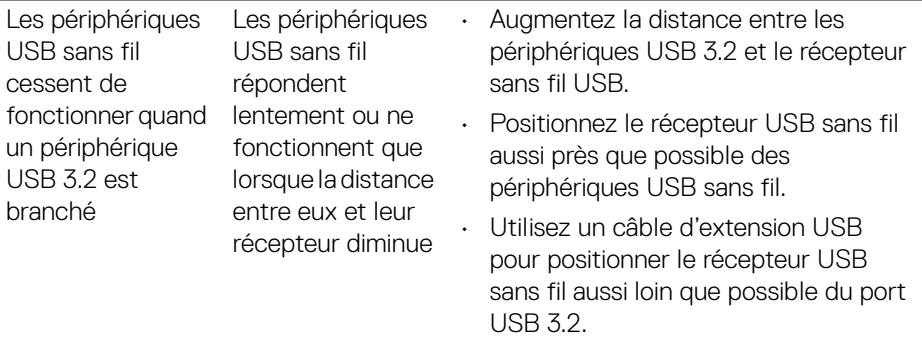

 $(\nabla \times L)$ 

# **Appendice**

#### **Déclaration de la FCC (États-Unis seulement) et autres informations règlementaires**

Pour la déclaration de la FCC et les autres informations règlementaires, visitez le site Web suivant sur la conformité : [www.dell.com\regulatory\\_compliance](www.dell.com/regulatory_compliance).

### **Contacter Dell**

Pour les clients aux États-Unis, appelez le 800-WWW-DELL (800-999-3355).

**REMARQUE : Si vous n'avez pas de connexion Internet active, vous pouvez trouver l'information pour nous contacter sur votre facture d'achat, votre bordereau d'emballage, votre relevé ou le catalogue des produits Dell.**

**Dell offre plusieurs options de services et d'assistance téléphonique et en ligne. Leur disponibilité est différente suivant les pays et les produits, et certains services peuvent ne pas vous être offerts dans votre région.**

- Assistance technique en ligne —<www.dell.com/support/monitors>
- Contacter Dell —<www.dell.com/contactdell>

### **Base de données de l'UE sur les produits pour l'étiquetage énergétique et fiche d'information sur les produits**

C2423H:<https://eprel.ec.europa.eu/qr/854715> C2723H:<https://eprel.ec.europa.eu/qr/1006737>

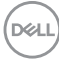